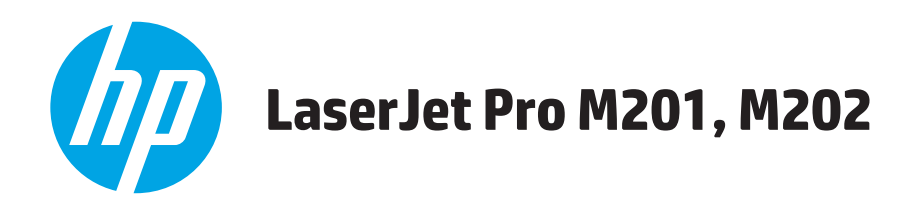

คู่มือผู้ใช้

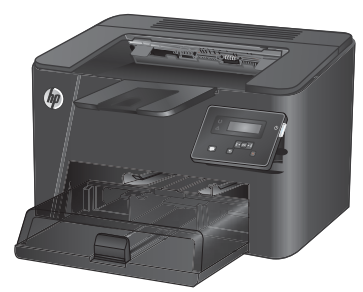

**M201n M202n** 

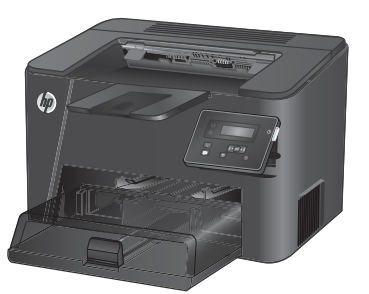

**M201dw M202dw** 

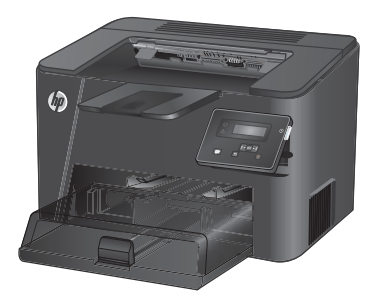

**M201d M202d** 

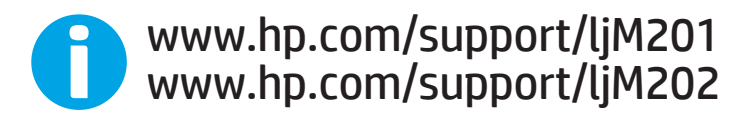

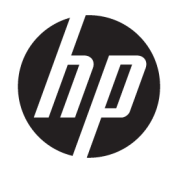

# HP LaserJet Pro M201, M202

คู่มือผู้ใช้

#### **ȡิขสิทธิแȡะใบอน ์ ุȉาต**

© Copyright 2015 HP Development Company, L.P.

้ห้ามทำการผลิตซ้ำ ดัดแปลงหรือแปลโดยไม่ได้รับ ่ อนุญาตอย่างเป็นลายลักษณ์อักษร ยกเว้นตามที่ อนุญาตภายใต้กฎหมายลิขสิทธิ์

ข้อมูลที่ปรากฏในที่นี่อาจเปลี่ยนแปลงได้โดยไม่ต้องแจ้ง ให้ทราบล่วงหน้า

การรับประกันเพียงอย่างเดียวสำหรับผลิตภัณฑ์และ ิ บริการของ HP ปรากฏอยู่ ในรายละเอียดการรับประกันที่ ี แสดงไว้อย่างชัดแจ้งและมาพร้อมกับผลิตภัณฑ์และ บริการ และไม่มีข้อความอื่นใดที่จะถูกกล่าวอ้างว่า เป็นการรับประกันเพิ่มเติม HP จะไม่รับผิดต่อข้อผิด ็พลาดทางด้านเทคนิคหรือการแก้ ไขหรือการละเว้น เนื ้อหาใด

Edition 1, 11/2015

#### **การรบรองเȀร ั ืองหมายการȀ ่ ้า**

Adobe® , Adobe Photoshop® , Acrobat® และ PostScript® เป็นเครื่องหมายการค้าของ Adobe Systems Incorporated

Apple และโลโก้ Apple เป็นเครื่องหมายการค้าของ Apple Computer, Inc. ซึ่งลงทะเบียนในสหรัฐฯ และ ประเทศ/พื้นที่อื่นๆ iPod เป็นเครื่องหมายการค้าของ Apple Computer, Inc. คุณสามารถคัดลอก เครื่องหมาย iPodได้ก็ต่อเมื่อได้รับอนุญาตจากเจ้าของ สิทธิ์หรือเมื่อเป็นการคัดลอกที่ถูกต้องตามกฎหมาย ่ เท่านั้น อย่างขโมยเพลง

Microsoft®, Windows®, Windows® XP และ Windows Vista® เป็นเครื่องหมายการค้าจดทะเบียนใน สหรัฐอเมริกาของ Microsoft Corporation

UNIX® เป็นเครื่องหมายการค้าจดทะเบียนของ The Open Group

# สารบัญ

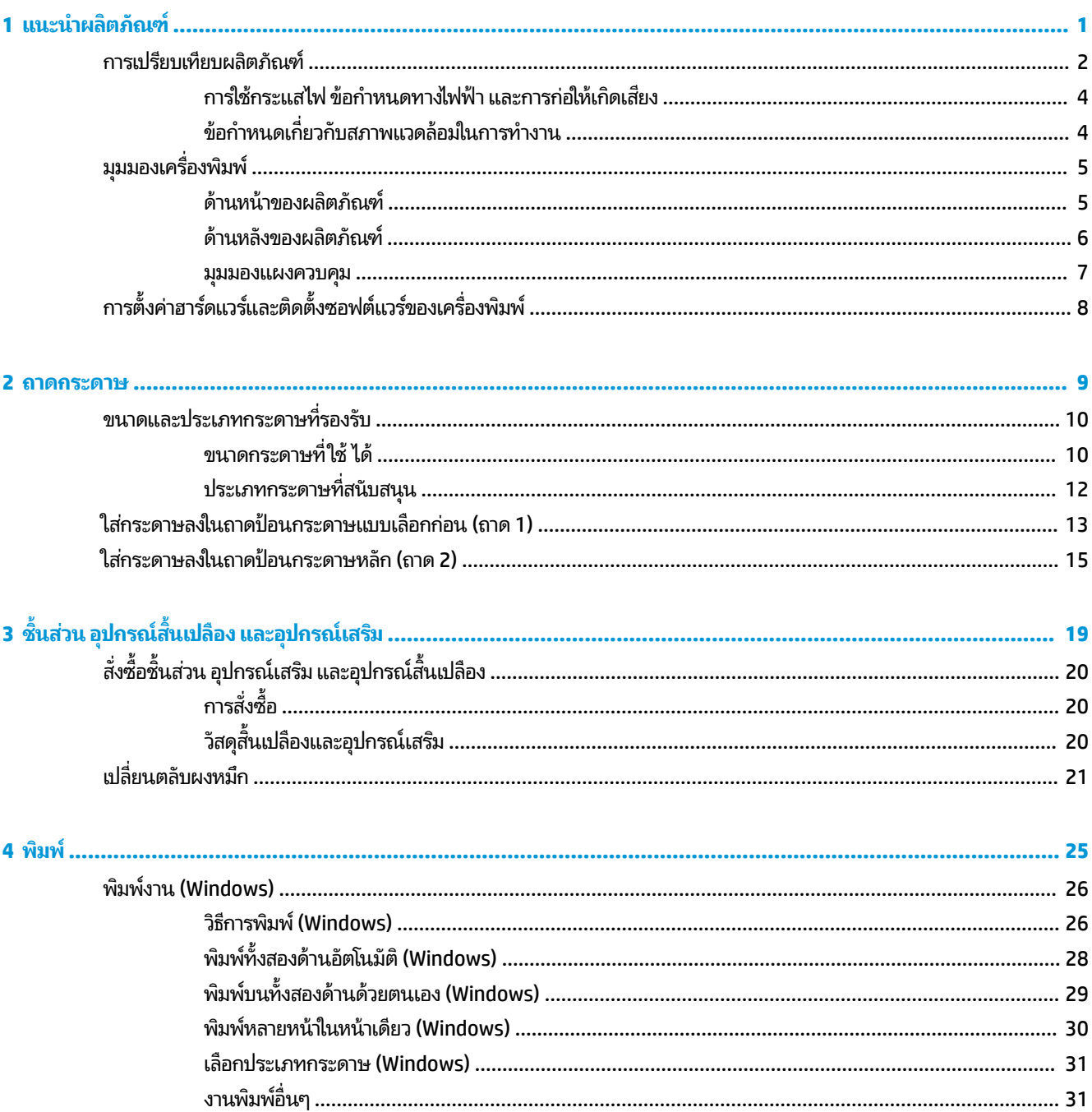

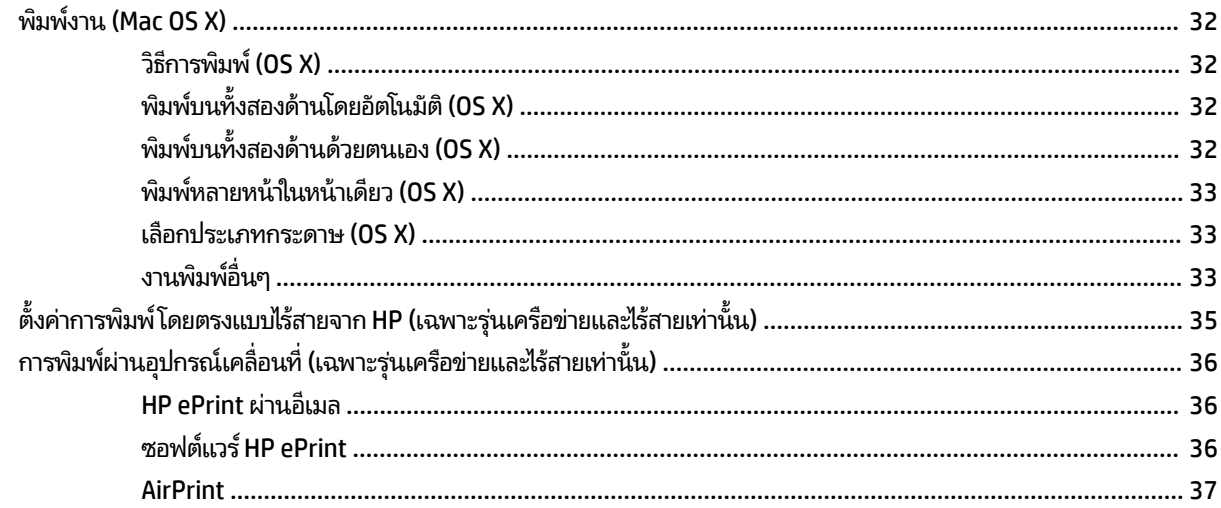

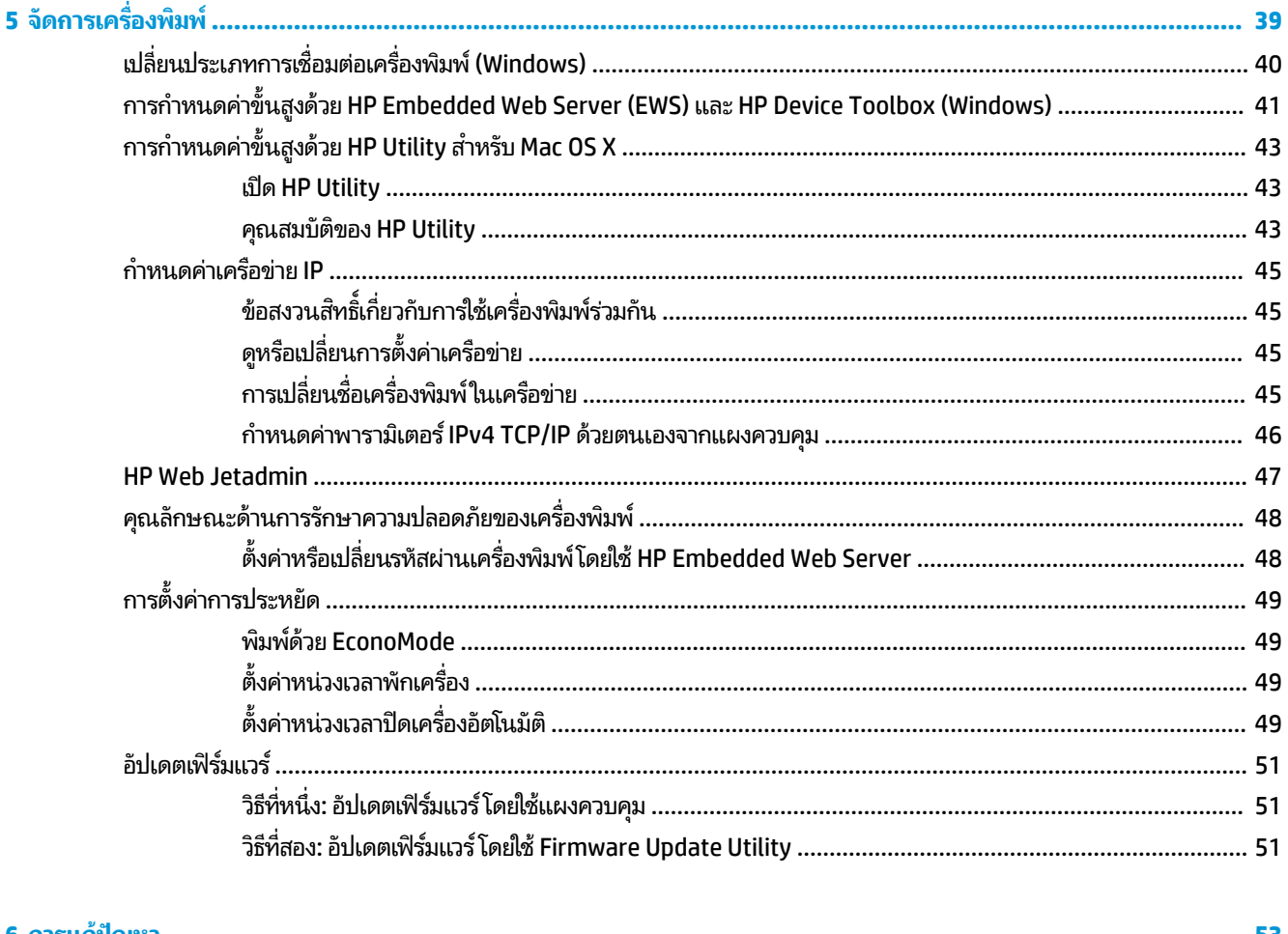

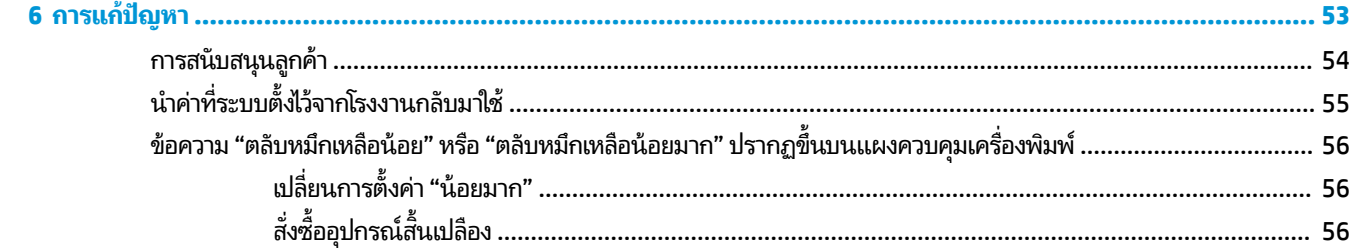

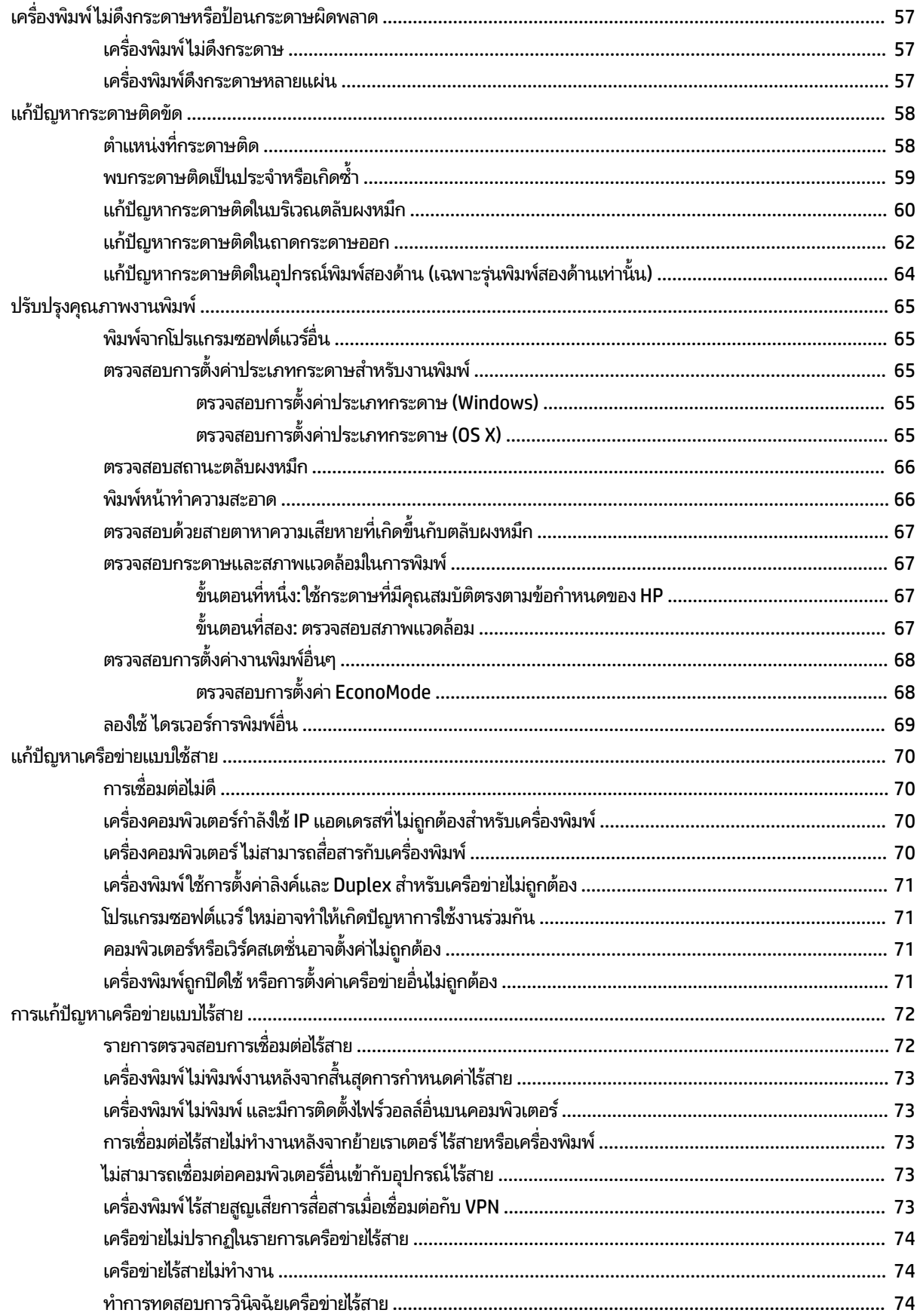

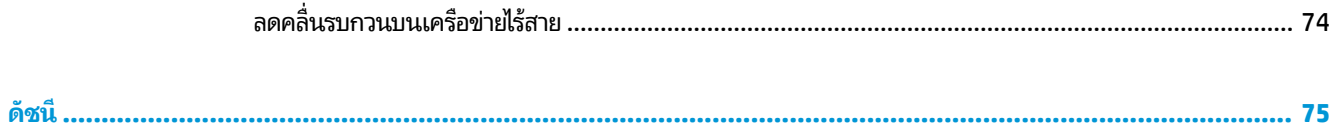

# <span id="page-8-0"></span>**1 แนะนำผลิตภัณฑ์**

- การเปรียบเทียบผลิตภัณฑ์
- $\bullet$  <u>มุมมองเครื่องพิมพ์</u>
- <u>● การตั้งค่าฮาร์ดแวร์และติดตั้งซอฟต์แวร์ของเครื่องพิมพ์</u>

### **สำหรับข้อมูลเพิ่มเติม :**

ไปที ่[www.hp.com/support/ljM201](http://www.hp.com/support/ljM201), [www.hp.com/support/ljM202](http://www.hp.com/support/ljM202)

้ วิธี ใช้ที่ครอบคลุมทั้งหมดของ HP สำหรับเครื่องพิมพ์มีข้อมูลต่อไปนี้:

- ติดตั้งและกำหนดค่า
- $\bullet$  เรียนรู้และใช้
- การแก้ปัญหา
- ดาวน์โหลดการอัปเดตซอฟต์แวร์
- เข้าร่วมฟอรัมการสนับสนุน
- ค้นหาข้อมูลการรับประกันและข้อบังคับ

## <span id="page-9-0"></span>**การเปรยบเท ี ี ยบผȡิตภัณȍ ์**

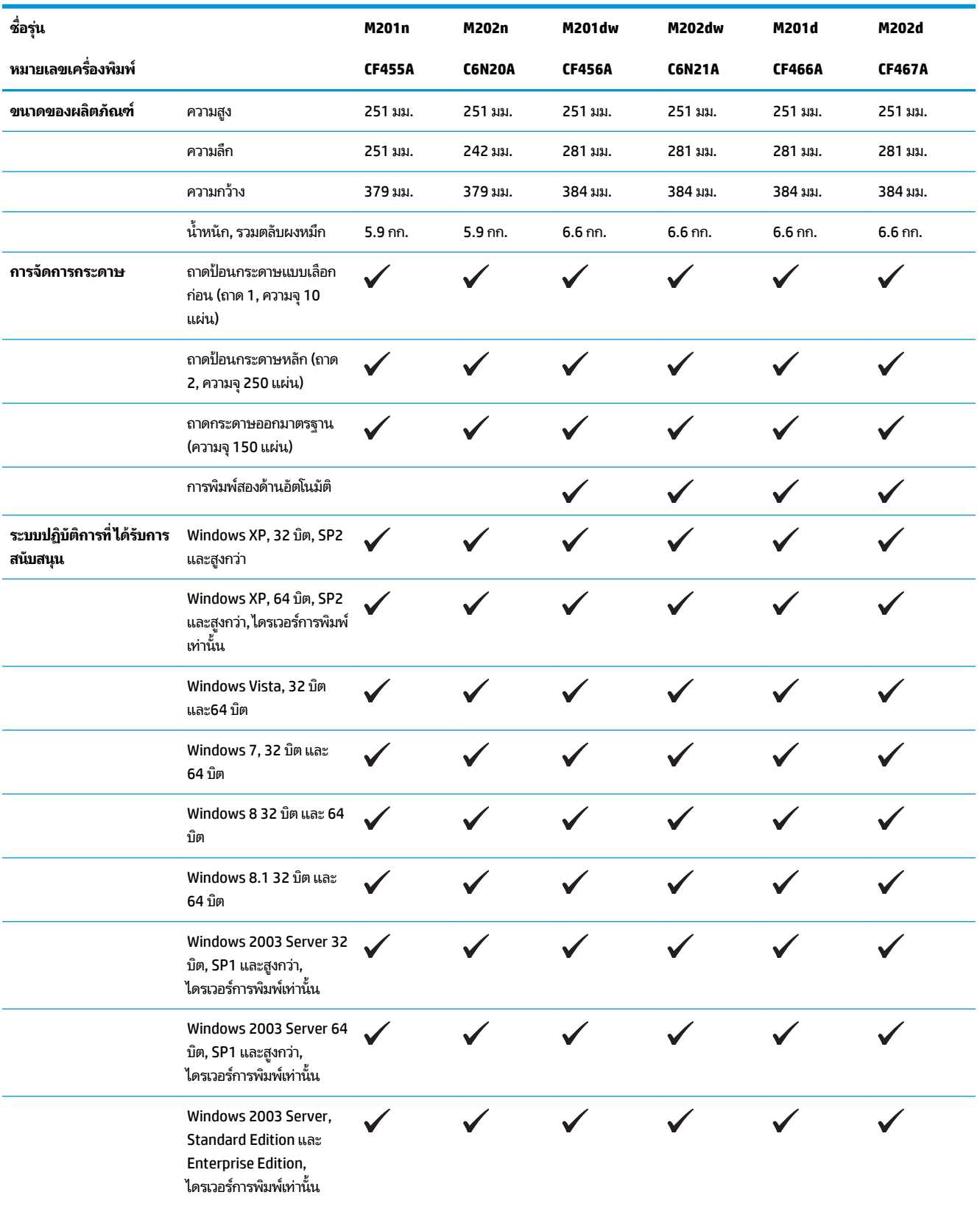

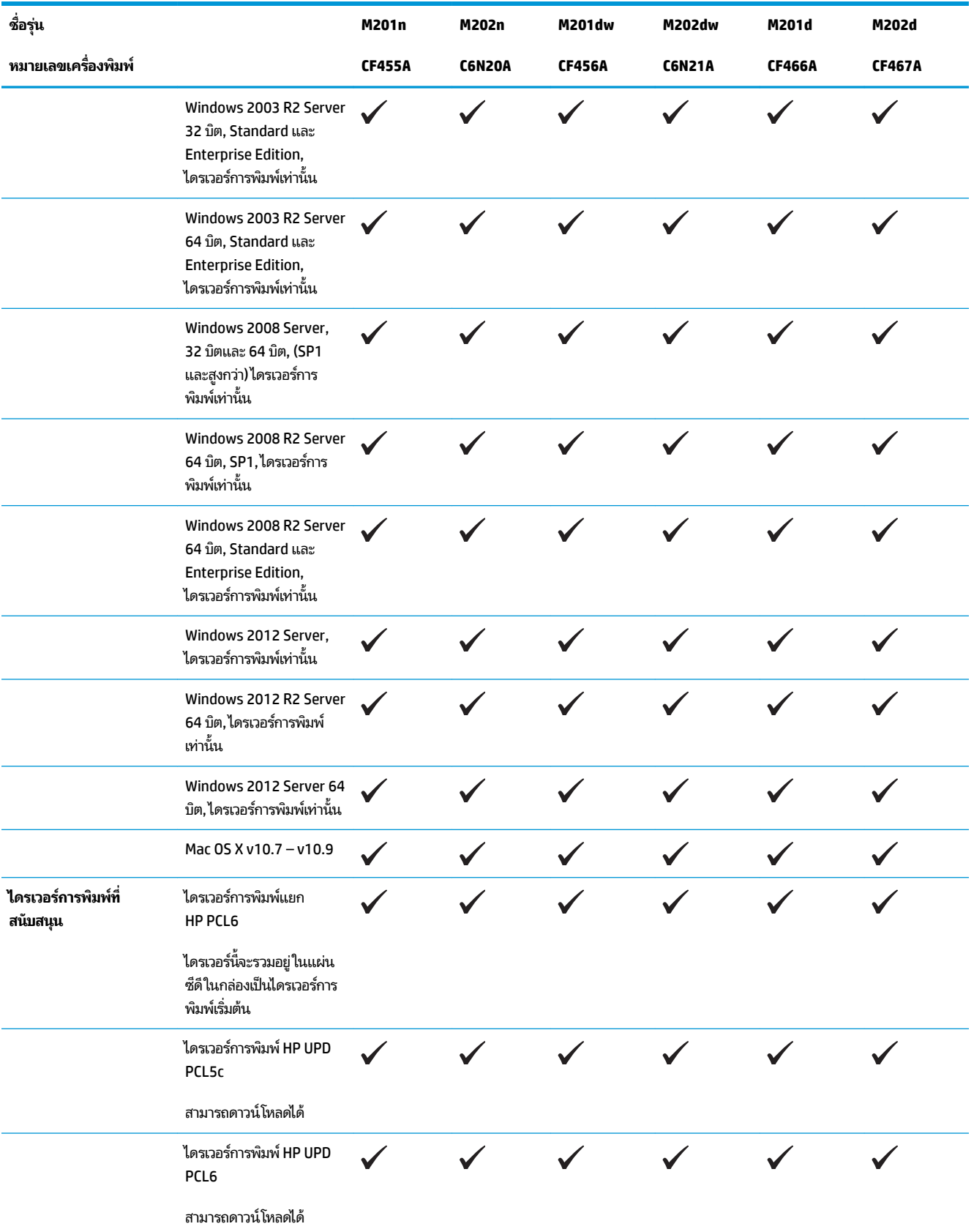

<span id="page-11-0"></span>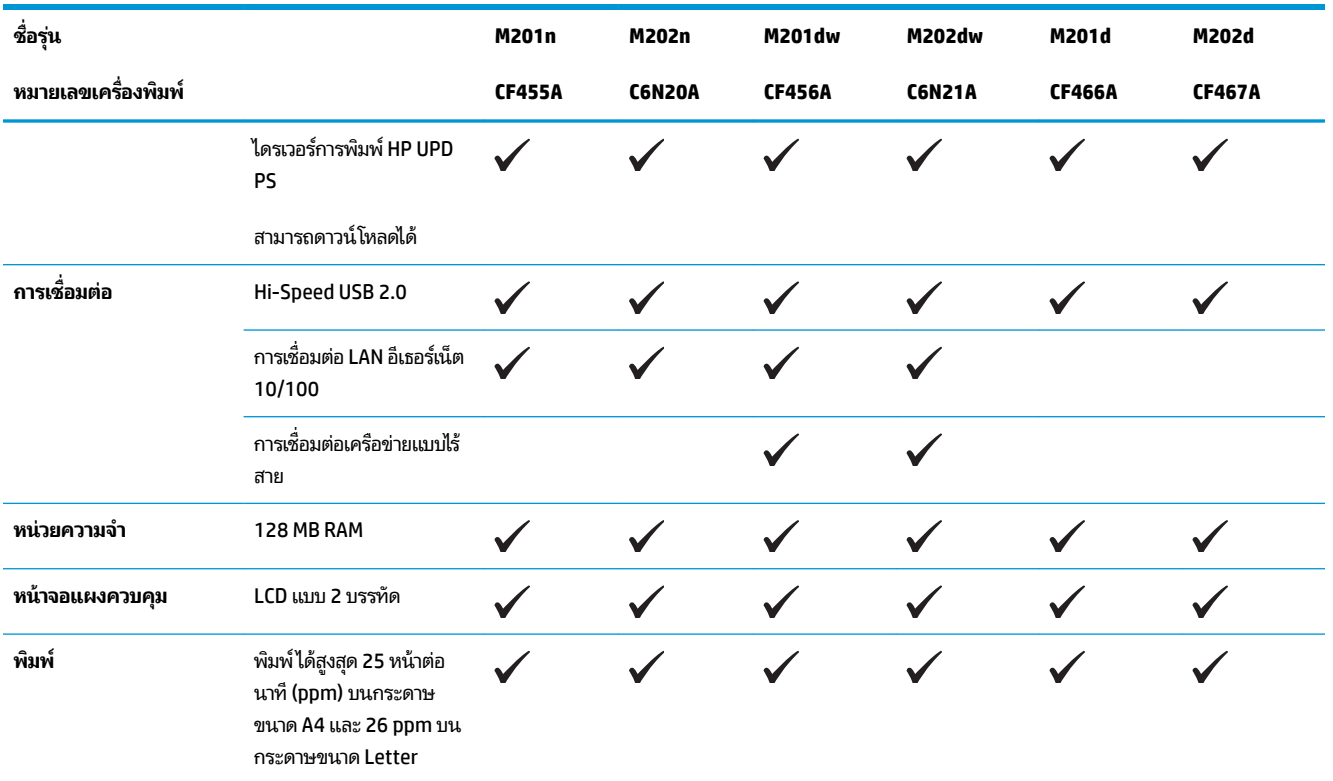

## **การ ใชกระแส ไฟ ้ ข้อกำหนดทางไฟฟ้า แȡะการก่อให้เกิดเสียง**

โปรดดูข้อมูลปัจจุบันที่ [www.hp.com/support/ljM201,](http://www.hp.com/support/ljM201) [www.hp.com/support/ljM202](http://www.hp.com/support/ljM202)

ข้อควรระวัง**:** ข้อกำหนดทางไฟฟ้าขี้นอยู่กับประเทศ/พื้นที่ที่จำหน่ายเครื่องพิมพ์ ห้ามแปลงแรงดันไฟฟ้าที่ใช้ เน็ ่ เครื่องพิมพ์เกิดความเสียหาย และสิ้นสุดการรับประกันเครื่องพิมพ์

### **ข้อกำหนดเกี่ยวกับสภาพแวดล้อมในการทำงาน**

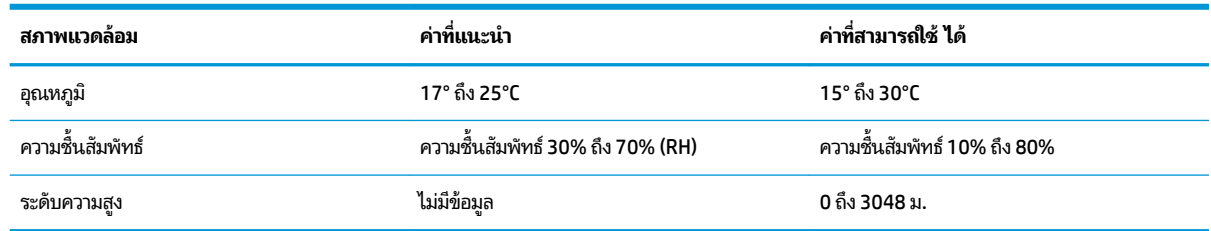

#### <span id="page-12-0"></span>**ม มมองเȀร ื องพ ่ ิมพ ์ ุ**

- <u>• ด้านหน้าของผลิตภัณฑ์</u>
- <u>ด้านหลังของผลิตภัณฑ์</u>
- <u>ี่มีทุกองเเพงษวกษ์ท</u>

### **ด้านหน้าของผȡิตภัณȍ์**

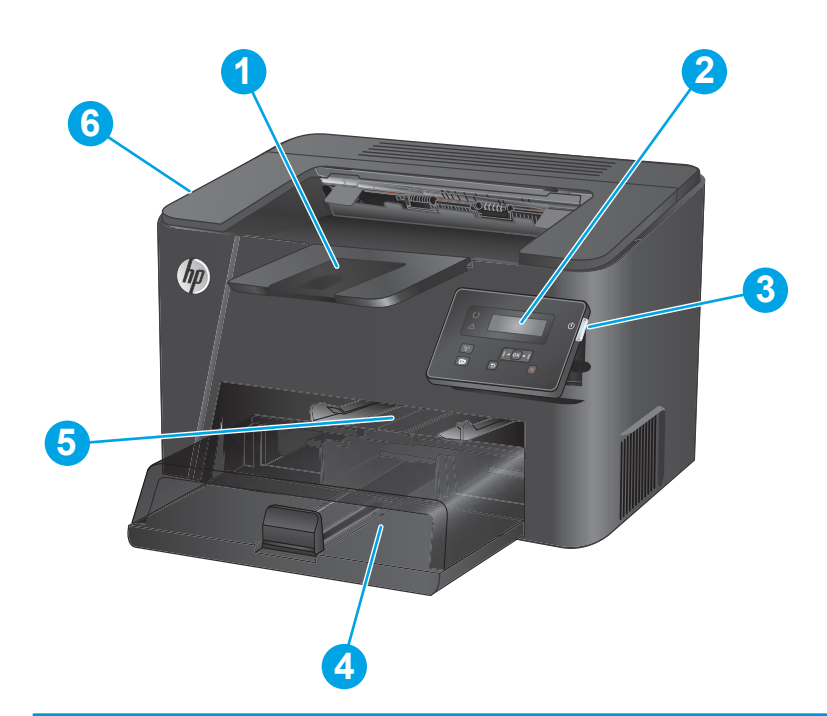

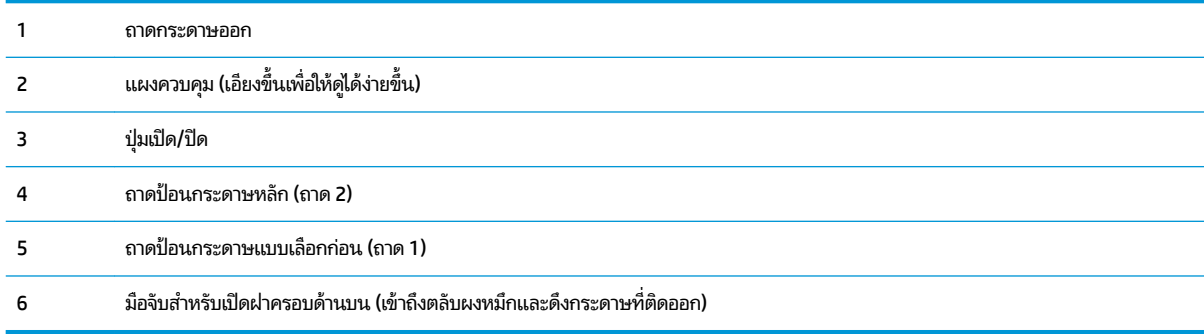

## <span id="page-13-0"></span>**ด้านหȡังของผȡิตภัณȍ์**

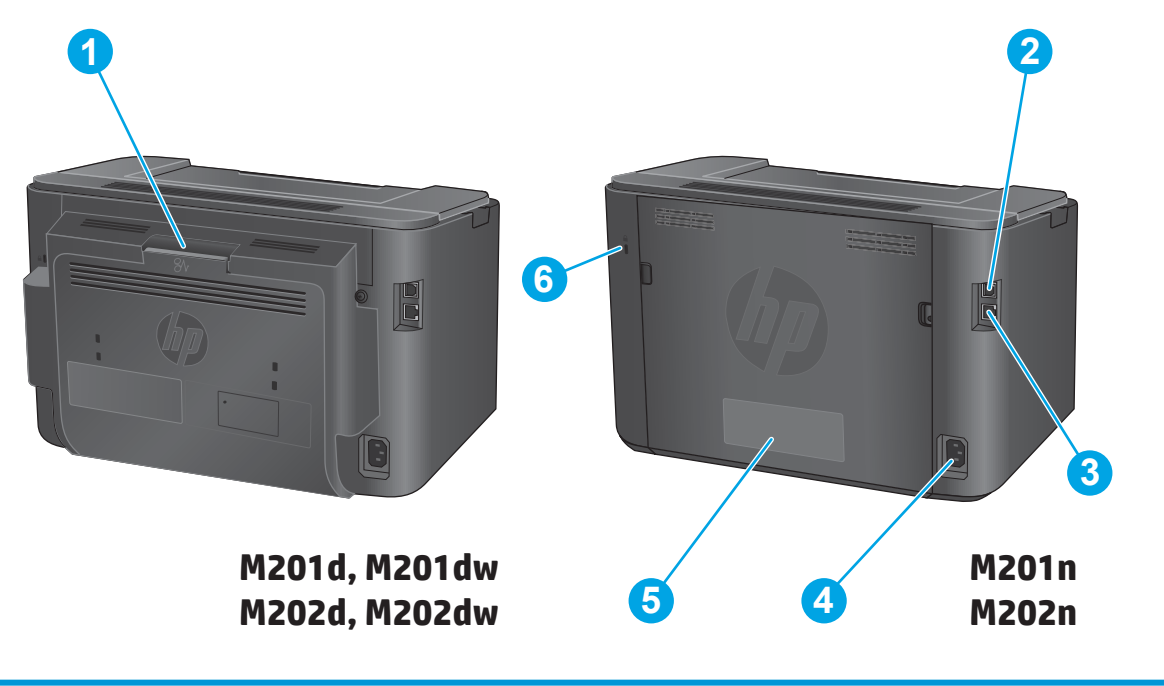

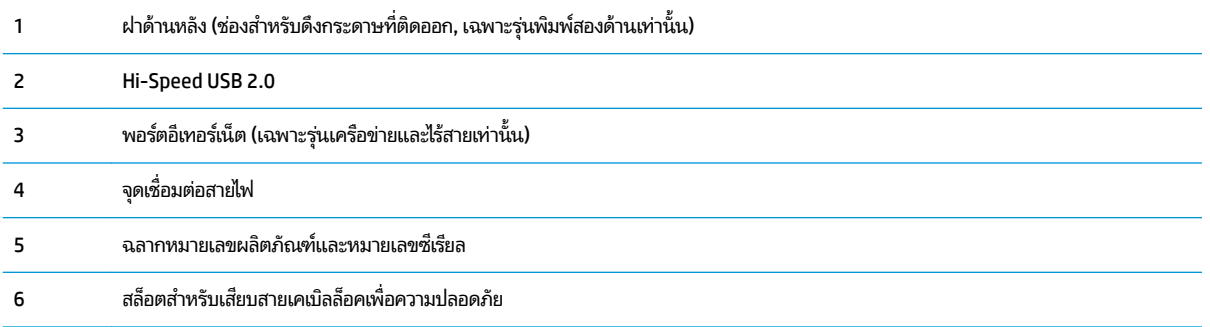

### <span id="page-14-0"></span>**มุมมองแผงȀȣบȀุม**

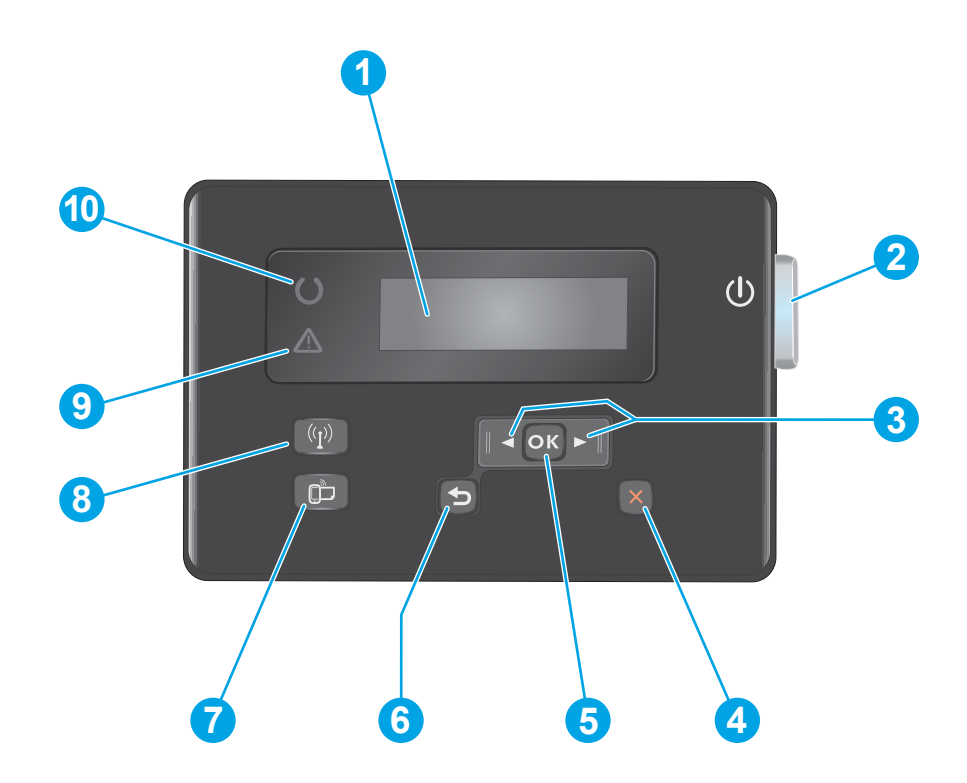

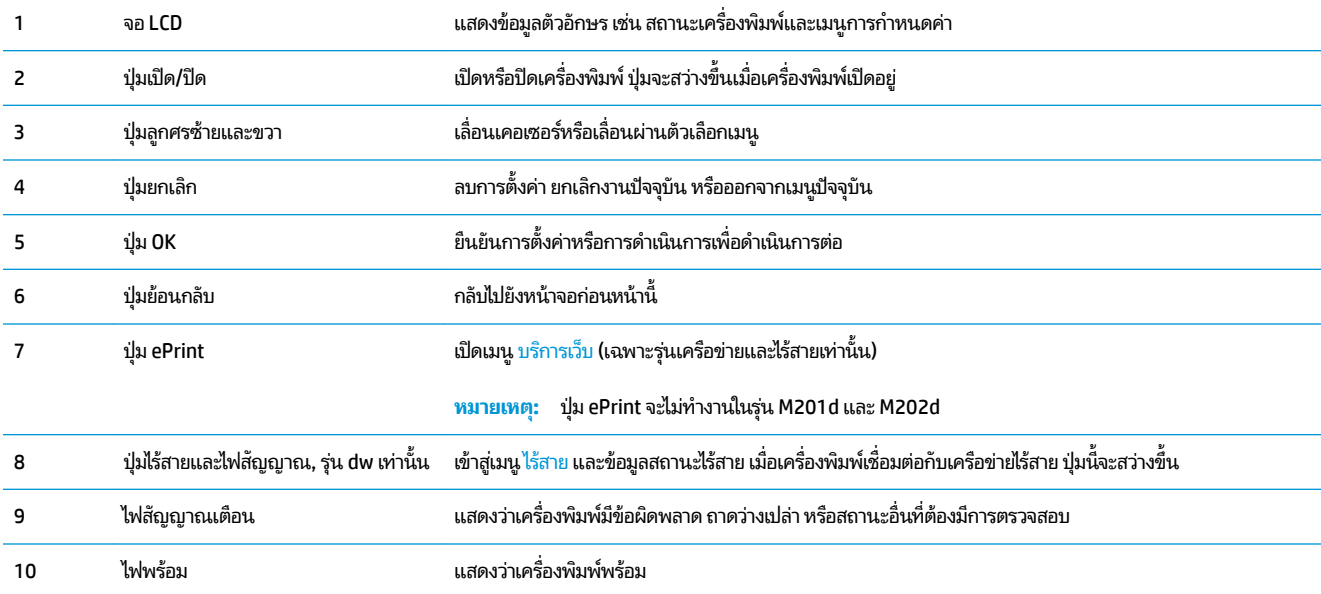

# <span id="page-15-0"></span>**การตั ้ งȀาฮาร ่ ดแȣร ์ แȡะต ์ ิดตั ้ งซอฟตแȣร ์ ของเȀร ์ ื องพ ่ ิมพ**

สำหรับคำแนะนำการตั้งค่าพื้นฐาน โปรดดูคู่มือการติดตั้งฮาร์ดแวร์ที่มาพร้อมกับเครื่องพิมพ์ สำหรับคำแนะนำเพิ่มเติมให้ ไปที่การ สนับสนุน HP บนเว็บ

ไปที่ <u>[www.hp.com/support/ljM201](http://www.hp.com/support/ljM201), [www.hp.com/support/ljM202](http://www.hp.com/support/ljM202)</u> สำหรับวิธี ใช้ที่ครอบคลุมทั้งหมดของ HP สำ เครื่องพิมพ์ ค้นหาการสนับสนุนต่อไปนี้:

- ติดตั้งและกำหนดค่า
- เรียนรู้และใช้
- การแก้ปัญหา
- ดาวน์โหลดการอัปเดตซอฟต์แวร์
- เข้าร่วมฟอรัมการสนับสนุน
- ค้นหาข้อมูลการรับประกันและข้อบังคับ

## <span id="page-16-0"></span>**2 ถาดกระดาษ**

- <u>● [ขนาดและประเภทกระดาษที](#page-17-0)่รองรับ</u>
- $\bullet$  ใส่กระดาษลงในถาดป้อนกระดาษแบบเลือกก่อน (ถาด 1)
- ใส่กระดาษลงในถาดป้อนกระดาษหลัก (ถาด 2)

### **สำหรับข้อมูลเพิ่มเติม :**

ไปที ่[www.hp.com/support/ljM201](http://www.hp.com/support/ljM201), [www.hp.com/support/ljM202](http://www.hp.com/support/ljM202)

้ วิธี ใช้ที่ครอบคลุมทั้งหมดของ HP สำหรับเครื่องพิมพ์มีข้อมูลต่อไปนี้:

- ติดตั้งและกำหนดค่า
- $\bullet$  เรียนรู้และใช้
- การแก้ปัญหา
- ดาวน์โหลดการอัปเดตซอฟต์แวร์
- เข้าร่วมฟอรัมการสนับสนุน
- ค้นหาข้อมูลการรับประกันและข้อบังคับ

# <span id="page-17-0"></span>**ขนาดแȡะประเภทกระดาษที ่รองรบั**

- ขนาดกระดาษที ใช้ได้ ่
- <u>● [ประเภทกระดาษที](#page-19-0)่สนับสนุน</u>

#### **ขนาดกระดาษที ใช้ได้ ่**

**หมายเหตุ:** เพื่อประสิทธิภาพสูงสุด ควรเลือกขนาดและชนิดกระดาษที่ถูกต้องในไดรเวอร์การพิมพ์ก่อนที่จะสั่งพิมพ์งาน

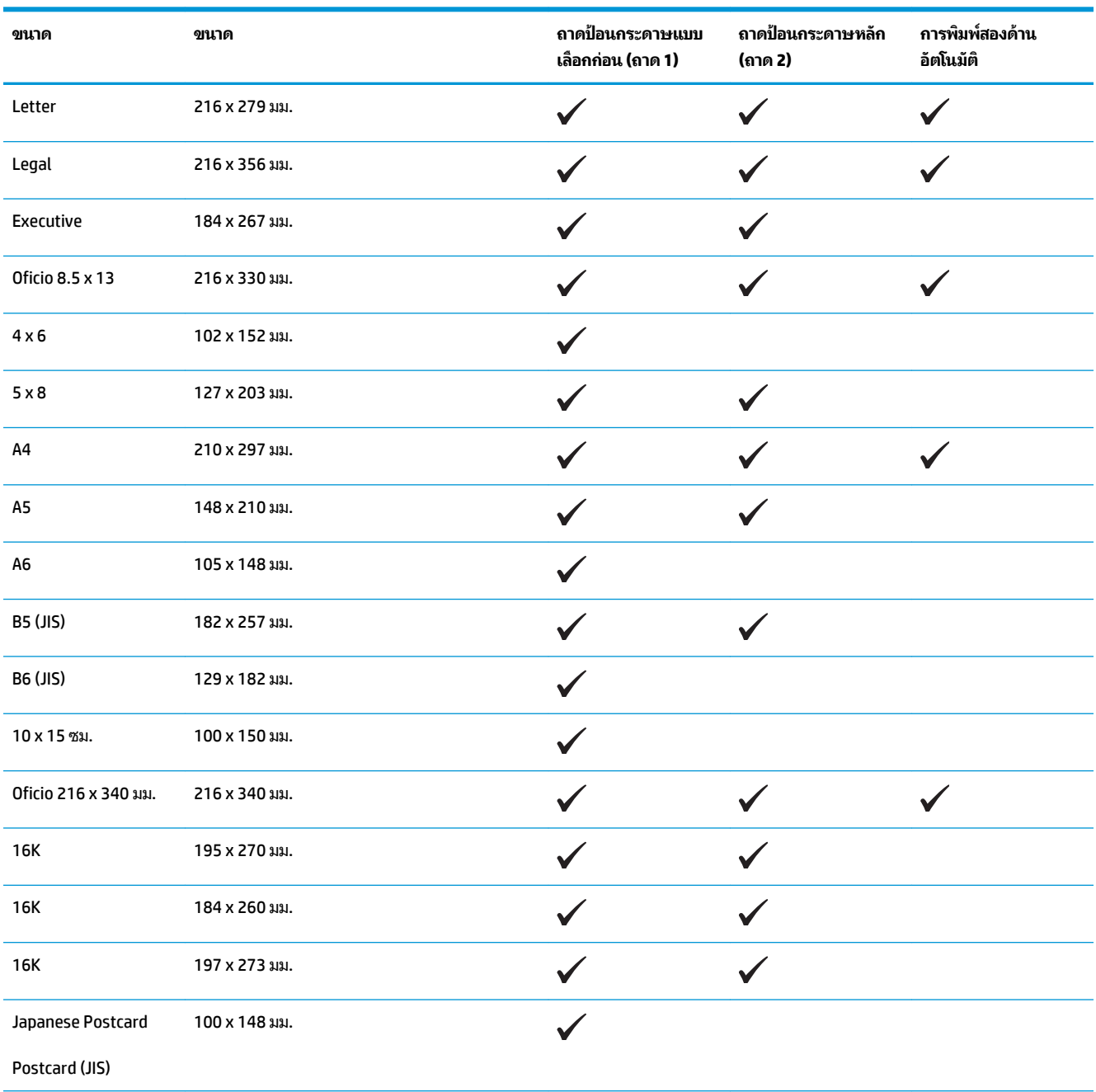

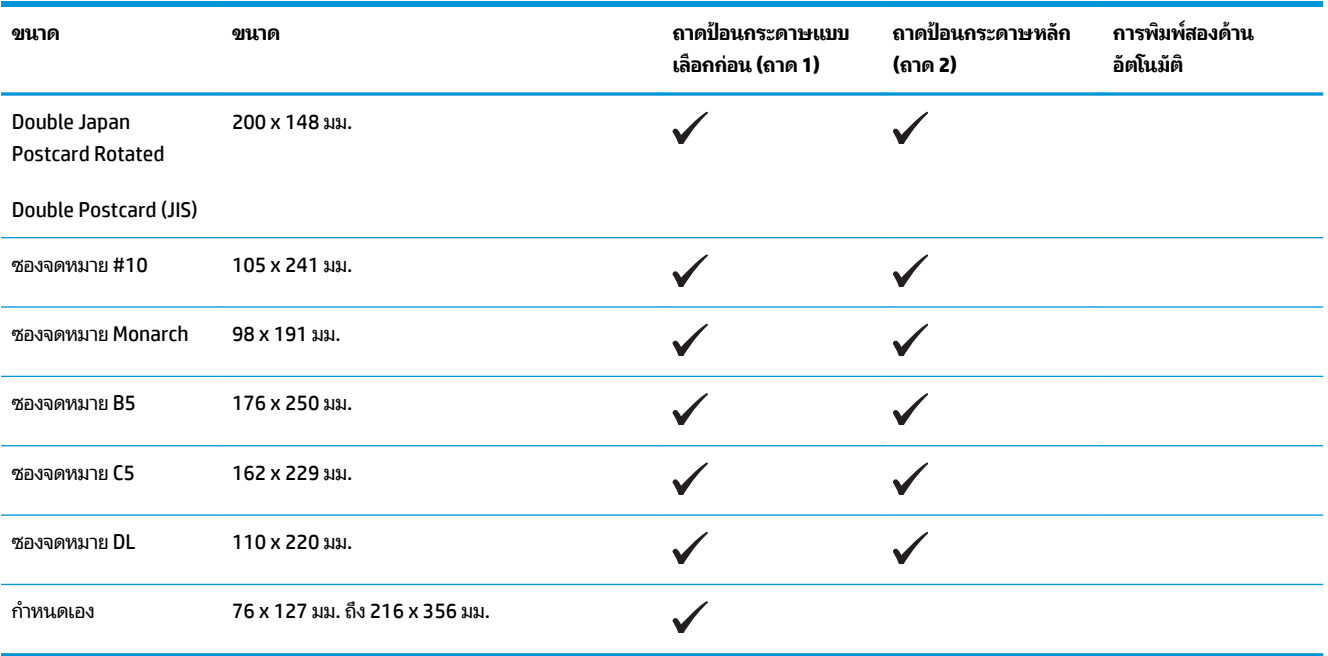

## <span id="page-19-0"></span>**ประเภทกระดาษที ่สนับสนุน**

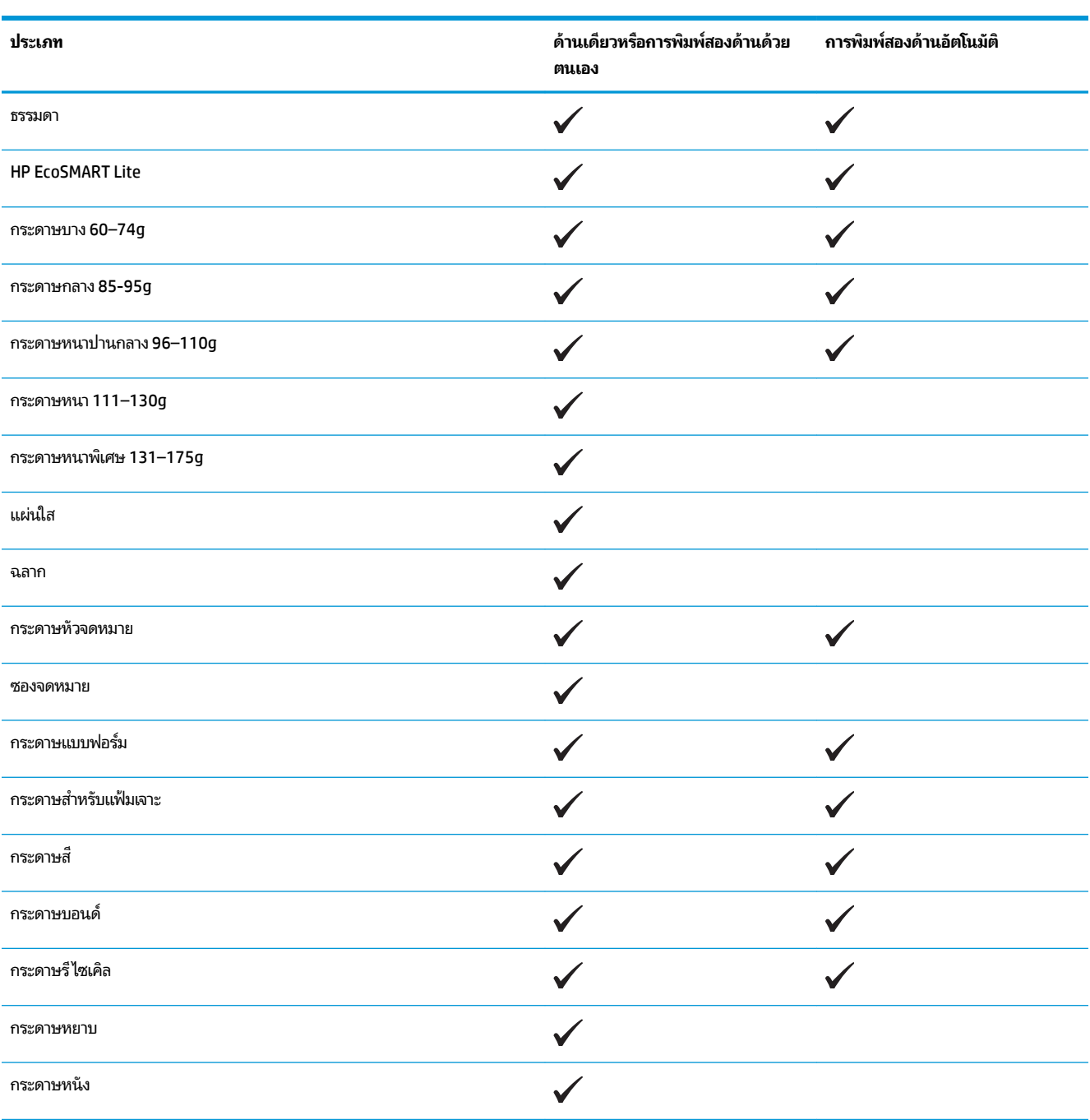

**หมายเหตุ:** เพื่อประสิทธิภาพสูงสุด ควรเลือกขนาดและชนิดกระดาษที่ถูกต้องในไดรเวอร์การพิมพ์ก่อนที่จะสั่งพิมพ์งาน

## <span id="page-20-0"></span><mark>ี่ไส่กระดาษลงในถาดป้อนกระดาษแบบเลือกก่อน (ถาด 1)</mark>

- **หมายเหตุ:** เมื่อต้องการเติมกระดาษใหม่ให้นำกระดาษทั้งหมดออกจากถาดป้อนก่อน แล้วจัดปึกกระดาษให้ตรง อย่าคลี่กระดาษ ออก วิธีนี้จะช่วยลดปัญหากระดาษติด โดยจะป้องกันไม่ ให้กระดาษหลายแผ่นถูกดึงเข้าเครื่องพิมพ์พร้อมกัน ใช้กระดาษที่ไม่ยับ พับ ่ หรือเสียหาย
- **1. ใส่กระดาษในถาดป้อนโดยหงายขึ้นและใส่หัวกระดาษเข้าไป** กอน่

การวางแนวกระดาษในถาดจะแตกต่างกันไป ทั้งนี้ขึ้นอยู่กับ ประเภทของงานพิมพ์ สำหรับข้อมูลเพิ่มเติม ดูที่ <u>[ตาราง](#page-21-0)</u> <u>2-1 [การวางแนวกระดาษในถาด](#page-21-0) 1 ในหน้า 14</u>

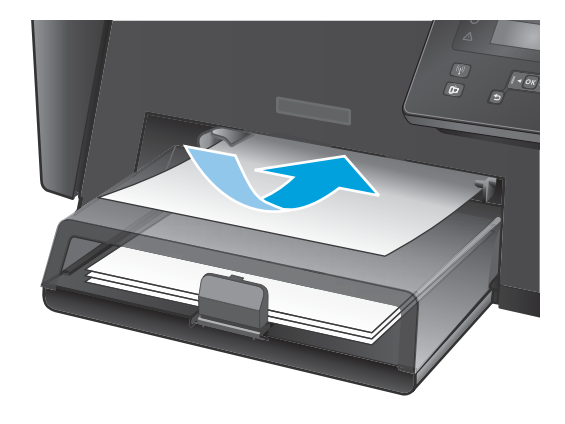

ี**2.** ปรับตัวกั้นกระดาษจนแนบกับกระดาษ

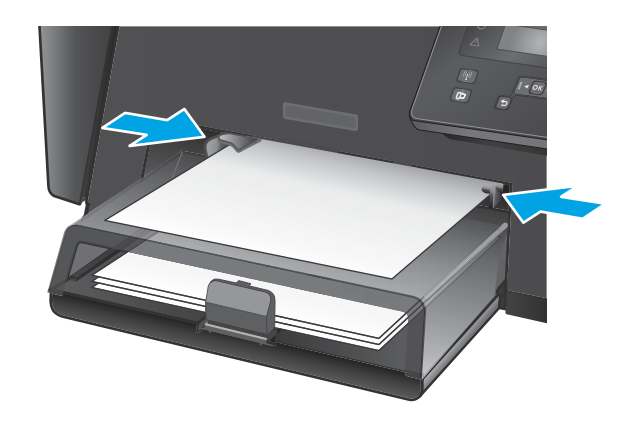

#### <span id="page-21-0"></span>**ตาราง 2-1 การȣางแนȣกระดาษในถาด 1**

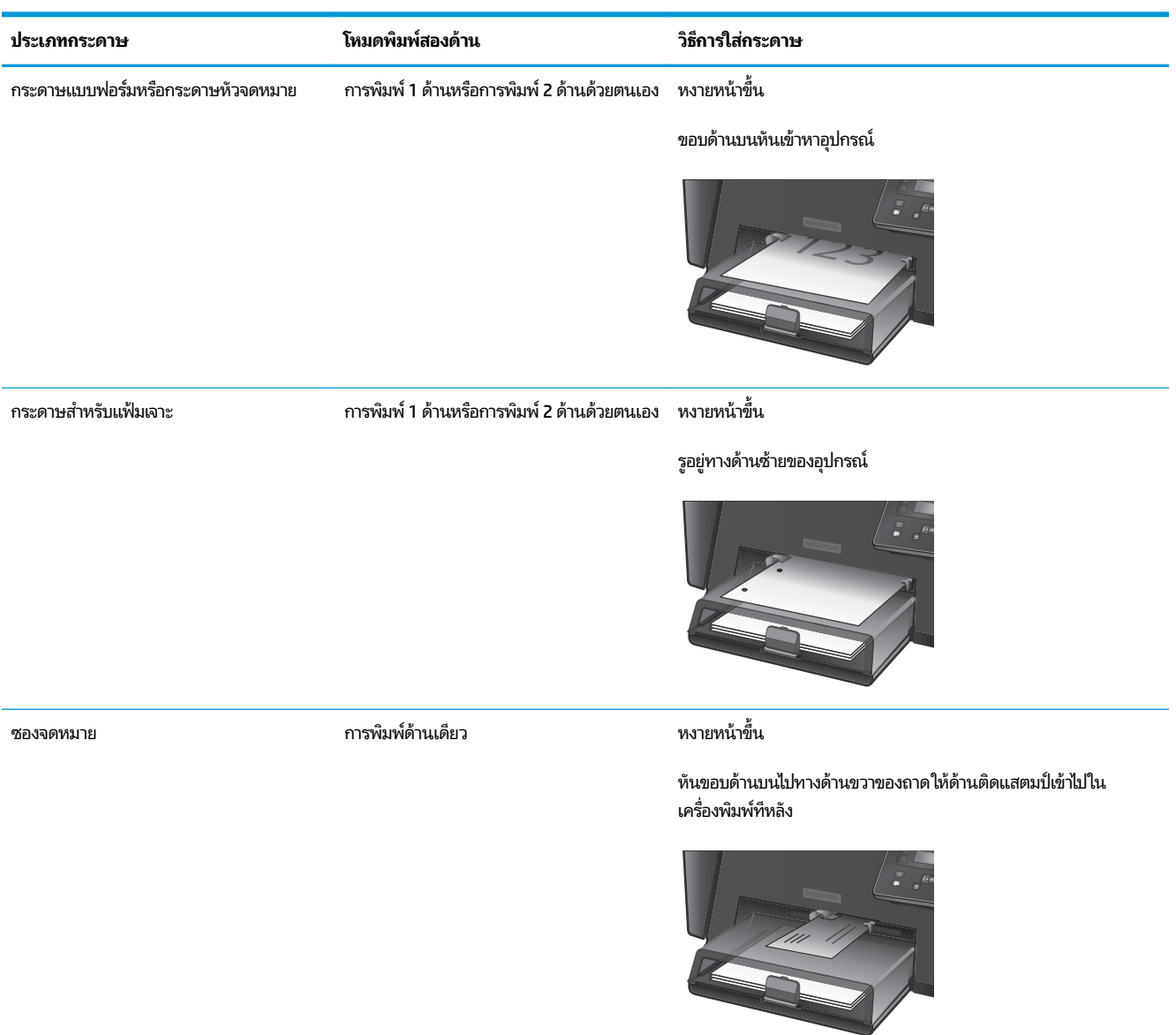

## <span id="page-22-0"></span><mark>ี่ไส่กระดาษลงในถาดป้อนกระดาษหลัก (ถาด 2)</mark>

- **หมายเหตุ:** เมื่อต้องการเติมกระดาษใหม่ให้นำกระดาษทั้งหมดออกจากถาดป้อนก่อน แล้วจัดปึกกระดาษให้ตรง อย่าคลี่กระดาษ ออก วิธีนี้จะช่วยลดปัญหากระดาษติด โดยจะป้องกันไม่ ให้กระดาษหลายแผ่นถูกดึงเข้าเครื่องพิมพ์พร้อมกัน ใช้กระดาษที่ไม่ยับ พับ ่ หรือเสียหาย
- **1.** เปิดฝาปิดป้องกันฝุ่น

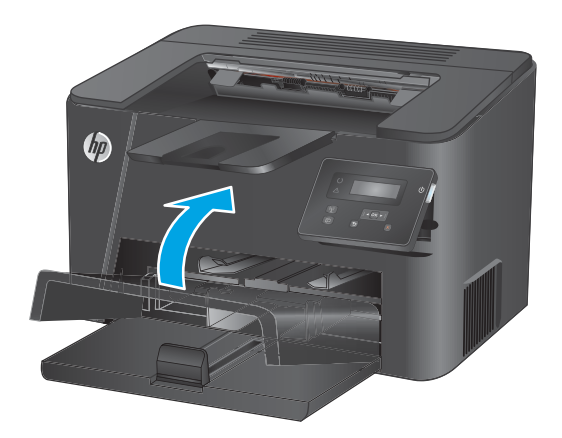

**2. ใส่กระดาษลงในถาด ตรวจดูว่ากระดาษที่ ใส่อยู่ภายในแท็บ** ่ และเครื่องหมายแสดงความสูงสูงสุด

การวางแนวกระดาษในถาดจะแตกต่างกันไป ทั้งนี้ขึ้นอยู่กับ ประเภทของงานพิมพ์ สำหรับข้อมูลเพิ่มเติม ดูที่ <u>[ตาราง](#page-24-0)</u> <u>2-2 [การวางแนวกระดาษในถาด](#page-24-0) 2 ในหน้า 17</u>

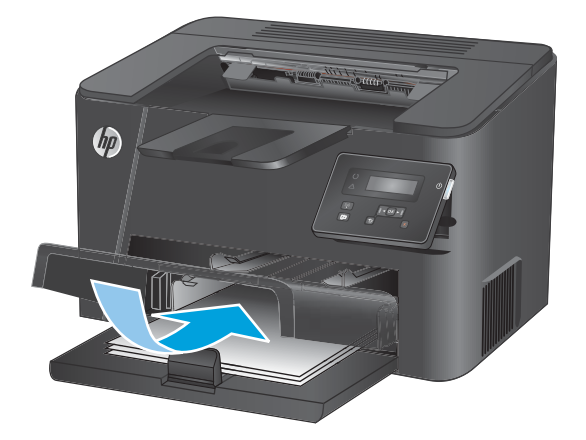

ี**3.** ปรับตัวกั้นกระดาษจนแนบกับกระดาษ

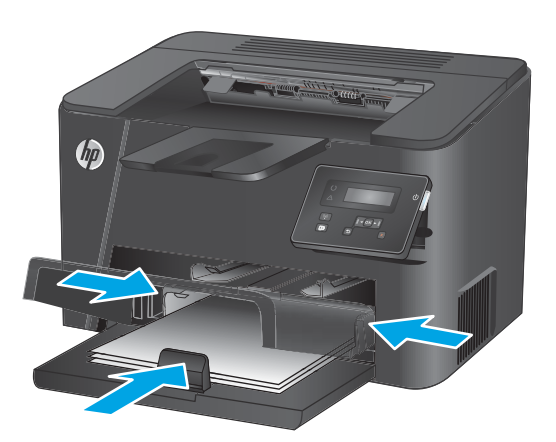

**.** ปิดฝาปิดป้องกันฝุ่น

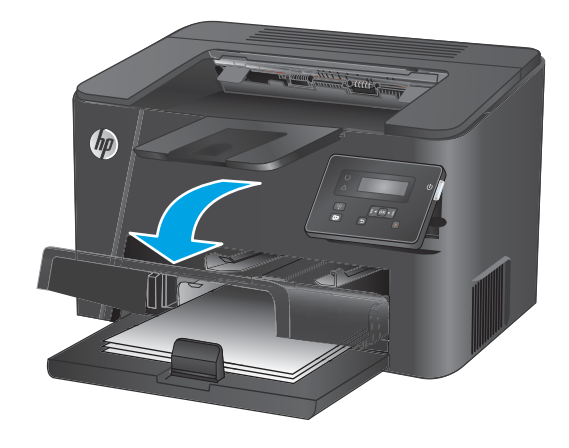

#### <span id="page-24-0"></span>**ตาราง 2-2 การȣางแนȣกระดาษในถาด 2**

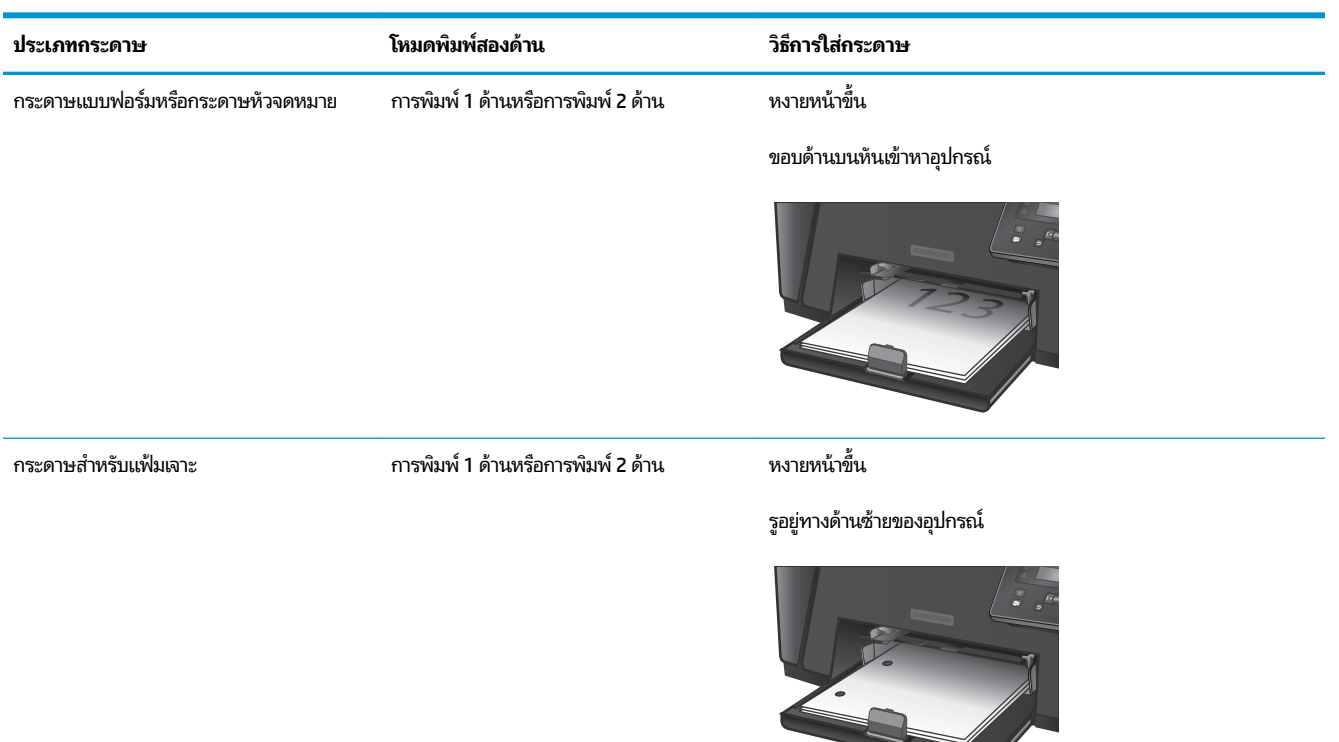

#### <span id="page-26-0"></span>**3 ชั้นส่วน อุปกรณ์สิ้นเปลือง และอุปกรณ์เสริม ุ ุ**

- $\bullet$  ครั่งซื้อชิ้นส่วน อุปกรณ์เสริม และอุปกรณ์สิ้นเปลือง
- $\bullet$  <u>เปลี่ยนตลับผงหมึก</u>

### **สำหรับข้อมูลเพิ่มเติม :**

ไปที ่[www.hp.com/support/ljM201](http://www.hp.com/support/ljM201), [www.hp.com/support/ljM202](http://www.hp.com/support/ljM202)

้ วิธี ใช้ที่ครอบคลุมทั้งหมดของ HP สำหรับเครื่องพิมพ์มีข้อมูลต่อไปนี้:

- ติดตั้งและกำหนดค่า
- เรียนรู้และใช้
- การแก้ปัญหา
- ดาวน์โหลดการอัปเดตซอฟต์แวร์
- เข้าร่วมฟอรัมการสนับสนุน
- ค้นหาข้อมูลการรับประกันและข้อบังคับ

### <span id="page-27-0"></span>สั่งซื้อชื้นส่วน อุปกรณ์เสริม และอุปกรณ์สิ้นเปลือง **ุ ุ การสั่งซื ้อ**

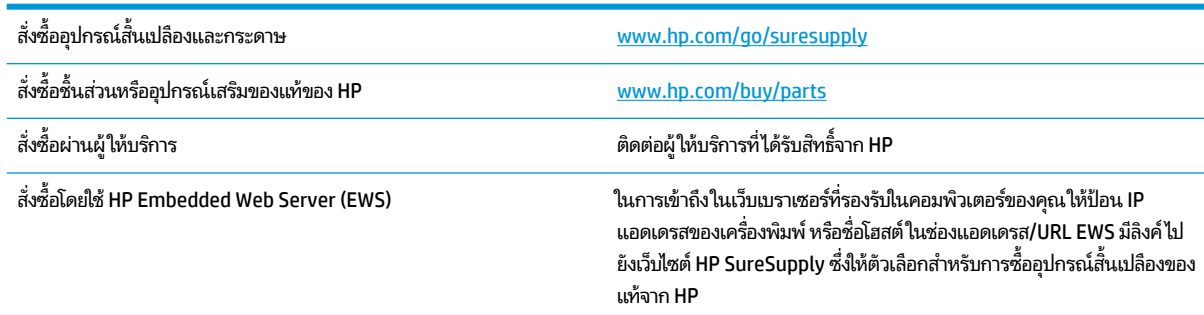

## **ȣัสดุสินเปȡ ้ ืองแȡะอุปกรณเสร ์ มิ**

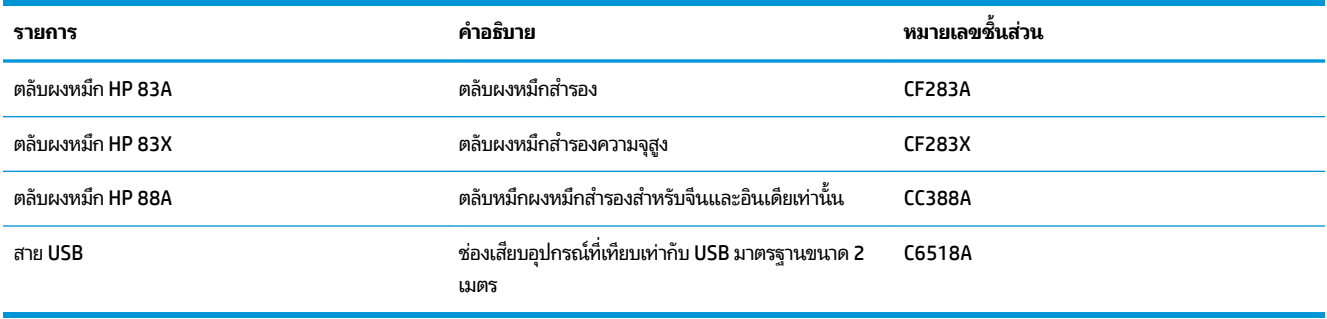

# <span id="page-28-0"></span>ี่<mark>เปลี่ยนตลับผงหม</mark>ึก

เมื่อตลับผงหมึกใกล้หมดอายุใช้งาน เครื่องพิมพ์จะแสดงพรอมต์ ให้สั่งซื้อมาสำรอง กา หมึกปัจจุบันจนกว่าการเกลี่ยผงหมึกจะไม่สามารถให้คุณภาพการพิมพ์ที่ยอมรับได้อีกต่อไป

ข้อความที่สองจะปรากฏบนแผงควบคุมเมื่อตลับผงหมึกถึงระดับ "เหลือน้อยมาก"

**1.** เปิดฝาดานบน ้

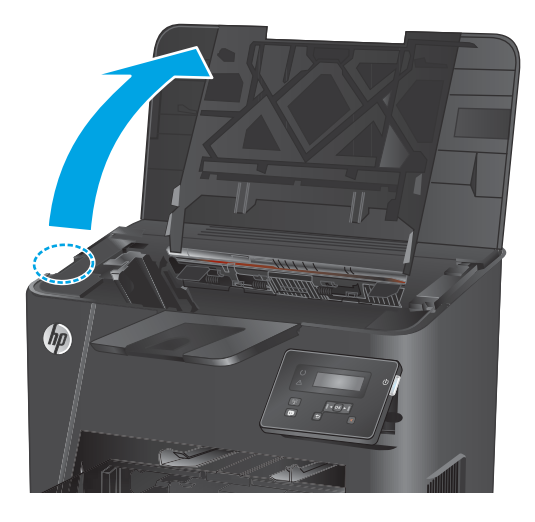

**2.** นำตลับผงหมึกออก

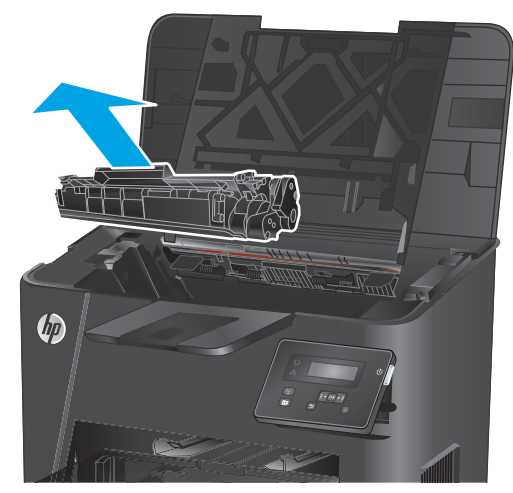

**3.** นำตลับผงหมึกใหม่ออกจากถุง นำ ถุ

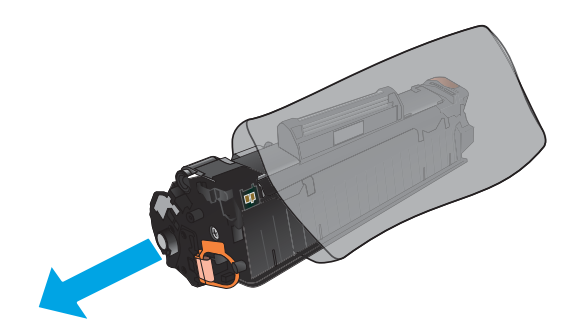

ี**4.** จับตลับผงหมึกทั้งสองด้าน และเขย่าตลับผงหมึกเบาๆ เพื่อ โห้ผงหมึกกระจายทั่วทั้งตลับ

**์ขอควรระวัง:** อย่าสัมผัสชัตเตอร์หรือพื้นผิวของลูกกลิ้ง

**5.** งอแถบด้านซ้ายของูตลับหมึกจนกระทั่งแถบหลุดออกมา ดึงแถบจนกว่าเทปทั้งหมดหลุดออกจากตุลับหมึ่กพิมพ์ใส่ แถบและเทปลงในกล่องใส่ตลิ้บผงหมึกเพื่อส่งกลับไป รีไซเคิล

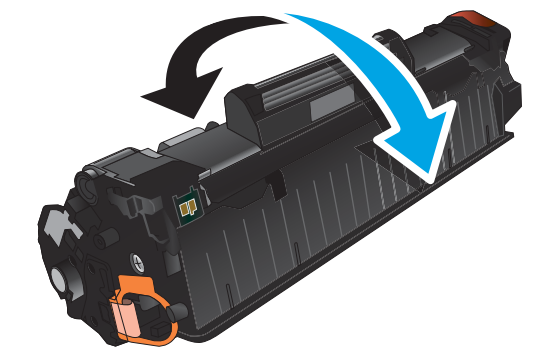

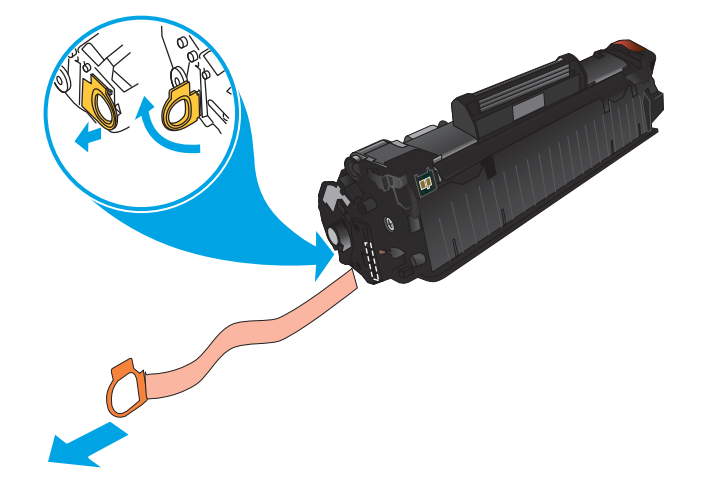

ี**6.** จัดแนวตลับผงหมึกให้ตรงกับร่องภายในเครื่องพิมพ์ และใส่ ตลับผงหมึกเข้าไปจนกระทั่งแน่นดีแล้ว

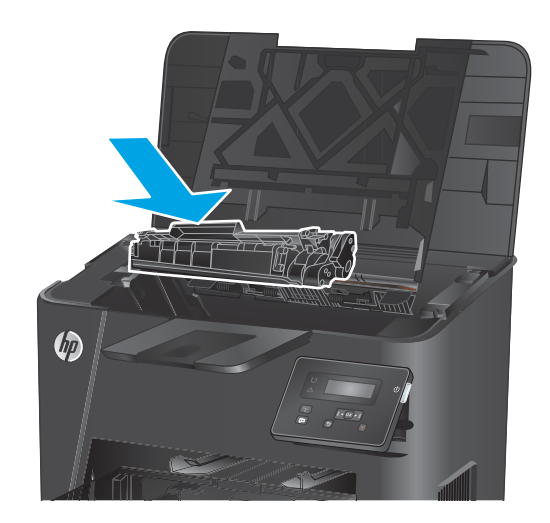

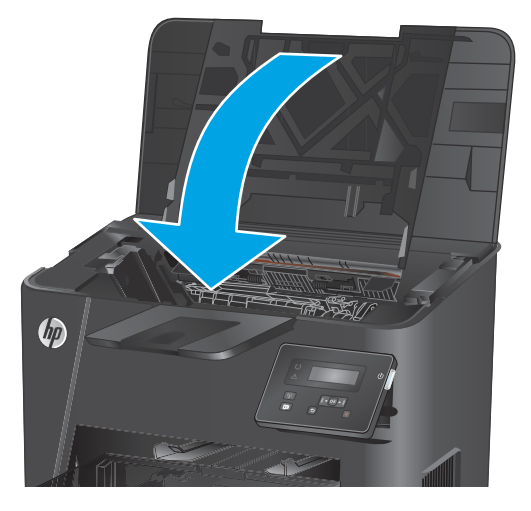

**7.** ปิดฝาȀรอบดานบน ้

# <span id="page-32-0"></span>**4 พ ิ มพ**

- พิมพ์งาน [\(Windows\)](#page-33-0)
- พิมพ์งาน [\(Mac OS X\)](#page-39-0)
- $\bullet$  ตั้งค่าการพิมพ์ [โดยตรงแบบไร](#page-42-0)้สายจาก HP (เฉพาะรุ่นเครือข่ายและไร้สายเท่านั้น)
- <u>• การพิมพ์ผ่านอุปกรณ์เคลื่อนที่ (เฉพาะรุ่นเครือข่ายและไร้สายเท่านั้น)</u>

### **สำหรับข้อมูลเพิ่มเติม :**

ไปที ่[www.hp.com/support/ljM201](http://www.hp.com/support/ljM201), [www.hp.com/support/ljM202](http://www.hp.com/support/ljM202)

้ วิธี ใช้ที่ครอบคลุมทั้งหมดของ HP สำหรับเครื่องพิมพ์มีข้อมูลต่อไปนี้:

- ติดตั้งและกำหนดค่า
- $\bullet$  เรียนรู้และใช้
- การแก้ปัญหา
- ดาวน์โหลดการอัปเดตซอฟต์แวร์
- เข้าร่วมฟอรัมการสนับสนุน
- ค้นหาข้อมูลการรับประกันและข้อบังคับ

## <span id="page-33-0"></span>**พิมพงาน ์ (Windows)**

- $\bullet$  วิธีการพิมพ์ (Windows)
- ึ พิมพ์ทั้งสองด้านอัตโนมัติ [\(Windows\)](#page-35-0)
- พิมพ์บนทั้งสองด้านด้วยตนเอง [\(Windows\)](#page-36-0)
- พิมพ์หลายหน้าในหน้าเดียว [\(Windows\)](#page-37-0)
- ้เลือกประเภทกระดาษ (Windows)
- <u>งานพิมพ์อื่นๆ</u>

### **ȣิธการพ ี ิมพ์(Windows)**

ขั้นตอนต่อไปนี้อธิบายกระบวนการพิมพ์พื้นฐานสำหรับ Windows

- **1.** จากโปรแกรมซอฟต์แวร์ให้เลือกตัวเลือก **Print** (พิมพ์)
- **2.** เลือกเครื่องพิมพ์จากรายการเครื่องพิมพ์ในการเปลี่ยนการตั้งค่าให้คลิกหรือแตะปุ่ม **Properties (**คุณสมบัติ) หรือ **Preferences** (กำหนดลักษณะ) เพื่อเปิดไดรเวอร์การพิมพ์
- **หมายเหตุ:** ชื่อของปุ่มจะแตกต่างกันสำหรับโปรแกรมซอฟต์แวร์อื่น

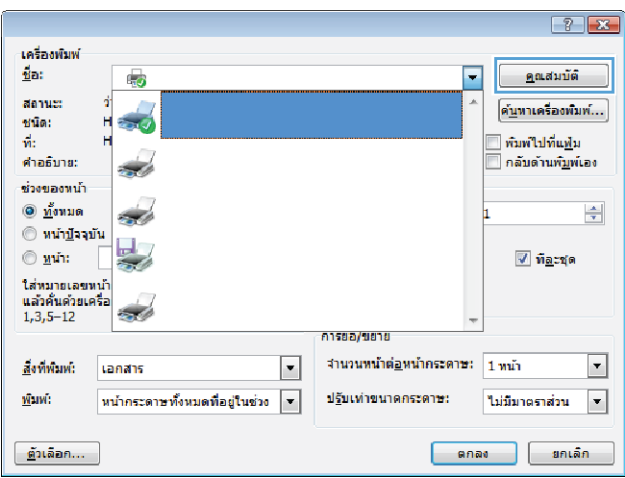

ี**3.** คลิกหรือแตะแท็ปในไดรเวอร์การพิมพ์เพื่อกำหนดค่าตัวเลือกที่ใช้ ได้ ตัวอย่างเช่น ตั้งค่าการวางแนวกระดาษในแท็บ **ตกแต่ง** และตังȀ้ าแหล ่ งกระดาษ ่ , ประเภทกระดาษ, ขนาดกระดาษ และการตังȀ้ าȀ่ ณภาพในแท ุ บ็ **กระดาษ/Ȁุณภาพ**

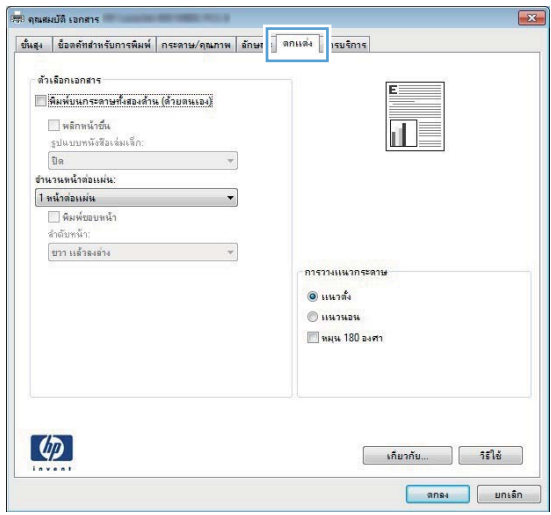

- **4.** คลิกหรือแตะปุ่ม **ตกลง** เพื่อกลับไปที่กล่องโต้ตอบ **การพิมพ์** เล็
- **5. ค**ลิกหรือแตะปุ่ม **ตกลง** เพื่อพิมพ์งาน

## <span id="page-35-0"></span>**พิมพท์ ั ้งสองด้านอัตโนมัติ(Windows)**

ใช้ขั้นตอนนี้สำหรับเครื่องพิมพ์ที่มีอุปกรณ์สำหรับพิมพ์สองด้านอัตโนมัติติดตั้งไว้ หากเครื่องพิมพ์ไม่มีอุปกรณ์สำหรับพิมพ์สองด้าน ้อัตโนมัติติดตั้ง หรือในการพิมพ์ด้วยกระดาษประเภทที่อุปกรณ์สำหรับพิมพ์สองด้านไม่สนับสนุน คุณสามารถพิมพ์บนทั้งสองด้าน ด้วยตนเองได้

- **1.** จากโปรแกรมซอฟต์แวร์ให้เลือกตัวเลือก **Print** (พิมพ์)
- **2.** เลือกเครื่องพิมพ์จากรายการเครื่องพิมพ์ และคลิกหรือแตะปุ่ม **Properties** (คุณสมบัติ) หรือ **Preferences** (กำ ลักษณะ) เพื่อเปิดไดรเวอร์การพิมพ์

**หมายเหตุ:** ชื่อของปุ่มจะแตกต่างกันสำหรับโปรแกรมซอฟต์แวร์อื่น

- **3.** Ȁลกหร ิ อแตะแถบ ื **ตกแต่ง**
- **4.** เลือกช่องทำเครื่องหมาย **พิมพท์ ั ้งสองด้าน** Ȁลกปิ ุ่ม **ตกȡง** เพื ่อปิดกลองโต ่ ตอบ ้ **Ȁุณสมบัติเอกสาร**
- **5. ในกล่องโต้ตอบ <b>การพิมพ์** ให้คลิกปุ่ม **ตกลง** เพื่อพิมพ์งาน
## **พิมพบนท ์ ั ้งสองด้านด้ȣยตนเอง (Windows)**

ไช้ขั้นตอนนี้สำหรับเครื่องพิมพ์ที่ไม่ได้ติดตั้งอุปกรณ์พิมพ์สองด้านอัตโนมัติ หรือเพื่อพิมพ์บนกระดาษที่อุปกรณ์พิมพ์สองด้านไม่ รองรับ

- **1.** จากโปรแกรมซอฟต์แวร์ให้เลือกตัวเลือก **Print** (พิมพ์)
- **2.** เลือกเครื่องพิมพ์จากรายการเครื่องพิมพ์ และคลิกหรือแตะปุ่ม **Properties** (คุณสมบัติ) หรือ **Preferences** (กำ ลักษณะ) เพื่อเปิดไดรเวอร์การพิมพ์
- **หมายเหตุ:** ชื่อของปุ่มจะแตกต่างกันสำหรับโปรแกรมซอฟต์แวร์อื่น
- **3.** Ȁลกหร ิ อแตะแถบ ื **ตกแต่ง**
- **4.** เลือกกล่องกาเครื่องหมาย **พิมพ์บนกระดาษทั้งสองด้าน (ด้วยตนเอง)** คลิกปุ่ม **ตกลง** เพื่อพิมพ์ด้านแรกของงาน
- **5.** นำปึกกระดาษที่พิมพ์แล้วจากถาดกระดาษออก และใส่ ในถาด 1
- **6.** หากข้อความปรากฏขึ้นให้

## **พิมพหȡายหน ์ ้าในหน้าเดียȣ (Windows)**

- **1.** จากโปรแกรมซอฟตแวร ์ ให์ เล้ อกต ื ัวเลอกื **Print** (พมพิ )์
- **2.** เลือกเครื่องพิมพ์จากรายการเครื่องพิมพ์ และคลิกหรือแตะปุ่ม **Properties** (คุณสมบัติ) หรือ **Preferences** (กำ ลักษณะ) เพื่อเปิดไดรเวอร์การพิมพ์

**หมายเหตุ:** ชื่อของปุ่มจะแตกต่างกันสำหรับโปรแกรมซอฟต์แวร์อื่น

- **3.** Ȁลกหร ิ อแตะแถบ ื **ตกแต่ง**
- **4.** เลือกจำนวนหน้าต่อแผ่นจากรายการ **จำนวนหน้าต่อแผ่น**
- **5.** เลือกตัวเลือก **พิมพ์ขอบหน้า, ลำดับหน้า** และ **การวางแนวกระดาษ** ที่ถูกต้อง คลิกปุ่ม **ตกลง** เพื่อปิดกล่องโต้ตอบ **Ȁุณสมบัติเอกสาร**
- **6. ในกล่องโต้ตอบ <b>การพิมพ์**ให้คลิกปุ่ม **ตกลง** เพื่อพิมพ์งาน

## **เȡือกประเภทกระดาษ (Windows)**

- **1.** จากโปรแกรมซอฟตแวร ์ ให์ เล้ อกต ื ัวเลอกื **Print** (พมพิ )์
- **2.** เลือกเครื่องพิมพ์จากรายการเครื่องพิมพ์ และคลิกหรือแตะปุ่ม **Properties** (คุณสมบัติ) หรือ **Preferences** (กำ ลักษณะ) เพื่อเปิดไดรเวอร์การพิมพ์
- **หมายเหตุ:** ชื่อของปุ่มจะแตกต่างกันสำหรับโปรแกรมซอฟต์แวร์อื่น
- **3.** Ȁลกหร ิ อแตะแถบ ื **กระดาษ/Ȁุณภาพ**
- **4.** จากรายการดรอปดาวน์**ประเภทกระดาษ** ใหȀล้ กติ ัวเลอกื **อื ่นๆ...**
- **5.** ขยายรายการตัวเลอกื **ประเภท:**
- ี**6.** ขยายหมวดหมู่ของประเภทกระดาษที่ระบุกระดาษของคุณได้ดีที่สุด
- **7.** เลือกตัวเลือกของประเภทกระดาษที่คุณกำลังใช้ แล้วคลิกปุ่ม **ตกลง**
- **8.** คลิกปุ่ม **ตกลง** เพื่อปิดกล่องโต้ตอบ **คุณสมบัติเอกสาร**ในกล่องโต้ตอบ **การพิมพ์** ให้คลิกปุ่ม **ตกลง** เพื่อพิมพ์งาน

## **งานพิมพอ์ื ่นๆ**

ไปที ่[www.hp.com/support/ljM201](http://www.hp.com/support/ljM201), [www.hp.com/support/ljM202](http://www.hp.com/support/ljM202)

คำแนะนำสำหรับการดำเนินการพิมพ์งานเฉพาะมีดังต่อไปนี้ :

- ึ การสร้างและการใช้ช็อตคัทหรือค่าล่วงหน้า
- เลือกขนาดกระดาษหรือใช้ขนาดกระดาษที่กำหนดเอง
- ้เลือกการวางแนวกระดาษ
- สร้างหนังสือเล่มเล็ก
- กำหนดสเกลเอกสารให้พอดีกับขนาดกระดาษเฉพาะ
- $\bullet$  พิมพ์หน้าแรกหรือหน้าสุดท้ายของเอกสารบนกระดาษอื่น
- ่ พิมพ์ลายน้ำบนเอกสาร

## **พิมพงาน ์ (Mac OS X)**

- วิธีการพิมพ์ (OS X)
- $\hat{\mathfrak{w}}$ มพ์บนทั้งสองด้านโดยอัตโนมัติ (OS X)
- ี พิมพ<u>์บนทั้งสองด้านด้วยตนเอง (OS X)</u>
- <u>พิมพ์[หลายหน](#page-40-0)้าในหน้าเดียว (OS X)</u>
- เลือกประเภทกระดาษ (OS X)
- <u>งานพิมพ์อื่นๆ</u>

## **ȣิธการพ ี ิมพ์(OS X)**

ขั้นตอนต่อไปนี้อธิบายกระบวนการพิมพ์พื้นฐานสำหรับ OS X

- **1.** Ȁลกเมน ิ ู**File** (ไฟล) ์แลวȀล ้ กติ ัวเลอกื **Print** (พมพิ )์
- **2.** เลือกเครื่องพิมพ์
- **3. คลิก <b>Show Details** (แสดงรายละเอียด) แล้วเลือกเมนูอื่นๆ เพื่อปรับการตั้งค่าการพิมพ์
- **4.** Ȁลกปิ ุ่ม **Print** (พมพิ )์

## **พิมพบนท ์ ั ้งสองด้านโดยอัตโนมัติ(OS X)**

- **หมายเหตุ:** ข้อมูลนี้สำหรับเครื่องพิมพ์ที่มีอุปกรณ์พิมพ์สองด้านอัตโนมัติ
- หมายเหตุ: คุณสมบัตินี้จะใช้ ได้หากคุณติดตั้งไดรเวอร์การพิมพ์ของ HP โดยอาจใช้ ไม่ ได้หากคุณกำลังใช้ AirPrint
	- **1.** Ȁลกเมน ิ ู**File** (ไฟล) ์แลวȀล ้ กติ ัวเลอกื **Print** (พมพิ )์
	- **2.** เลือกเครื่องพิมพ์
	- **3.** Ȁลกิ **Show Details** (แสดงรายละเอยดี ) แลวȀล ้ กเมน ิ ู**Layout** (รปแบบ ู )
	- **4.** เลือกตัวเลือกการเย็บเล่มจากรายการดรอปดาวน์ **Two-Sided** (สองด้าน)
	- **5.** Ȁลกปิ ุ่ม **Print** (พมพิ )์

## **พิมพบนท ์ ั ้งสองด้านด้ȣยตนเอง (OS X)**

หมายเหตุ: คุณสมบัตินี้จะใช้ ได้หากคุณติดตั้งไดรเวอร์การพิมพ์ของ HP โดยอาจใช้ ไม่ ได้หากคุณกำลังใช้ AirPrint

- **1.** Ȁลกเมน ิ ู**File** (ไฟล) ์แลวȀล ้ กติ ัวเลอกื **Print** (พมพิ )์
- **2.** เลือกเครื่องพิมพ์
- 3. คลิก Show Details (แสดงรายละเอียด) แล้วคลิกเมนู Manual Duplex (พิมพ์สองด้านด้วยตนเอง)
- **4. คลิกช่อง <b>Manual Duplex** (พิมพ์สองด้านด้วยตนเอง) และเลือกตัวเลือกการเย็บเล่ม
- <span id="page-40-0"></span>**5.** Ȁลกปิ ุ่ม **Print** (พมพิ )์
- **6.** ไปที่เครื่องพิมพ์ แล้วหยิบกระดาษเปล่าที่อยู่ในถาด 1 ออก ่
- **7.** รับปีกกระดาษที่พิมพ์จากถาดกระดาษออก และนำไปใส่ โดยคว่ำด้านที่พิมพ์ลงในถาดป้อนกระดาษ
- **8.** หากข้อความปรากฏขึ้นให้

## **พิมพหȡายหน ์ ้าในหน้าเดียȣ (OS X)**

- **1.** Ȁลกเมน ิ ู**File** (ไฟล) ์แลวȀล ้ กติ ัวเลอกื **Print** (พมพิ )์
- **2.** เลือกเครื่องพิมพ์
- **3.** Ȁลกิ **Show Details** (แสดงรายละเอยดี ) แลวȀล ้ กเมน ิ ู**Layout** (รปแบบ ู )
- **4.** จากรายการดรอปดาวน์**Pages per Sheet** (การจัดรปแบบ ู ) ให้เลือกจำนวนหน้าที่คุณต้องการพิมพ์ในแต่ละแผ่น
- **5. ในพื้นที่ <b>Layout Direction** (การจัดรูปแบบ)ให้เลือกลำดับและการจัดวางหน้าต่างๆ ลงในหน้ากระดาษ
- **6.** จากเมนู **Borders (**ขอบ)ให้เลือกประเภทของขอบที่จะพิมพ์ให้กับแต่ละหน้า
- **7.** Ȁลกปิ ุ่ม **Print** (พมพิ )์

### **เȡือกประเภทกระดาษ (OS X)**

- **1.** Ȁลกเมน ิ ู**File** (ไฟล) ์แลวȀล ้ กติ ัวเลอกื **Print** (พมพิ )์
- **2.** เลือกเครื่องพิมพ์
- ี 3. คลิก Show Details (แสดงรายละเอียด) แล้วคลิกเมนู Media & Quality (วัสดุพิมพ์และคุณภาพ) หรือเมนู Paper/ **Quality** (กระดาษ/คุณภาพ)
- 4. เลือกถาดจากรายการแบบดรอปดาวน์ Media-type (ประเภทวัสดุพิมพ์)
- **5.** Ȁลกปิ ุ่ม **Print** (พมพิ )์

## **งานพิมพอ์ื ่นๆ**

ไปที ่[www.hp.com/support/ljM201](http://www.hp.com/support/ljM201), [www.hp.com/support/ljM202](http://www.hp.com/support/ljM202)

คำแนะนำสำหรับการดำเนินการพิมพ์งานเฉพาะมีดังต่อไปนี้ :

- ึ การสร้างและการใช้ช็อตค้ทหรือค่าล่วงหน้า
- เลือกขนาดกระดาษหรือใช้ขนาดกระดาษที่กำหนดเอง
- ้เลือกการวางแนวกระดาษ
- สร้างหนังสือเล่มเล็ก
- กำหนดสเกลเอกสารให้พอดีกับขนาดกระดาษเฉพาะ
- $\bullet$  พิมพ์หน้าแรกหรือหน้าสุดท้ายของเอกสารบนกระดาษอื่น
- พิมพ์ลายน้ำบนเอกสาร

### ์ตั้งค่าการพิมพ์โดยตรงแบบไร้สายจาก HP (เฉพาะรุ่นเครือข่ายและไร้สาย **ุ เท่านั้น)**

#### หมายเหตุ: คุณสมบัตินี้ใช้ ได้กับรุ่นไร้สายเท่านั้น และเครื่องพิมพ์อาจต้องอัปเดตเฟิร์มแวร์เพื่อใช้คุณสมบัตินี้

คุณสมบัติ HP Wireless Direct Printing จะช่วยให้คุณสามารถสั่งพิมพ์จากอุปกรณ์มือถือแบบไร้สายไปที่เครื่องพิมพ์ที่เปิดใช้งาน ่ ่ HP Wireless Direct โดยไม่ต้องเชื่อมต่อเครือข่ายหรืออินเตอร์เน็ตให้ใช้ HP Wireless Direct ในการพิมพ์แบบไร้สายจาก อุปกรณ์ต่อไปนี้:

- iPhone, iPad หรือ iTouch โดยใช้ Apple AirPrint หรือแอปพลิเคชันมือถือ HP ePrint
- $\bullet$  อุปกรณ์มือถือที่ ใช้ระบบ Android หรือ Symbian โดยใช้แอปพลิเคชัน HP ePrint Home & Biz ่
- $\bullet$  คอมพิวเตอร์ที่มีระบบปฏิบัติการใดๆ ที่ใช้ Wi-Fiได้ ่

สำหรับข้อมูลเพิ่มเติมเกี่ยวกับ HP Wireless Direct ให้ไปที่ <u>[www.hp.com/go/wirelessprinting](http://www.hp.com/go/wirelessprinting)</u> แล้วคลิก **HP Wireless Direct**

่ ในการตั้งค่า HP Wireless Direct จากแผงควบคุมให้ทำตามขั้นตอนต่อไปนี้

- ี**1.** ที่แผงควบคุมของเครื่องพิมพ์ กดปุ่ม <mark>OK</mark> เพื่อเปิดเมนู
- **2.** ใช้ปุ่มลูกศรเพื่อเปิดเมนูต่อไปนี้:
	- **การตั ้งȀาเȀร ่ อขื าย่**
	- **เมนูไรสาย ้**
	- **Wireless Direct**
- ื**3.** เลือกตัวเลือก **0n (เปิด)** แล้วกดปุ่ม <mark>OK</mark> เครื่องพิมพ์จะบันทึกการตั้งค่านี้ แล้วกลับไปที่เมนู Wireless Direct (โดยตรง ่ **แบบไรสาย ้ )** บนแผงȀวบȀมุ

#### การพิมพ์ผ่านอุปกรณ์เคลื่อนที่ (เฉพาะรุ่นเครือข่ายและไร้สายเท่านั้น) **ุ ุ**

HP นำเสนอโซลูชันมือถือและ ePrint ที่หลากหลายเพื่อให้สามารถสั่งพิมพ์แบปไร้สายไปยังเครื่องพิมพ์ของ HP จากแลปท็อป แท็บเล็ต สมาร์ทโฟน หรืออุปกรณ์มือถืออื่นๆได้ในการกำหนดตัวเลือกที่ดีที่สุดให้ ไปที่ <u>[www.hp.com/go/](http://www.hp.com/go/LaserJetMobilePrinting)</u> [LaserJetMobilePrinting](http://www.hp.com/go/LaserJetMobilePrinting) (ภาษาอังกฤษเท่านั้น)

- **HP ePrint ผ่านอีเมล**
- ี ซอฟต์แวร์ HP ePrint
- **[AirPrint](#page-44-0)**

### **HP ePrint ผานอ ่ ีเมȡ**

ไช้ HP ePrint เพื่อพิมพ์เอกสารโดยส่งเอกสารเป็นไฟล์แนบในอีเมล์ไปยังอีเมล์แอดเดรสของเครื่องพิมพ์จากอุปกรณ์ใดก็ได้ที่ใช้ ่ ้งานอีเมล์ได<u>้</u>

เมื่อต้องการใช้ HP ePrint เครื่องพิมพ์ต้องมีคุณสมบัติตามข้อกำหนดเหล่านี้:

- $\bullet$  เครื่องพิมพ์ต้องเชื่อมต่อกับเครือข่ายแบบใช้สายและเชื่อมต่ออินเทอร์เน็ต
- $\bullet$  ขริการบนเว็บของ HP ต้องเปิดใช้งานในเครื่องพิมพ์ และเครื่องพิมพ์ต้องลงทะเบียนกับ HP Connected
	- **1.** บนแผงควบคุมเครื่องพิมพ์ให้กดปุ่ม <mark>OK</mark>
	- **2.** เลื ่อนไปที เมนู**HP Web Services** และกดปุ่ม OK ่
	- **3.** เลื่อนไปที่เมนู **พิมพ์แผ่นข้อมูล** และกดปุ่ม <mark>OK</mark> ่

หน้าข้อมูลประกอบด้วยรหัสเครื่องพิมพ์ที่คุณใช้เพื่อลงทะเบียนเครื่องพิมพ์ HP ของคุณที่ HP Connected

**4.** ไปที่ <u>[www.hpconnected.com](http://www.hpconnected.com)</u> เพื่อสร้างบัญชี HP ePrint และตั้งค่าจนเสร็จเรียบร้อย

สำหรับข้อมูลเพิ่มเติมให้ ไปที่ <u>[www.hp.com/support](http://www.hp.com/support)</u> เพื่

### **ซอฟตแȣร ์ ์HP ePrint**

ซอฟต์แวร์ HP ePrint ช่วยให้สั่งพิมพ์จากคอมพิวเตอร์เดสก์ทอปหรือแลปทอป Windows หรือ Macไปที่เครื่องพิมพ์ที่ ใช้ HP ่ ่ ePrint ได้ง่ายขึ้น ซอฟต์แวร์นี้จะช่วยให้คุณค้นหาเครื่องพิมพ์ที่รองรับ HP ePrint ซึ่งลงทะเบียนไว้กับบัญชี HP Connected ง่าย ขึ้น เครื่องพิมพ์ HP เป้าหมายสามารถอยู่ในสำนักงานหรือที่อื่นๆ ทั่วโลก

- **Windows:** หลังจากทีต่ ดติ ังซอฟต ้ แวร ์ ให์ เป้ ิดตัวเลอกื **Print** (พมพิ ) ์จากภายในแอปพลเȀช ิ นั แลวเล ้ อกื **HP ePrint** จาก รายการเครื่องพิมพ์ที่ติดตั้งอยู่ คลิกปุ่ม **Properties (**คุณสมบัติ) เห์
- **Mac:** หลังจากติดตั้งซอฟต์แวร์ให้เลือก File (ไฟล์), Print (พิมพ์) แล้วเลือกลูกศรถัดจาก PDF (ที่ด้านล่างซ้ายของหน้าจอ ไดรเวอร) ์เลอกื **HP ePrint**

สำหรับ Windows ซอฟต์แวร์ HP ePrint สนับสนุนการสั่งพิมพ์ TCP/IPไปที่เครื่องพิมพ์ ในเครือข่าย (LAN หรือ WAN)ไปที่ ่ เครื่องพิมพ์ที่สนับสนุน UPD PostScript®

ทั้ง Windows และ Mac สนับสนุนการสั่งพิมพ์ IPPไปที่เครื่องพิมพ์ที่เชื่อมต่อเครือข่าย LAN หรือ WAN ที่สนับสนุน ePCL ่ ่

<span id="page-44-0"></span>นอกจากนั้น ทั้ง Windows และ Mac ยังสนับสนุนการสั่งพิมพ์เอกสาร PDFไปที่ตำแหน่งการพิมพ์สาธารณะ และการพิมพ์โดยใช้ HP ePrint ทางอีเมล์ผ่าน Cloud

ไปที่ <u>[www.hp.com/go/eprintsoftware](http://www.hp.com/go/eprintsoftware)</u> หากต้องการไดรเวอร์และข้อมูล

**หมายเหตุ:** ซอฟต์แวร์ HP ePrint คือยูทิลิตีเวิร์กโฟลว์ PDF สำหรับ Mac ซึ่งในทางเทคนิคแล้วไม่ ใช่ ไดรเวอร์การพิมพ์

 $\ddot{\textbf{\emph{\#}}\textbf{\emph{x}}}$  **หมายเหตุ:** ซอฟต์แวร์ HP ePrintไม่สนับสนุนการพิมพ์ USB

#### **AirPrint**

รองรับการสั่งพิมพ์ โดยตรงด้วย AirPrint ของ Apple สำหรับ iOS 4.2 หรือสูงกว่าใช้ AirPrint เพื่อพิมพ์จากเครื่องพิมพ์ โดยตรง โดยใช้ iPad, iPhone (3GS ขึ้นไป) หรือ iPod touch (รุ่นที่สามขึ้นไป) ในแอปพลิเคชันต่อไปนี้:

- **Mail**
- **Photos**
- **Safari**
- **iBooks**
- แอปพลิเคชันอื่นๆ บางตัว

เมื่อต้องการใช้ AirPrint เครื่องพิมพ์ต้องเชื่อมต่อเข้ากับเครือข่ายไร้สายเดียวกันกับอุปกรณ์ Apple หากต้องการข้อมูลเพิ่มเติมเกี่ยว กับการใช้ AirPrint และหากต้องการทราบว่าเครื่องพิมพ์ HPใดบ้างที่สามารถใช้งานร่วมกับ AirPrint ได้ ให้ ไปที่เว็บไซต์การ ่ สนับสนุนสำหรับเครื่องพิมพ์นี้ :

[www.hp.com/support/ljM201,](http://www.hp.com/support/ljM201) [www.hp.com/support/ljM202](http://www.hp.com/support/ljM202)

**หมายเหตุ:** AirPrintไม่รองรับการเชื่อมต่อผ่าน USB

### **5 จ ั ดการเȀร ื องพ ่ ิ มพ**

- $\bullet$  เปลี[่ยนประเภทการเชื](#page-47-0)่อมต่อเครื่องพิมพ์ (Windows)
- การกำหนดค่าขั้นสูงด้วย [HP Embedded Web Server \(EWS\)](#page-48-0) และ HP Device Toolbox (Windows)
- $\bullet$  การกำหนดค่าขั้นสูงด้วย [HP Utility](#page-50-0) สำหรับ Mac OS X
- กำหนดค่าเครือข่าย [IP](#page-52-0)
- **[HP Web Jetadmin](#page-54-0)**
- <u>● คุณลักษณะด้านการรักษาความปลอดภัยของเครื่องพิมพ์</u>
- การประหยัด
- [อัปเดตเฟิรมแวร](#page-58-0) ์ ์

#### **สำหรับข้อมูลเพิ่มเติม :**

ไปที ่[www.hp.com/support/ljM201](http://www.hp.com/support/ljM201), [www.hp.com/support/ljM202](http://www.hp.com/support/ljM202)

้ วิธี ใช้ที่ครอบคลุมทั้งหมดของ HP สำหรับเครื่องพิมพ์มีข้อมูลต่อไปนี้:

- ติดตั้งและกำหนดค่า
- $\bullet$  เรียนรู้และใช้
- การแก้ปัญหา
- ดาวน์โหลดการอัปเดตซอฟตแวร ์ ์
- เข้าร่วมฟอรัมการสนับสนุน
- ค้นหาข้อมูลการรับประกันและข้อบังคับ

# <span id="page-47-0"></span>**เปȡี ่ยนประเภทการเชื ่อมต่อเȀร ื องพ ่ ิมพ ์(Windows)**

หากคุณกำลังใช้เครื่องพิมพ์อยู่ และต้องการเปลี่ยนวิธีการเชื่อมต่อให้ใช้ช็อตคัท **Reconfigure your HP Device** ในคอมพิวเตอร์ เพื่อเปลี่ยนการเชื่อมต่อ ตัวอย่างเช่น คุณสามารถกำหนดค่าผลิตภัณฑ์อีกครั้งเพื่อใช้แอดเดรสไร้สายอื่น เพื่อเชื่อมต่อกับเครือข่าย แบบใช้สายหรือไร้สาย หรือเปลี่ยนจากการเชื่อมต่อเครือข่ายเป็นการเชื่อมต่อ USB คุถ ต้องใส่แผ่นซีดีของเครื่องพิมพ์ หลังจากคุณเลือกประเภทการเชื่อมต่อที่คุณต้องการสร้างแล้ว โปรแกรมจะไปยังส่วนของขั้นตอน การตั้งค่าเครื่องพิมพ์ที่จำเป็นต้องเปลี่ยนแปลงโดยตรง

## <span id="page-48-0"></span>**การกำหนดค่าขั้นสูงด้วย HP Embedded Web Server (EWS) แȡะ HP Device Toolbox (Windows)**

ไช้ HP Embedded Web Server เพื่อจัดการฟังก์ชันการพิมพ์จากคอมพิวเตอร์ของคุณแทนแผงควบคุมของเครื่องพิมพ์

- ดูข้อมูลสถานะของอุปกรณ์
- $\bullet$  ตรวจสอบอายุใช้งานที่เหลือของอุปกรณ์สิ้นเปลืองอยู่ทั้งหมดและสั่งซื้อใหม่ ่
- ดูและเปลี่ยนการกำหนดค่าของถาด
- ดูและเปลี่ยนค่าคอนฟิกสำหรับเมนูบนแผงควบคุมเครื่องพิมพ์
- ดูและพิมพ์หน้าภายในต่างๆ
- ๎● รับข้อมูลแจ้งเตือนเกี่ยวกับเหตุการณ์ที่เกิดกับเครื่องพิมพ์หรืออุปกรณ์สิ้นเปลือง ่
- ดูและเปลี่ยนการกำหนดค่าเครือข่าย

HP Embedded Web Server จะทำงานเมื่อเครื่องพิมพ์เชื่อมต่อกับเครือข่ายที่ใช้ IP HP Embedded Web Serverไม่สนับสนน การเชื่อมต่อเครื่องพิมพ์ที่ใช้ IPX คุณไม่จำเป็นต้องต่ออินเตอร์เน็ตก็สามารถเปิดและใช้งาน HP Embedded Web Server นี้ได้ ่

เมื่อมีการเชื่อมต่อเครื่องพิมพ์เข้ากับเครือข่าย HP Embedded Web Server จะใช้งานได้ โดยอัตโนมัติ

 $\dddot{\Xi}$  ทมายเหตุ: HP Device Toolbox จะใช้ ได้เฉพาะเมื่อคุณทำการติดตั้งแบบเต็มเมื่อติดตั้งเครื่องพิมพ์ คุณสมบัติบางอย่างอาจใช้ ไม่ได้ ขึ้นอยู่กับวิธีการเชื่อมต่อเครื่องพิมพ์

 $\frac{m}{2}$ ที่ หมายเหตุ: HP Embedded Web Server ไม่สามารถเข้าถึงผ่านไฟร์วอลล์เครือข่ายได้

#### **เปิด HP Embedded Web Server (EWS) จากเมนูStart (เริม่ )**

- **1. คลิกปุ่ม Start** (เริ่ม) แล้วคลิกรายการ **Programs** (โปรแกรม)
- **2.** Ȁลกกล ิ ุมผล ่ ตภิ ัณฑ ์HP แลวȀล ้ กรายการ ิ **HP Device Toolbox**

#### **เปิด HP Embedded Web Server (EWS) จากเȣ็บเบราเซอร ์**

- **1.** พิมพ์หน้าการกำหนดค่า และค้นหา IP แอดเดรส
	- **a.** บนแผงควบคมให้กดป่ม OK
	- **b.** เลื่อนไปที่เมนู **รายงาน** แล้วกดปุ่ม <mark>OK</mark> ่
	- **c.** เลื่อนไปที่ **รายงานค่าคอนฟิเกอเรชัน** แล้วกดปุ่ม <mark>OK</mark> เพื่อพิมพ์รายงาน
- **2.** เปิดเว็บเบราเซอร์ และในบรรทัดที่อยู่ให้พิมพ์ IP แอดเดรสตามที่แสดงบนแผงควบคุมของเครื่องพิมพ์ กดปุ่ม <mark>Enter</mark> บนแป้น ้พิมพ์คอมพิวเตอร์ EWS จะเปิดขึ้น

https://10.10.XXXX/

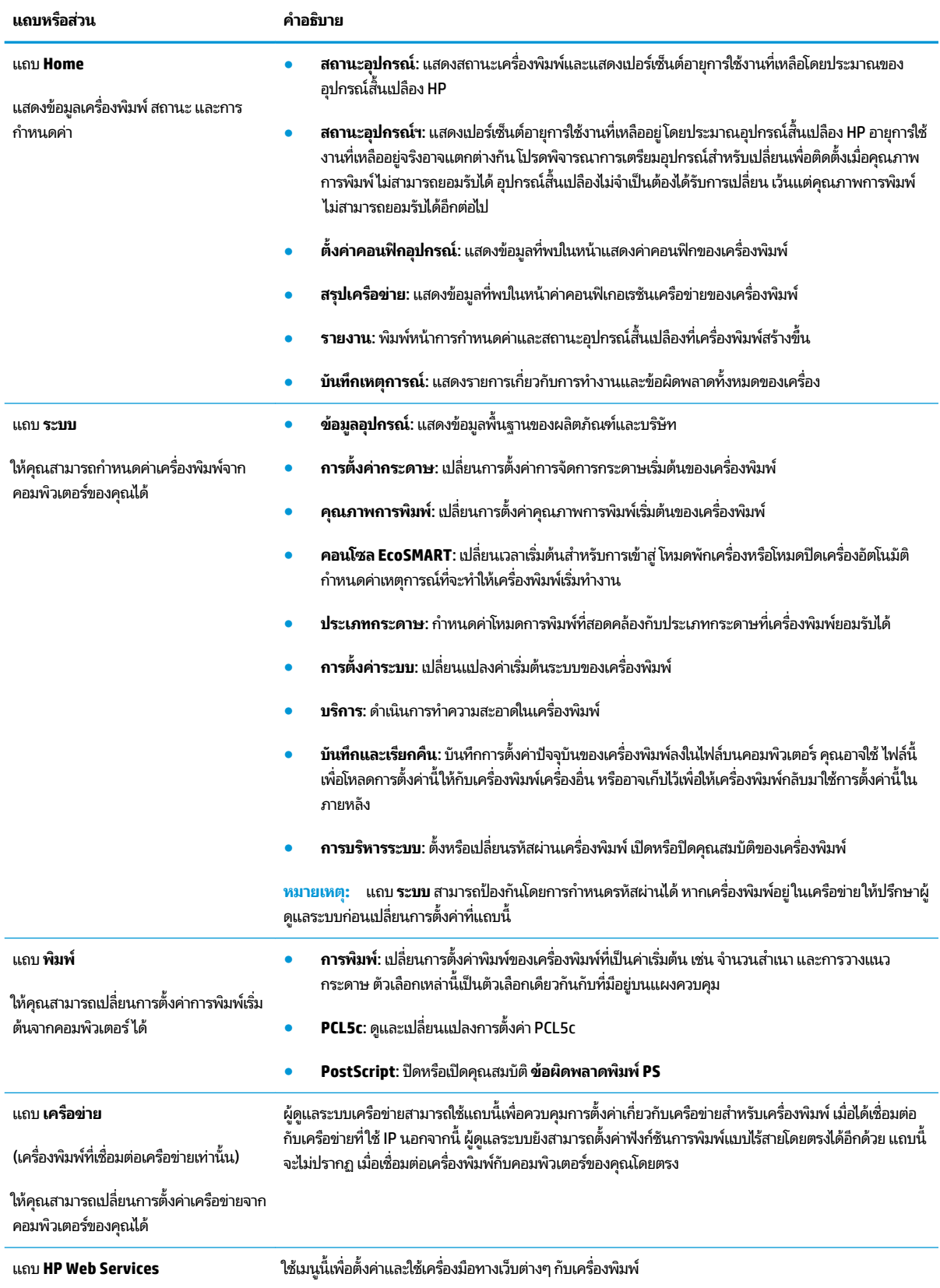

# <span id="page-50-0"></span>**การกำหนดค่าขั้นสูงด้วย HP Utility สำหรับ Mac OS X**

ไช้ HP Utility เพื่อตรวจสอบสถานะเครื่องพิมพ์ หรือเพื่อดูหรือเปลี่ยนแปลงการตั้งค่าเครื่องพิมพ์จากคอมพิวเตอร์ของคุณ คุณสามารถใช้ HP Utility เมื่อเครื่องพิมพ์เชื่อมต่อด้วยสาย USB หรือเชื่อมต่อกับเครือข่าย TCP/IP

### **เปิด HP Utility**

- **1.** ทีȀอมพ ่ วเตอร ิ ์ใหเป้ ิดเมนู**System Preferences** แลวȀล ้ กิ **Print & Fax**, **Print & Scan** หรอื **Printers & Scanners**
- ี**่ 2.** เลือกเครื่องพิมพ์ในรายการ
- ี**3.** คลิกปุ่ม **Options & Supplies** (ตัวเลือกและอุปกรณ์สั้นเปลือง)
- **4.** Ȁลกแถบ ิ **Utility** (ยทู ลิติ)ี
- **5. คลิกปุ่ม Open Printer Utility (เปิดยูทิลิตีเครื่องพิมพ์)**

### **Ȁุณสมบัติของ HP Utility**

แถบเครื่องมือ HP Utility มีรายการเหล่านี้:

- **Devices** (อุปกรณ์): คลิกปุ่มนี้เพื่อแสดงหรือซ่อนผลิตภัณฑ์ Mac ที่ HP Utility พบ
- **All Settings** (การตั้งค่าทั้งหมด): คลิกปุ่มนี้เพื่อกลับไปที่มุมมองหลัก HP Utility
- **HP Support**: คลิกปุ่มนี้เพื่อเปิดเบราเซอร์และไปที่เว็บไซต์สนับสนุนของ HP ่
- **Supplies** (อุปกรณ์สิ้นเปลือง): คลิกปุ่มนี้เพื่อเปิดเว็ปไซต์ของ HP SureSupply
- **Registration** (การลงทะเบียน): คลิกปุ่มนี้เพื่อเปิดเว็บไซต์การลงทะเบียนของ HP
- **Recycling** (การรีไซเคิล): คลิกปุ่มนี้เพื่อเปิดเว็ปไซต์ โครงการรีไซเคิลของ HP Planet Partners

HP Utility ประกอบด้วยหน้าต่างๆ ที่คุณเปิดได้ด้วยการคลิกในรายการ **All Settings** (การตั้งค่าทั้งหมด) ตารางต่อไปนี้จะอธิบาย การดำเนินการที่คุณทำได้จาก HP Utility

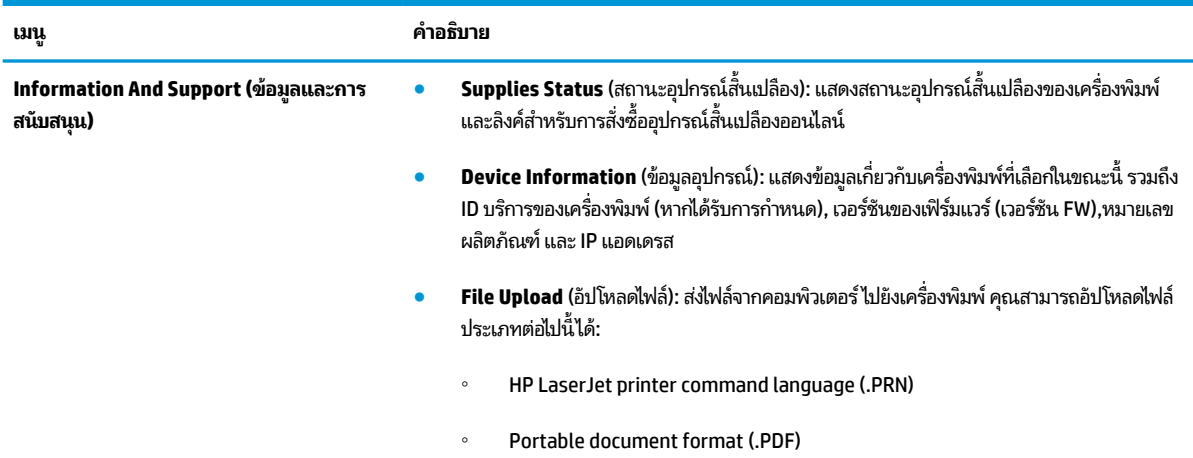

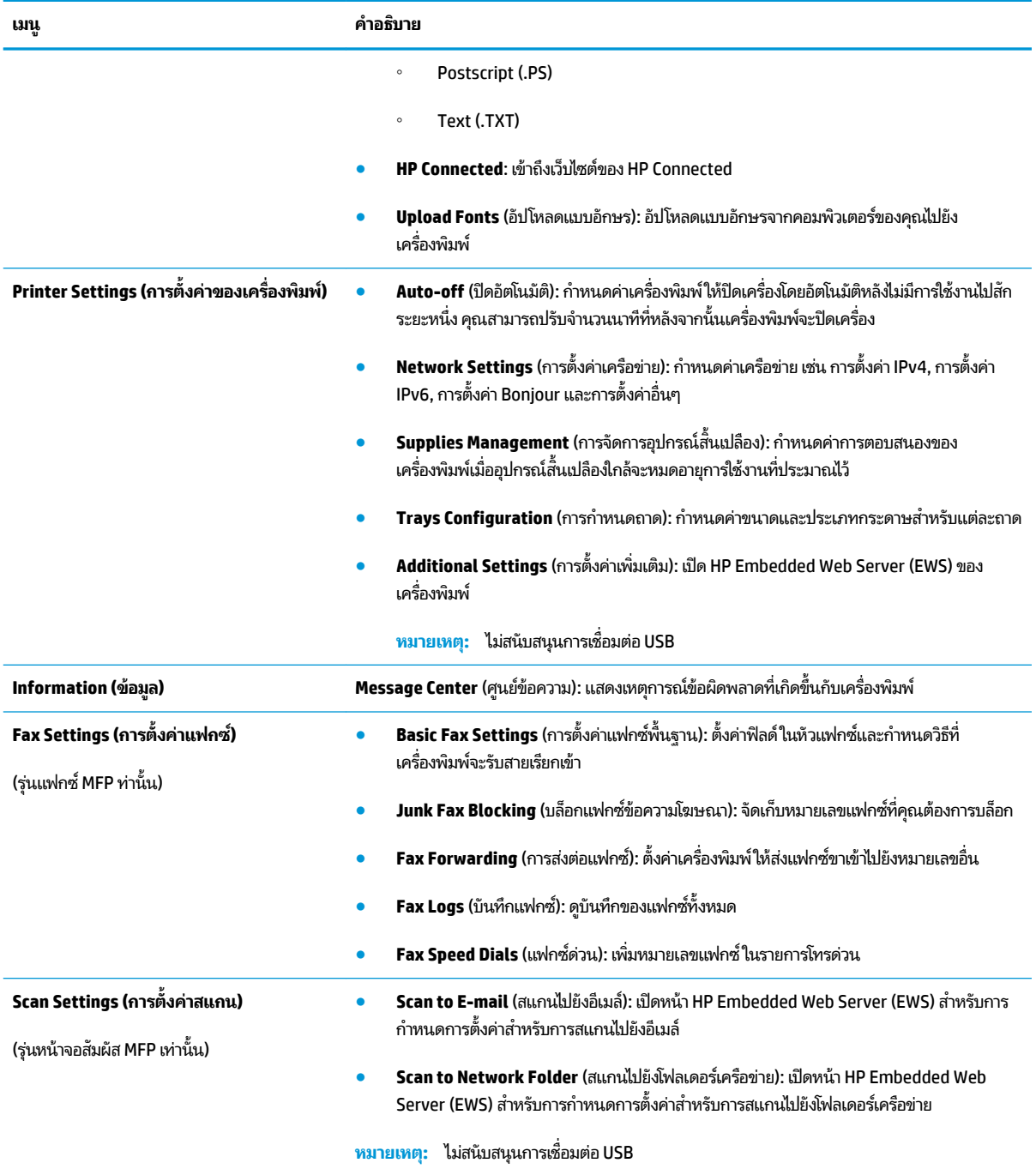

## <span id="page-52-0"></span>**กำหนดค่าเครือข่าย IP**

- <u>ู● ข้อสงวนสิทธิ์เกี่ยวกับการใช้เครื่องพิมพ์ร่วมกัน</u>
- <u>● ดูหรือเปลี่ยนการตั้งค่าเครือข่าย</u>
- <u>● การเปลี่ยนชื่อเครื่องพิมพ์ในเครือข่าย</u>
- กำหนดค่าพารามิเตอร์ IPv4 TCP/IP ด้วยตนเองจากแผงควบคุม

## ข้<mark>อสงวนสิทธิ์เกี่ยวกับการใช้เครื่องพิมพ์ร่วมกัน</mark>

HPไม่สนับสนุนเครือข่ายแบบ Peer-to-Peer เนื่องจากคุณสมบัติดังกล่าวเป็นฟังก์ชันของระบบปฏิบัติการของ Microsoft และ ไม่ ใช่ ไดรเวอร์เครื่องพิมพ์ของ HPไปที่ Microsoft <u>www.microsoft.com</u>

## **ดูหรอเปȡ ื ี ่ยนการตั ้งȀาเȀร ่ อขื าย่**

ใช้HP Embedded Web Server เพื่อดูหรือเปลี่ยนแปลงการกำหนดค่า IP

- **1.** พิมพ์หน้าการกำหนดค่า และค้นหา IP แอดเดรส
	- **a.** บนแผงควบคุมให้กดปุ่ม OK
	- **b.** เลื่อนไปที่เมนู **รายงาน** แล้วกดปุ่ม <mark>OK</mark> ่
	- **c.** เลื่อนไปที่ตัวเลือก **รายงานค่าคอนฟิเกอเรชัน** แล้วกดปุ่ม <mark>OK</mark> เพื่อพิมพ์รายงาน
- **2.** เปิดเว็บเบราเซอร์ และในบรรทัดที่อยู่ให้พิมพ์ IP แอดเดรสให้ตรงตามที่แสดงบนแผงควบคุมของเครื่องพิมพ์ กดปุ่ม Enter บนแป้นพิมพ์คอมพิวเตอร์ EWS จะเปิดขึ้น

https://10.10.XXXXX/

**3.** คลิกแท็บ **เครือข่าย** เพื่อดูข้อมูลเครือข่าย เปลี่ยนการตั้งค่าตามต้องการ

## ึ<mark>การเปลี่ยนชื่อเครื่องพิมพ์ในเครือข่าย</mark>

หากคุณต้องการเปลี่ยนชื่อเครื่องพิมพ์ในเครือข่ายเพื่อให้สามารถระบุได้โดยไม่ซ้ำกัน ให้ใช้HP Embedded Web Server

- **1. พิมพ์หน้าการกำหนดค่า และค้นหา IP แอดเดรส** 
	- **a.** บนแผงควบคุมให้กดปุ่ม OK
	- **b.** เลื่อนไปที่เมนู **รายงาน** แล้วกดปุ่ม <mark>OK</mark> ่
	- **c.** เลื่อนไปที่ตัวเลือก **รายงานค่าคอนฟิเกอเรชัน** แล้วกดปุ่ม <mark>OK</mark> เพื่อพิมพ์รายงาน
- **2.** เปิดเว็บเบราเซอร์ และในบรรทัดที่อยู่ให้พิมพ์ IP แอดเดรสตามที่แสดงบนแผงควบคุมของเครื่องพิมพ์ กดปุ่ม <mark>Enter</mark> บนแป้น ้พิมพ์คอมพิวเตอร์ FWS จะเปิดขึ้น

https://10.10.XXXXX/

**3.** เปิดแทบ็ **ระบบ**

- <span id="page-53-0"></span>ี**4.** เปิดหน้า **ข้อมูลอุปกรณ์** ชื่อเครื่องพิมพ์เริ่มต้นอยู่ในฟิลด์ **สถานะอุปกรณ์** คุณสามารถเปลี่ยนแปลงชื่อนี้เพื่อระบุ เค
- **หมายเหตุ:** การป้อนข้อมูลในฟิลด์อื่นในหน้าสามารถทำหรือไม่ก็ได้
- **5.** คลิกปุ่ม**ใช**้ เพื่อบันทึกการเปลี่ยนแปลง

## **กำหนดค่าพารามิเตอร์ IPv4 TCP/IP ด้ȣยตนเองจากแผงȀȣบȀุม**

โช้เมนูแผงควบคุมเพื่อตั้งค่าแอดเดรส IPv4, ซับเน็ตมาสก์ และเกตเวย์เริ่มต้นด้วยตนเอง

- **1.** บนแผงควบคุมเครื่องพิมพ์ให้กดปุ่ม <mark>OK</mark>
- **2.** เปิดเมนูดังต่อไปนี้:
	- **การตั ้งȀาเȀร ่ อขื าย่**
	- **วิธีกำหนดค่า IPV4**
	- **ด้ȣยตนเอง**
- <mark>3.</mark> ใช้ปุ่มลูกศรเพื่อป้อน IP แอดเดรส และกดปุ่ม <mark>OK</mark> กดปุ่ม <mark>OK</mark> อีกครั้งเพื่อยืนยัน
- ี**4.** ใช้ปุ่มลูกศรเพื่อป้อนซับเน็ตมาสก์ และกดปุ่ม <mark>OK</mark> กดปุ่ม <mark>OK</mark> อีกครั้งเพื่อยืนยัน
- <mark>5. ใช้ปุ่มลูกศรเพื่อป้อนเกตเวย์เริ่มต้น และกดปุ่ม <mark>OK</mark> กดปุ่ม <mark>OK</mark> อีกครั้งเพื่อยืนยัน</mark>

## <span id="page-54-0"></span>**HP Web Jetadmin**

HP Web Jetadmin เป็นเครื่องมือชั้นนำที่ได้รับรางวัลใช้สำหรับจัดการเครื่องพิมพ์ HP ที่อยู่ในเครือข่ายหลากหลายอย่างมื ประสิทธิภาพ ได้แก่ เครื่องพิมพ์ เครื่องพิมพ์มัลติฟังก์ชัน และเครื่องส่งระบบดิจิตอล โซลูชันเดียวนี้ช่วยคุณติดตั้ง ตรวจติดตาม บำรุงรักษา แก้ปัญหา และรักษาความปลอดภัยให้การทำงานด้านการพิมพ์และภาพจากระยะไกล ซึ่งจะเพิ่มพูนผลผลิตทางธุรกิจได้ โนที่สุด โดยช่วยประหยัดเวลา ควบคุมค่าใช้จ่าย และปกป้องการลงทุนของคุณ

การอัปเกรด HP Web Jetadmin จะมีขึ้นอยู่เป็นระยะๆ เพื่อให้การสนับสนุนคุณสมบัติเครื่องพิมพ์โดยเฉพาะไปที่ <u>[www.hp.com/go/webjetadmin](http://www.hp.com/go/webjetadmin)</u> และคลิกลิงค์ **Self Help and Documentation** เพื่อศึกษาเพิ่มเติมเกี่ยวกับการอัปเกรด

#### <span id="page-55-0"></span>**Ȁ ณȡักษณะด ้ านการรกษาȀȣามปȡอดภ ั ัยของเȀร ื องพ ่ ิมพ ุ**

เครื่องพิมพ์นี้สนับสนุนมาตรฐานการรักษาความปลอดภัยต่างๆ และโปรโตคอลที่ช่วยให้เครื่องพิมพ์ปลอดภัย, ปก ่ ในเครือข่ายของคุณ และทำให้การดูแลและบำรุงรักษาเครื่องพิมพ์เป็นเรื่องง่าย

หากต้องการทราบข้อมูลโดยละเอียดเกี่ยวกับโซลูชันการรักษาความปลอดภัยของระบบภาพและการพิมพ์ของ HP โปรดเข้าชมที่ <u>[www.hp.com/go/secureprinting](http://www.hp.com/go/secureprinting)</u>ในเว็ปไซต์จะมีเอกสารรายงานที่เกี่ยวข้องและ FAQ (คำถามที่พบบ่อย) เกี่ยวกับคุณสมบัติ ่ การรักษาความปลอดภัย

## **ตั ้งȀาหร ่ อเปȡ ื ี ่ยนรหัสผานเȀร ่ ืองพ ่ ิมพ์โดยใช้HP Embedded Web Server**

ไซ้ HP Embedded Web Server ในการตั้งค่ารหัสผ่านหรือเปลี่ยนรหัสผ่านที่มีอยู่ของเครื่องพิมพ์บนเครือข่าย

- **1. พิมพ์หน้าการกำหนดค่า และค้นหา IP แอดเดรส** 
	- **a.** บนแผงควบคุมให้กดปุ่ม OK
	- **b.** เลื่อนไปที่เมนู **รายงาน** แล้วกดปุ่ม <mark>OK</mark> ่
	- **c.** เลื่อนไปที่ **รายงานค่าคอนฟิเกอเรชัน** แล้วกดปุ่ม <mark>OK</mark> เพื่อพิมพ์รายงาน
- **2.** เปิดเว็บเบราเซอร์ และในบรรทัดที่อยู่ให้พิมพ์ IP แอดเดรสให้ตรงตามที่แสดงบนแผงควบคุมของเครื่องพิมพ์ กดปุ่ม Enter บนแป้นพิมพ์คอมพิวเตอร์ EWS จะเปิดขึ้น

https://10.10.XXXXX

- **3.** Ȁลกแท ิ บ็ **ระบบ** และȀลกลิ งȀิ ์**Ȁȣามปȡอดภัยผȡิตภัณȍ์**หรอื **การบรหารระบบ ิ**
	- **หมายเหตุ:** หากตั้งค่ารหัสผ่านไว้แล้วก่อนหน้านี้ คุณจะได้รับแจ้งให้ระบุรหัสผ่าน ป้อนรหัสผ่าน และคลิกปุ่ม**ใช้**
- **4.** ป้อนรหัสผานใหม ่ ่ในชอง่ **รหัสผาน่** และในชอง่ **ยนยื ันรหัสผาน่**
- **5.** ที่ด้านล่างของหน้าต่างให้คลิกปุ่ม**ใช้** เพื่อบันทึกรหัสผ่าน
- หมายเหตุ: สำหรับเครื่องพิมพ์ที่เชื่อมต่อกับคอมพิวเตอร์ Windows ด้วยสายเคเบิล USB ให้ ใช้ HP Device Toolbox เพื่อ เปลี่ยนรหัสผ่านของเครื่องพิมพ์
	- **1. คลิกปุ่ม Start** (เริ่ม) แล้วคลิกรายการ **Programs** (โปรแกรม)
	- **2.** Ȁลกกล ิ ุมผล ่ ตภิ ัณฑ ์HP แลวȀล ้ กรายการ ิ **HP Device Toolbox**
	- **3.** Ȁลกแถบ ิ **ระบบ**
	- ี**4.** คลิก **การบริหารระบบ** และค้นหาพื้นที่เพื่อเปลี่ยนรหัสผ่าน ่

# <span id="page-56-0"></span>**การตั ้ งȀาการประหย ่ ัด**

- พมพิ ด์วย้ EconoMode
- <u>● ตั้งค่าหน่วงเวลาพักเครื่อง</u>
- <u>• ตั้งค่าหน่วงเวลาปิดเครื่องอัตโนมัติ</u>

## **พิมพด์ ้ȣย EconoMode**

เครื่องพิมพ์นี้มีตัวเลือก EconoMode สำหรับการพิมพ์เอกสารฉบับร่าง การใช้ โหมด EconoMode จะใช้ผงหมึกน้อยลง แต่ก็จะ ทำให้คุณภาพการพิมพ์ลดลงเช่นกัน

HP ไม่แนะนำให้ใช้ EconoMode ตลอดเวลา หากใช้ EconoMode ตลอดเวลา ปริมาณหมึกอาจเหลืออยู่นานเกินกว่าอายุของชิ้น ส่วนในตลับผงหมึก หากคุณภาพการพิมพ์เริ่มลดลง และไม่สามารถยอมรับได้ โปรดพิจารณาการเปลี่ยนตลับผงหมึก

หมายเหตุ: หากไม่มีตัวเลือกนี้อยู่ในไดรเวอร์การพิมพ์ของคุณ คุณสามารถตั้งค่าได้โดยใช้ HP Embedded Web Server

- **1.** จากโปรแกรมซอฟตแวร ์ ให์ เล้ อกต ื ัวเลอกื **Print** (พมพิ )์
- $\,$ **2.** เลือกเครื่องพิมพ์ แล้วคลิกปุ่ม **Properties** (คุณสมบัติ) หรือ **Preferences** (กำหนดลักษณะ)
- **3.** Ȁลกแท ิ บ็ **กระดาษ/Ȁุณภาพ**
- **4.** Ȁลกกล ิ องกาเȀร ่ ื ่องหมาย **EconoMode**

## ์ตั้งค่าหน่วงเวลาพักเครื่<mark>อ</mark>ง

- ี**่ 1.** บนแผงควบคุมเครื่องพิมพ์ให้กดปุ่ม <mark>OK</mark>
- **2.** เปิดเมนูดังต่อไปนี้:
	- **การตั ้งȀาระบบ ่**
	- **การตั ้งȀาพȡ ่ ังงาน**
	- **พักเȀรือง่ /ปิดอัตโนมัติ**
	- **พักเȀรือง่ /ปิดอัตโนมัติหȡังจาก**
- **3.** เลือกเวลาสำหรับหน่วงเวลาพักเครื่อง แล้วกดปุ่ม <mark>OK</mark>

*ห***มายเหตุ: ค่าเริ่มต้นคือ 15 นาที** 

## ์ตั้งค่าหน่วงเวลาปิดเครื่องอัตโนมัติ

**หมายเหตุ:** การตั้งค่านี้ไม่มีอยู่ในเครื่องพิมพ์บางรุ่น

- ี**่ 1.** บนแผงควบคุมเครื่องพิมพ์ให้แตะปุ่ม <mark>OK</mark>
- **2.** เปิดเมนูดังต่อไปนี้:
- **การตั ้งȀาระบบ ่**
- **การตั ้งȀาพȡ ่ ังงาน**
- **ปิดเȀรืองหȡ ่ ังจาก**
- **3.** เลือกเวลาสำหรับหน่วงเวลาปิดเครื่อง

 $\mathbb{F}$ ์ หมายเหตุ: ค่าเริ่มต้นคือไม่เลย

- **4.** เครื่องพิมพ์จะเริ่มทำงานโดยอัตโนมัติ เมื่อได้รับงาน หรือเมื่อคุณกดปุ่มบนแผงควบคุมของเครื่องพิมพ์ ซึ่งคุณสามารถ เปลี่ยนแปลงเหตุการณ์ที่จะปลุกให้เครื่องพิมพ์เริ่มทำงานใหม่ ได้ โดยเปิดเมนูดังต่อไปนี้
	- **การตั ้งȀาระบบ ่**
	- **การตั ้งȀาพȡ ่ ังงาน**
	- **พักเȀรือง่ /ปิดอัตโนมัติ**
	- **เหตุการณ์ปลุกให้ทำงาน**

่ ในการปิดเหตุการณ์ปลุกให้ทำงาน ให้เลือกเหตุการณ์ แล้วเลือกตัวเลือกไ<mark>ม่</mark>

## <span id="page-58-0"></span>**อัปเดตเฟิรมแȣร ์ ์**

HP จะมีการอัปเดตเครื่องพิมพ์เป็นระยะๆ, แอปพลิเคชัน Web Services ใหม่ และคุณสมบัติ ใหม่ ในแอปพลิเคชัน Web Services ที่มีอยู่ ทำตามขั้นตอนเหล่านี้เพื่ออัปเดตเฟิร์มแวร์เครื่องพิมพ์สำหรับเครื่องพิมพ์เดียว เมื่อคุณอัปเดตเฟิร์มแวร์ แอปพลิเคชัน Web Service จะอัปเดตโดยอัตโนมัติ

มีสามวิธีที่ได้รับการสนับสนุนในการดำเนินการอัปเดตเฟิร์มแวร์บนเครื่องพิมพ์นี้ ใช้หนึ่งในวิธีต่อไปนี้เท่านั้นเพื่ออัปเกรดเฟิร์มแวร์ เครื่องพิมพ์

## **ȣิธทีี ่หนึ ่ง: อัปเดตเฟิรมแȣร ์ ์โดยใชแผงȀȣบȀ ้ ุม**

ไช้ขั้นตอนเหล่านี้เพื่อโหลดเฟิร์มแวร์จากแผงควบคุม (สำหรับเครื่องพิมพ์ที่เชื่อมต่อเครือข่ายเท่านั้น) และ/หรือตั้งค่าเครื่องพิมพ์ให้ โหลดอัปเดตเฟิร์มแวร์ ในอนาคตโดยอัตโนมัติ สำหรับอุปกรณ์ที่เชื่อมต่อ USB ให้ข้ามไปที่วิธีที่สอง

- **1.** ตรวจสอบว่าเครื่องพิมพ์เชื่อมต่อกับเครือข่ายแบบใช้สาย (Ethernet) ที่มีการเชื่อมต่ออินเทอร์เน็ตแล้ว
- **หมายเหตุ:** เครื่องพิมพ์ต้องเชื่อมต่อกับอินเทอร์เน็ตเพื่ออัปเดตเฟิร์มแวร์ผ่านการเชื่อมต่อเครือข่าย
- **2.** บนแผงควบคุมเครื่องพิมพ์ให้กดปุ่ม <mark>OK</mark>
- **3.** เปิดเมนูดังต่อไปนี้:
	- **บรการ ิ**
	- **การอัปเดต LaserJet**
- **4.** เลื่อนไปที่ตัวเลือก **ตรวจหาการอัปเดตตอนนี้** และกดปุ่ม <mark>OK</mark>

**หมายเหตุ:** เครื่องพิมพ์จะตรวจสอบการอัปเดตโดยอัตโนมัติ และหากตรวจพบเวอร์ชันใหม่กว่า กระบวนการอัปเดตจะเริ่ม ต้นโดยอัตโนมัติ

- **5.** ตั้งค่าเครื่องพิมพ์ให้อัปเดตเฟิร์มแวร์ โดยอัตโนมัติเมื่อมีการอัปเดต
	- **a.** บนแผงควบคุมเครื่องพิมพ์ให้กดปุ่ม <mark>OK</mark>
	- **b.** เปิดเมนูดังต่อไปนี้:
		- **บรการ ิ**
		- **การอัปเดต LaserJet**
		- **จัดการการอัปเดต**
	- **c.** ตังȀ้ าต่ ัวเลอกื **อนุȉาตการอัปเดต** เป็น **ใช่**แลวต้ ังȀ้ าต่ ัวเลอกื **ตรȣจสอบอัตโนมัติ**เป็น **เปิด** กดปุ่ม OK

## **ȣิธทีี ่สอง: อัปเดตเฟิรมแȣร ์ ์โดยใช้Firmware Update Utility**

ไช้ขั้นตอนเหล่านี้เพื่อดาวน์โหลดและติดตั้ง Firmware Update Utility จาก HP.com ด้วยตนเอง

**หมายเหตุ:** วิธีนี้เป็นตัวเลือกเดียวในการอัปเดตเฟิร์มแวร์สำหรับเครื่องพิมพ์ที่เชื่อมต่อกับคอมพิวเตอร์ผ่านสาย USB และยังใช้ กับเครื่องพิมพ์ที่เชื่อมต่อกับเครือข่ายได้ด้วย ่

- ี**1.** ไปที่ <u>[www.hp.com/go/support](http://www.hp.com/go/support)</u> คลิกลิงค์ **Drivers & Software** พิมพ์ชื่อเครื่องพิมพ์ในฟิลด์ค้นหา กดปุ่ม <mark>ENTER</mark> แล้ว เลือกเครื่องพิมพ์จากรายการผลการค้นหา
- **2.** เลือกระบบปฏิบัติการ
- **3.** ภายใตส้ วน่ **Firmware** ใหȀ้ นหา ้ **Firmware Update Utility**
- **4.** Ȁลกิ **Download** Ȁลกิ **Run** แลวȀล ้ กิ **Run** อกȀร ี ัง้
- **5.** เมื่อยูทิลิตีเปิดให้เลือกเครื่องพิมพ์จากรายการดรอปดาวน์ แล้วคลิก **Send Firmware**
- **หมายเหตุ:** ในการพิมพ์หน้าการกำหนดค่าเพื่อตรวจสอบเวอร์ชันเฟิร์มแวร์ที่ติดตั้งก่อนหรือหลังกระบวนการอัปเดต ให้ Ȁลกิ **Print Config**
- **6.** ทำตามคำแนะนำบนหน้าจอเพื่อทำการติดตั้งจนเสร็จสมบูรณ์ แล้วคลิกปุ่ม **Exit** เพื่อปิดยูทิลิตี

# **6 การแก ้ɔȉหา**

- <u>• การสนับสนุนลูกค้า</u>
- [นำค่าที่ระบบตั้งไว้จากโรงงานกลับมาใช้](#page-62-0)
- <u>● ข้อความ "ตลับหมึกเหลือน้อย" หรือ "ตลับหมึกเหลือน้อยมาก" ปรากฏขึ้นบนแผงควบคุมเครื่องพิมพ์</u>
- <u>่ เครื่องพิมพ์ไม่ดึงกระดาษหรือป้อนกระดาษผิดพลาด</u>
- แก้ปัญหากระดาษติดขัด
- <u>ปรับปรุงคุ[ณภาพงานพ](#page-72-0)ิมพ์</u>
- <u>แก้ปัญหาเครือข่ายแบบใช้สาย</u>
- การแก้ปัญหาเครือข่ายแบบไร้สาย

#### **สำหรับข้อมูลเพิ่มเติม :**

ไปที ่[www.hp.com/support/ljM201](http://www.hp.com/support/ljM201), [www.hp.com/support/ljM202](http://www.hp.com/support/ljM202)

้ วิธี ใช้ที่ครอบคลุมทั้งหมดของ HP สำหรับเครื่องพิมพ์มีข้อมูลต่อไปนี้:

- ติดตั้งและกำหนดค่า
- $\bullet$  เรียนรู้และใช้
- การแก้ปัญหา
- ดาวน์โหลดการอัปเดตซอฟตแวร ์ ์
- เข้าร่วมฟอรัมการสนับสนุน
- ค้นหาข้อมูลการรับประกันและข้อบังคับ

#### <span id="page-61-0"></span>**การสนับสน นȡ ู กȀ ้ า ุ**

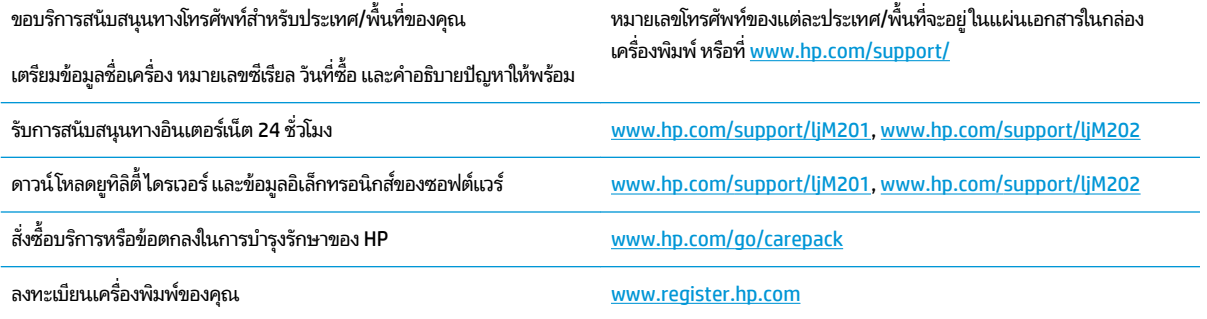

# <span id="page-62-0"></span>**นำค่าที่ระบบตั้งไว้จากโรงงานกลับมาใช้**

การเรียกคืนค่าเริ่มต้นจากโรงงานจะทำให้การตั้งค่าเครื่องพิมพ์และเครือข่ายทั้งหมดเปลี่ยนกลับไปเป็นค่าเริ่มต้นจากโรงงาน โดยจะ ไม่รีเซ็ตจำนวนหน้า ขนาดถาด หรือภาษา ในการเรียกคืนการตั้งค่าเริ่มต้นจากโรงงาน ให้ทำตามขั้นตอนต่อไปนี้

ข้อควรระวัง: การเรียกคืนค่าเริ่มต้นจากโรงงานจะทำให้การตั้งค่าทั้งหมดเปลี่ยนกลับไปเป็นค่าเริ่มต้นจากโรงงาน และลบหน้าที่จัด เก็บในหน่วยความจำ จากนั้นเครื่องพิมพ์จะรีสตาร์ทเองโดยอัตโนมัติ

- ี**1.** บนแผงควบคุมของเครื่องพิมพ์ให้กดปุ่ม <mark>OK</mark> เพื่อเปิดเมนู
- **2.** เปิดเมนูดังต่อไปนี้:
	- **บรการ ิ**
	- **เรยกȀ ี ืนȀาเร ่ ิมต่ ้น**

เครื่องจะเริ่มต้นใหม่โดยอัตโนมัติ

#### <span id="page-63-0"></span>ข้อความ "ตลับหมึกเหลือน้อย" หรือ "ตลับหมึกเหลือน้อยมาก" ปรากฏขึ้น **บนแผงȀȣบȀ มเȀร ื องพ ่ ิมพ ุ**

**ตลับหมึกเหลือน้อย:** เครื่องพิมพ์จะแสดงเมื่อตลับผงหมึกเหลือน้อย อายุการใช้งานแท้จริงที่เหลืออยู่ของตลับผงหมึกอาจแตกต่าง ่ กัน โปรดพิจารณาการเตรียมอุปกรณ์สำหรับเปลี่ยนเพื่อติดตั้งเมื่อคุณภาพการพิมพ์ไม่สามารถยอมรับได้ ไม่จำเป็นต้องเปลี่ยนตลับ ผงหมึกในขณะนี้

**ตลับหมึกเหลือน้อยมาก:** เครื่องพิมพ์จะแสดงเมื่อปริมาณผงหมึกมีระดับตำมาก อายุการใช้งานแท้จริงที่เหลืออยู่ของตลับผงหมึก ่ ้อาจแตกต่างกัน โปรดพิจารณาการเตรียมอุปกรณ์สำหรับเปลี่ยนเพื่อติดตั้งเมื่อคุณภาพการพิมพ์ไม่สามารถยอมรับได้ไม่จำเป็นต้อง เปลี่ยนตลับผงหมึกในขณะนี้ เว้นแต่คุณภาพการพิมพ์ ไม่เป็นที่พอใจอีกต่อไป

เมื่อตลับผงหมึกของ HP มีระดับ **น้อยมาก** การรับประกันการคุ้มครองของ HP ในตลับผงหมึกนั้นจะสิ้นสุดลง

## **เปȡี ่ยนการตั ้งȀา่ "น้อยมาก"**

ใช้แผงควบคุมเครื่องพิมพ์เพื่อเปลี่ยนแปลงวิธีการทำงานของเครื่องพิมพ์เมื่ออุปกรณ์สิ้นเปลืองถึงสถานะต่ำมากได้ ไม่จำเป็นต้องตั้ง ค่าเหล่านี้ใหม่หลังจากติดตั้งตลับผงหมึกใหม่

- ี**่ 1.** บนแผงควบคุมเครื่องพิมพ์ให้กดปุ่ม <mark>OK</mark>
- **2.** เปิดเมนูดังต่อไปนี้:
	- **การตั ้งȀาระบบ ่**
	- **การตั ้งȀาอ่ ุปกรณสิ์ นเปȡ ้ ือง**
	- **ตลับหมึกสีดำ**
	- **การตั้งค่าแบบต่ำมาก**
- **3.** เลือกหนึ่งในตัวเลือกต่อไปนี้:
	- $\bullet$  เลือกตัวเลือก **หยุด** เพื่อตั้งค่าให้เครื่องพิมพ์หยุดการพิมพ์เมื่อตลับหมึกถึงเกณฑ์ **ต**่
	- **เ**ลือกตัวเลือก **พรอมต์** เพื่อตั้งค่าให้เครื่องพิมพ์หยุดการพิมพ์เมื่อตลับหมึกถึงเกณฑ์ **ต่ำมาก** รับข้อความแจ้งนั้นหรือ เปลี่ยนตลับหมึกเพื่อพิมพ์ต่อ
	- $\bullet$  แลือกตัวเลือก **ดำเนินการต่อ** เพื่อตั้งค่าให้เครื่องพิมพ์แสดงการแจ้งเตือนเมื่อตลับหมึกเหลือน้อยมาก และพิมพ์ต่อ หลังจากการตั้งค่า **ต่ำมาก** โดยไม่ต้องดำเนินการ ซึ่งอาจก่อให้เกิดคุณภาพการพิมพ์ที่ไม่น่าพึงพอใจ ่

## **สั่งซื ้ออุปกรณสิ์ นเปȡ ้ ือง**

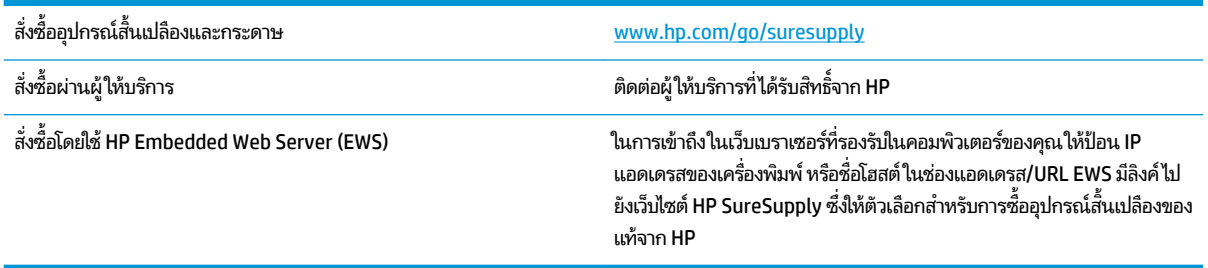

# <span id="page-64-0"></span>ิ<mark>เครื่องพิมพ์ไม่ดึงกระดาษหรือป้อนกระดาษผิดพลาด</mark>

- <u>่ เครื่องพิมพ์ไม่ดึงกระดาษ</u>
- <u>● เครื่องพิมพ์ดึงกระดาษหลายแผ่น</u>

## ิ<mark>เครื่องพิมพ์ไม่ดึงกระดาษ</mark>

หากเครื่องพิมพ์ไม่ดึงกระดาษจากถาดให้ลองแก้ไขดังนี้

- **1.** เปิดเครื่องพิมพ์และนำกระดาษที่ติดอยู่ออก
- **2.** ใส่กระดาษให้ตรงกับขนาดงานพิมพ์ของคุณ
- ี**3.** ตรวจสอบให้แน่ใจว่าตั้งค่าขนาดและประเภทกระดาษถูกต้องบนแผงควบคุมเครื่องพิมพ์
- **4.** ตรวจสอบว่าตัวกั้นกระดาษในถาดได้ปรับให้เหมาะกับขนาดกระดาษอย่างถูกต้อง ปรับตัวกั้นกระดาษไปยังตำแหน่งที่เหมาะ สมในถาด
- **5.** ตรวจสอบแผงควบคุมเพื่อดูว่าเครื่องพิมพ์กำลังรอให้คุณตอบข้อความแจ้งให้ป้อนกระดาษด้วยตนเองหรือไม่ ใสกระดาษ ่ และ ดำเนินการต่อ
- **6.** ลูกกลิ้งด้านบนถาดอาจปนเปื้อน ทำ

## <mark>่เครื่องพิมพ์ดึงกระดาษหลายแผ่น</mark>

หากเครื่องพิมพ์ดึงกระดาษหลายแผ่นจากถาดกระดาษให้ลองแก้ไขดังนี้

- **1.** นำปึกกระดาษออกจากถาดแล้วงอกระดาษ หมุน 180 และพลิกไปมา *อย่าคลี่กระดาษออก*ใส่ปีกกระดาษกลับลงในถาด
- **2.** ใช้เฉพาะกระดาษที่เป็นไปตามข้อกำหนดกระดาษของ HP เท่านั้น
- **3.** ใช้กระดาษที่ไม่ยับ พับ หรือเสียหาย หากจำเป็นให้ใช้กระดาษห่ออื่น ่
- **ี <b>4.** ตรวจสอบว่าไม่ ใส่กระดาษในถาดมากเกินไป หากใส่กระดาษมากเกินไป ให้นำปีกกระดาษทั้งหมดออกจากถาด จัดปีกกระดาษ ให้ตรงกัน แล้วใส่กลับลงไปในถาด
- **5.** ตรวจสอบว่าตัวกั้นกระดาษในถาดได้ปรับให้เหมาะกับขนาดกระดาษอย่างถูกต้อง ปรับตัวกั้นกระดาษไปยังตำแหน่งที่เหมาะ สมในถาด
- **6.** ตรวจสอบให้แน่ใจว่าสภาพแวดล้อมในการพิมพ์อยู่ภายในข้อกำหนดที่แนะนำ

## <span id="page-65-0"></span><mark>้แก้ปัญหากระดาษ</mark>ติดขัด

- ตำแหน่งที่กระดาษติด
- [พบกระดาษติดเป็นประจำหรือเกิดซ้ำ](#page-66-0)
- <u>● แก้ปัญหากระดาษติดในบริเวณตลับผงหมึก</u>
- <u>แก้ปัญหากระดาษติ[ดในถาดกระดาษออก](#page-69-0)</u>
- <u> แก้ปัญหากระดาษติดในอุปกรณ์พิมพ์สองด้าน (เฉพาะรุ่นพิมพ์สองด้านเท่านั้น)</u>

## **ตำแหน่งที่กระดาษติด**

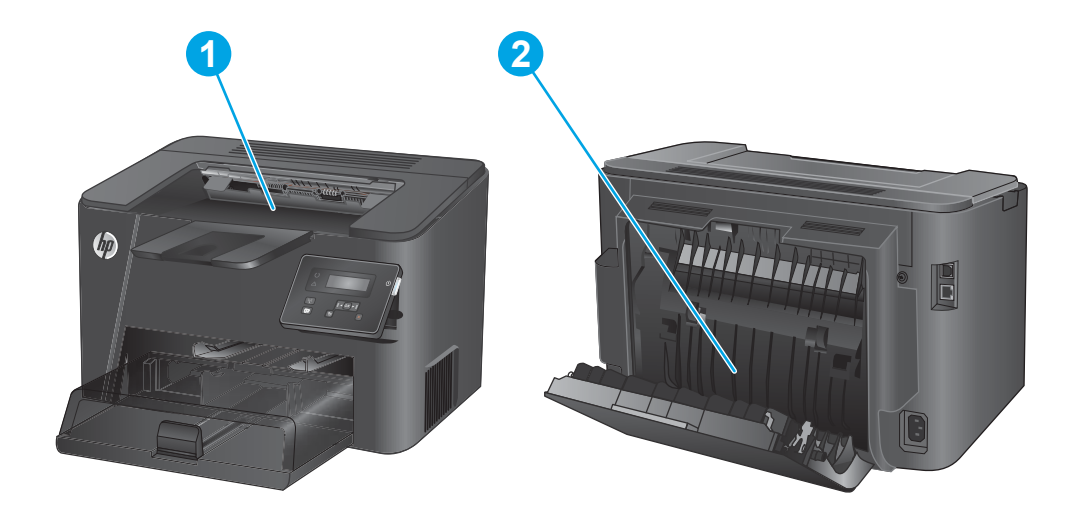

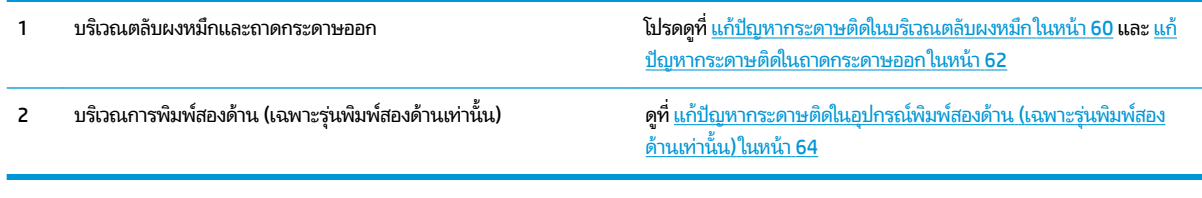

## <span id="page-66-0"></span>**พบกระดาษติดเป็นประจำหรือเกิดซ้ำ**

ในการลดปัญหากระดาษติด ให้ลองแก้ ไขดังนี้

- **1.** ใช้เฉพาะกระดาษที่เป็นไปตามข้อกำหนดกระดาษของ HP เท่านั้น
- **2. ใช้กระดาษที่ไม่ยับ พับ หรือเสียหาย หากจำเป็นให้ใช้กระดาษห่ออื่น** ่
- **3.** ใช้กระดาษทิไม่เคยพิมพ์หรือถ่ายเอกสารมาก่อน ่
- **4.** ตรวจสอบว่าไม่ ใส่กระดาษในถาดมากเกินไป หากใส่กระดาษมากเกินไป ให้นำปึกกระดาษทั้งหมดออกจากถาด จัดปึกกระดาษ ให้ตรงกัน แล้วใส่กลับลงไปในถาด
- ี **5.** ตรวจสอบว่าตัวกั้นกระดาษในถาดได้ปรับให้เหมาะกับขนาดกระดาษอย่างถูกต้อง ปรับตัวกั้นกระดาษให้ติดกับปึกกระดาษโดย กระดาษไม่โค้งงอ
- **6.** ตรวจสอบว่าดันถาดเข้าไปในเครื่องพิมพ์เข้าที่ดีแล้ว
- **7.** หากคุณพิมพ์กระดาษที่หนัก มีลายนูน หรือกระดาษที่มีรูให้ใช้คุณสมบัติป้อนด้วยตนเองและป้อนกระดาษครั้งละหนึ่งแผ่น
- **8.** ตรวจสอบว่ากำหนดค่าถาดสำหรับประเภทและขนาดกระดาษอย่างถูกต้องแล้ว
	- **a.** บนแผงควบคุมเครื่องพิมพ์ให้กดปุ่ม <mark>OK</mark>
	- **b.** เปิดเมนูดังต่อไปนี้:
		- **การตั ้งȀาระบบ ่**
		- **การตั ้งȀากระดาษ ่**
	- **c.** ตรวจสอบว่ากำหนดค่าถาดสำหรับประเภทและขนาดกระดาษแล้ว
- **9.** ตรวจสอบให้แน่ใจว่าสภาพแวดล้อมในการพิมพ์อยู่ภายในข้อกำหนดที่แนะนำ

## <span id="page-67-0"></span>**แก้ɔȉหากระดาษติดในบรเȣณตȡ ิ ับผงหมกึ**

#### ข้อความ **กระดาษติดในส่วนตลับหมึก** แสดงบนแผงควบคุมของเครื่องพิมพ์

**1.** เปิดฝาดานบน ้

**2.** นำตลับผงหมึกออก

**3.** นำกระดาษที่ติดออกจากบริเวณตลับหมึกผงหมึกใช้ทั้งสอง มิ่

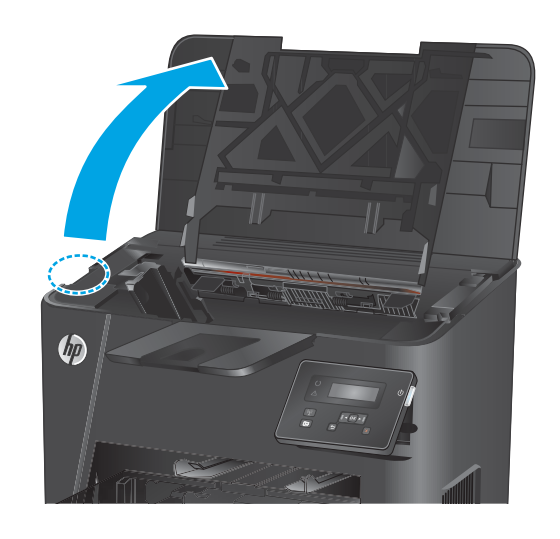

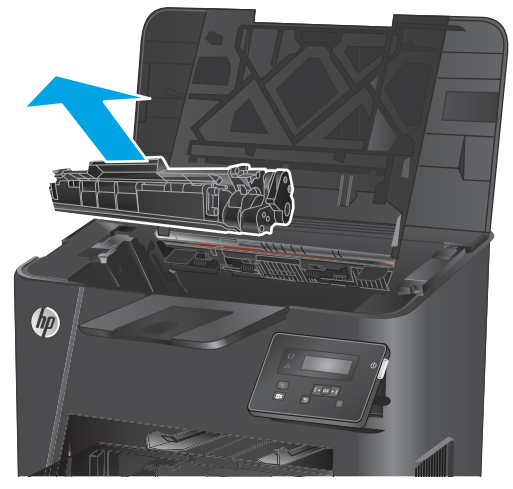

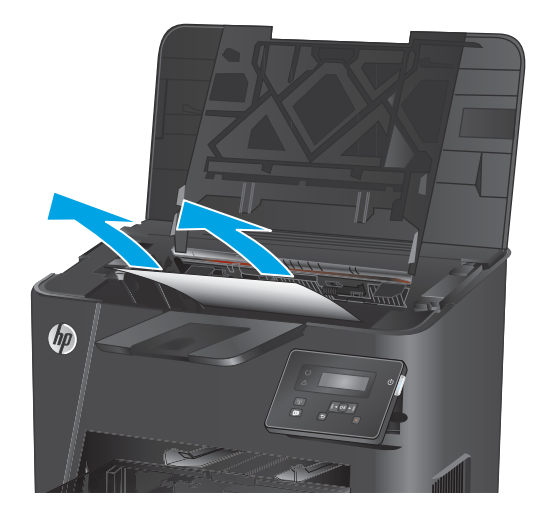

**4.** ใส่ตลับผงหมึกกลับเข้าไป

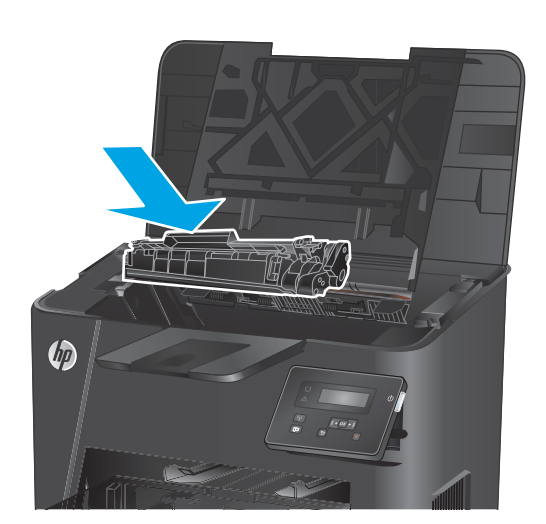

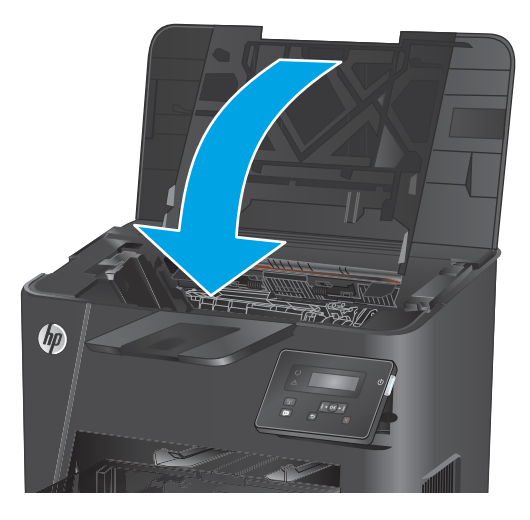

**5.** ปิดฝาȀรอบดานบน ้

**6.** หากข้อความแสดงข้อผิดพลาดต่อไปนี้ยังปรากฏบนแผง ควบคุมให้กด <mark>OK</mark> เพื่อลบ

## <span id="page-69-0"></span>**แก้ɔȉหากระดาษติดในถาดกระดาษออก**

#### ข้อความ **กระดาษติดในถาดกระดาษออก** แสดงบนแผงควบคุมของเครื่องพิมพ์

**1.** เปิดฝาดานบน ้

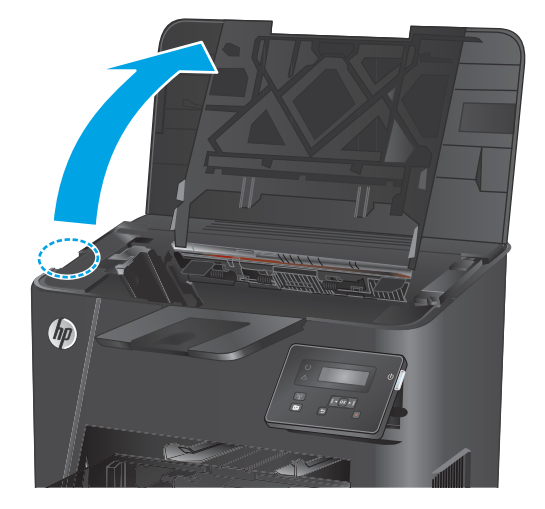

<mark>2.</mark> ดึงแท็บสีเขียวออกมาเพื่อปลดฝาปิดช่องทางเข้าบริเวณที่ กระดาษตดิ

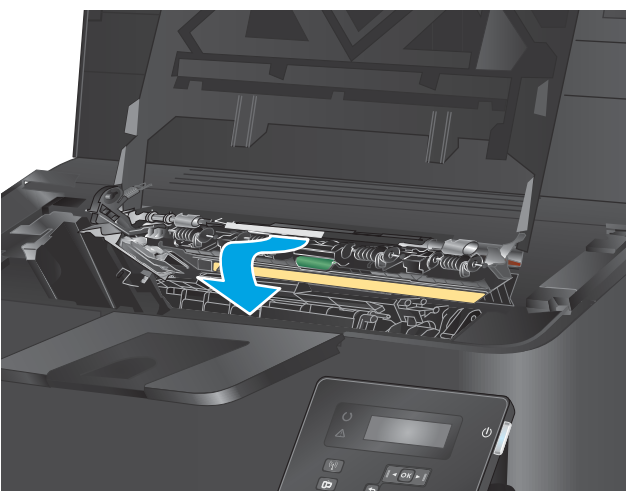

**3.** นำกระดาษที่ติดออก

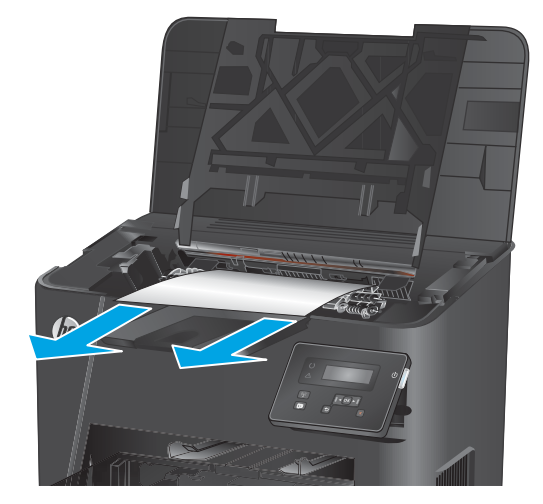

**4.** ปิดฝาครอบสำหรับเข้าดึงกระดาษที่ติดอยู่

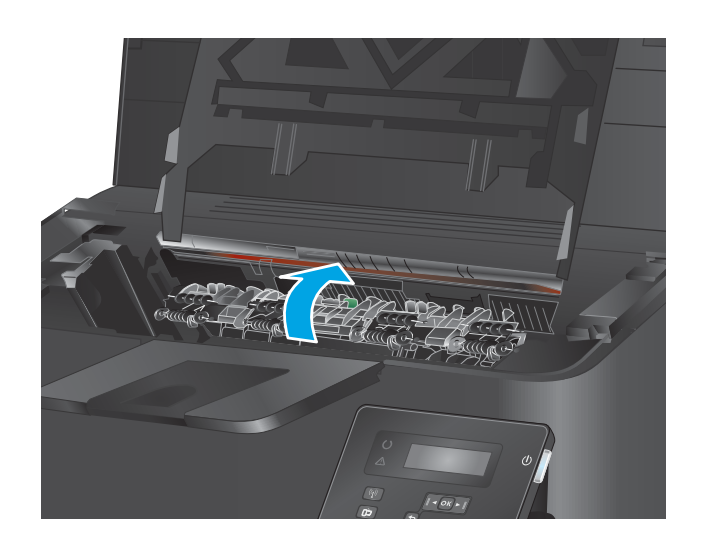

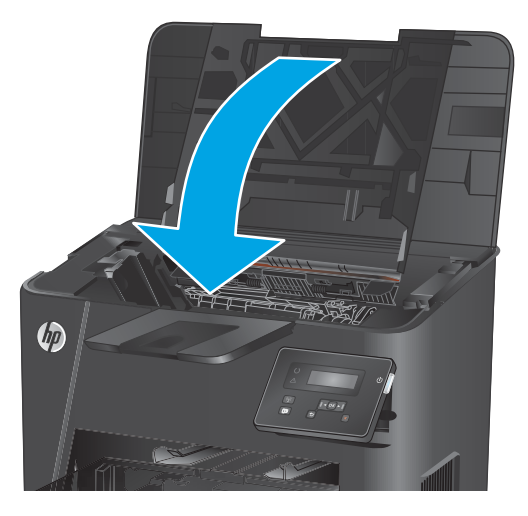

**5.** ปิดฝาȀรอบดานบน ้

**6.** หากข้อความแสดงข้อผิดพลาดต่อไปนี้ยังปรากฏบนแผง ควบคุมให้กด <mark>OK</mark> เพื่อลบ

## <span id="page-71-0"></span>**แก้ɔȉหากระดาษติดในอุปกรณพ์ ิมพสองด ์ ้าน (เฉพาะรุนพ่ ิมพสองด ์ ้านเทาน่ ั ้น)**

ข้อความ **กระดาษติดในบริเวณการพิมพ์สองด้าน** ปรากฏบนแผงควบคุมของเครื่องพิมพ์

**1.** เปิดฝาด้านหลัง

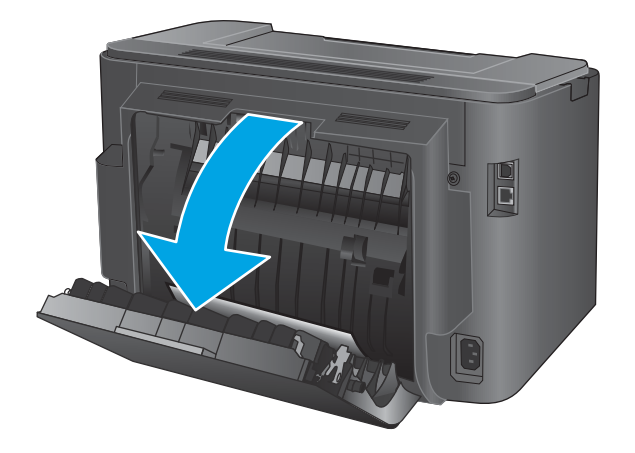

**2.** นำกระดาษที่ติดออกจากบริเวณการพิมพ์สองด้าน ใชท้ัง้ ส

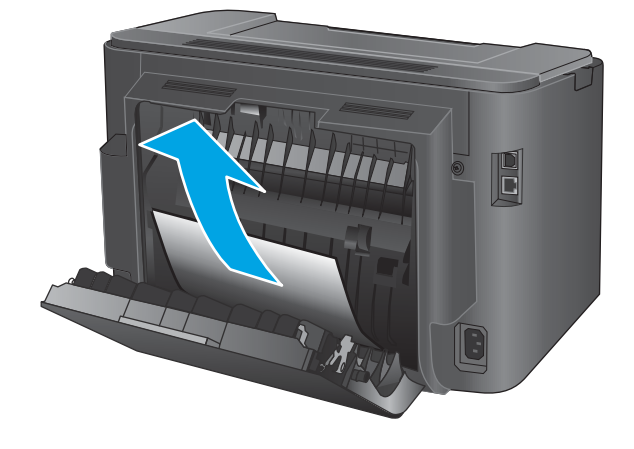

**3.** ปิดฝาด้านหลัง

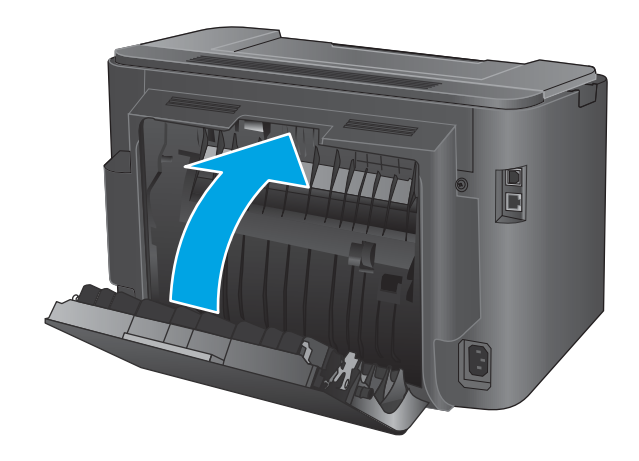

**4.** หากข้อความแสดงข้อผิดพลาดต่อไปนี้ยังปรากฏบนแผง ควบคุมให้กด <mark>OK</mark> เพื่อลบ
#### ปรับปรุงคุณภาพงานพิมพ์ **ุ**

หากเครื่องพิมพ์มีปัญหาคุณภาพการพิมพ์ให้

- <u>● พิมพ์จากโปรแกรมซอฟต์แวร์อื่น</u>
- ตรวจสอบการตั้งค่าประเภทกระดาษสำหรับงานพิมพ์
- ตรวจสอบสถานะตลับผงหมึก
- [พิมพ์หน้าทำความสะอาด](#page-73-0)
- <u>● ตรวจสอบด้วยสายตาหาความเสียหายที่เกิดขึ้นกับตลับผงหมึก</u> ่
- ้ ตรวจสอบกระดาษและสภาพแวดล้อมในการพิมพ์
- <u>● ตรวจสอบการตั้งค่างานพิมพ์อื่นๆ</u>
- [ลองใช้ไดรเวอรการพ](#page-76-0) ์ มพิ อ์ื ่น

## **พิมพจากโปรแกรมซอฟต ์ แȣร ์ อ์ื ่น**

ลองพิมพ์จากโปรแกรมซอฟต์แวร์อื่น หากพิมพ์หน้าออกมาได้อย่างถูกต้อง แสดงว่าเกิดปัญหาขึ้นที่โปรแกรมซอฟต์แวร์ ใช้พิมพ์ ่ หนา้

## **ตรวจสอบการตั้งค่าประเภทกระดาษสำหรับงานพิมพ์**

ตรวจสอบการตั้งค่าชนิดกระดาษเมื่อพิมพ์จากโปรแกรมซอฟต์แวร์แล้วหน้าที่พิมพ์ออกมามีรอยเปื้อน การพิมพ์เลือนหรือมืด ึ กระดาษม้วน ผงหมึกเป็นจดกระจาย ผงหมึกหลวม หรือมีผงหมึกขาดหายไปเป็นบริเวณขนาดเล็ก

## **ตรȣจสอบการตั ้งȀาประเภทกระดาษ ่ (Windows)**

- **1.** จากโปรแกรมซอฟตแวร ์ ให์ เล้ อกต ื ัวเลอกื **Print** (พมพิ )์
- $\,$ **2.** เลือกเครื่องพิมพ์ แล้วคลิกปุ่ม **Properties** (คุณสมบัติ) หรือ **Preferences** (กำหนดลักษณะ)
- **3.** Ȁลกแท ิ บ็ **กระดาษ/Ȁุณภาพ**
- **4.** จากรายการดรอปดาวน์**ประเภทกระดาษ** ใหȀล้ กติ ัวเลอกื **อื ่นๆ...**
- **5.** ขยายรายการ **ประเภท:** ตัวเลือกอื่นๆ
- ี**6.** ขยายหมวดหมู่ของประเภทกระดาษที่ระบุกระดาษของคุณได้ดีที่สุด
- **7.** เลือกตัวเลือกของประเภทกระดาษที่ใช้ แล้วคลิกปุ่ม **ตกลง** ่
- **8.** คลิกปุ่ม **ตกลง** เพื่อปิดกล่องโต้ตอบ **คุณสมบัติของเอกสาร** ในกล่องโต้ตอบ **การพิมพ์** ให้คลิกปุ่ม **ตกลง** เพื่อพิมพ์งาน

### **ตรȣจสอบการตั ้งȀาประเภทกระดาษ ่ (OS X)**

- **1.** Ȁลกเมน ิ ู**File** (ไฟล) ์แลวȀล ้ กติ ัวเลอกื **Print** (พมพิ )์
- **2.** เลือกเครื่องพิมพ์
- <span id="page-73-0"></span>ี 3. คลิก Show Details (แสดงรายละเอียด) แล้วคลิกเมนู Media & Quality (วัสดุพิมพ์และคุณภาพ) หรือเมนู Paper/ **Quality** (กระดาษ/คุณภาพ)
- **4.** เลือกถาดจากรายการแบบดรอปดาวน์ **Media-type** (ประเภทวัสดุพิมพ์)
- **5.** Ȁลกปิ ุ่ม **Print** (พมพิ )์

### ัตรวจสอบสถานะตลับผงหม<mark>ี</mark>ก

ตรวจสอบหน้าสถานะอุปกรณ์สิ้นเปลืองสำหรับข้อมูลต่อไปนี้ :

- $\bullet$  เปอร์เซ็นต์ โดยประมาณของอายุการใช้งานที่เหลืออยู่ของตลับหมึก ่
- จำนวนหน้าที่เหลือโดยประมาณ
- หมายเลขชิ้นส่วนสำหรับตลับผงหมึกของ HP
- จำนวนหน้าที่พิมพ์ไปแล้ว

ไช้วิธีการดังต่อไปนี้เพื่อพิมพ์หน้าสถานะอุปกรณ์สิ้นเปลือง:

- **1.** บนแผงควบคุมเครื่องพิมพ์ให้กดปุ่ม <mark>OK</mark>
- **2.** เลื ่อนไปที เมนู**รายงาน** และกดปุ่ม OK ่
- ี**3.** เลื่อนไปที่ตัวเลือก **สถานะอุปกรณ์สิ้นเปลือง** แล้วกดปุ่ม <mark>OK</mark> เพื่อพิมพ์รายงานของสถานะรายการอุปกรณ์สิ้นเปลืองทั้งหมด
- **4.** ตรวจสอบเปอร์เซ็นต์อายุใช้งานที่เหลืออยู่ของตลับผงหมึก และหากมี สถานะของอะไหล่ที่สามารถเปลี่ยนได้อื่นๆ ่

ปัญหาคุณภาพการพิมพ์สามารถเกิดขึ้นได้เมื่อใช้ตลับผงหมึกที่หมดอายุการใช้งานที่ประมาณไว้แล้ว หน้าสถานะวัสดุสิ้น เปลืองจะแสดงเมื่อระดับวัสดุสิ้นเปลืองมีระดับต่ำมาก เมื่อวัสดุสิ้นเปลืองของ HP เหลือถึงเกณฑ์ต่ำมาก การรับประกันความ  $\phi$ มครองระดับพรีเมียมของ HP สำหรับวัสดุสิ้นเปลืองนั้นจะสิ้นสุดลง

ไม่จำเป็นต้องเปลี่ยนตลับผงหมึกในขณะนี้ เว้นแต่คุณภาพการพิมพ์ ไม่เป็นที่พอใจอีกต่อไป โปรดพิจารณาการเตรียมอุปกรณ์ สำหรับเปลี่ยนเพื่อติดตั้งเมื่อคุณภาพการพิมพ์ไม่สามารถยอมรับได้

่ หากต้องเปลี่ยนตลับผงหมึกหรือชิ้นส่วนบำรุงรักษาที่เปลี่ยนได้อื่นๆ หน้าสถานะอุปกรณ์สิ้นเปลืองจะแสดงหมายเลขชิ้นส่วน HP ของแท้

**5.** ตรวจสอบเพื่อดูว่าติดตั้งตลับหมึก HP ของแท้อยู่หรือไม่

ตลับผงหมึก HP ของแท้จะมีคำว่า "HP" หรือโลโก้ "HP" อยู่บนตลับ สำหรับข้อมูลเพิ่มเติมเกี่ยวกับการระบุตลับหมึก HP โปรดไปที่ <u>[www.hp.com/go/learnaboutsupplies](http://www.hp.com/go/learnaboutsupplies)</u>

HPไม่แนะนำให้ใช้วัสดุสิ้นเปลืองที่ไม่ใช่ของ HPไม่ว่าจะเป็นวัสดุใหม่หรือที่นำมาผลิตใหม่ก็ตาม เนื่องจากผลิตภัณฑ์เหล่านั้น ไม่ ใช่ผลิตภัณฑ์ของ HP ทาง HP จึงไม่สามารถควบคุมการออกแบบหรือคุณภาพได้ หากคุณใช้ตลับผงหมึกที่เติมใหม่หรือ ่ ผลิตใหม่ และไม่พอใจกับคุณภาพการพิมพ์ให้เปลี่ยนมาใช้ตลับผงหมึกของแท้ของ HP แทน

## **พิมพ์หน้าทำความสะอาด**

ในระหว่างขั้นตอนการพิมพ์ กระดาษ ผงหมึก และฝุ่นละอองอาจสะสมในเครื่องพิมพ์และอาจทำให้เกิดปัญหาคุณภาพการพิมพ์ เช่น จุดด่างหรือรอยสาดของผงหมึก รอยเปื้อน รอยเป็นเส้น เส้น ห

ทำตามขั้นตอนเหล่านี้เพื่อทำความสะอาดเส้นทางกระดาษของเครื่องพิมพ์

- <span id="page-74-0"></span>ี**่ 1.** บนแผงควบคุมเครื่องพิมพ์ให้กดปุ่ม <mark>OK</mark>
- $\mathsf{2.}$  เลื่อนไปที่เมนู **บริการ** แล้วกดปุ่ม OK ่
- **3.** เลื ่อนไปที เมนู**หน้าการทำความสะอาด** และกดปุ่ม OK ่

ข้อความ **กำลังทำความสะอาด** จะปรากฏขึ้นบนแผงควบคุมเครื่องพิมพ์ ขั้น ี เสร็จสิ้น อย่าปิดอุปกรณ์จนกว่ากระบวนการทำความสะอาดจะสิ้นสุดลง เมื่อทำความสะอาดเสร็จให้ทิ้งหน้ากระดาษที่พิมพ์

#### ิตรวจสอบด้วยสายตาหาความเสียหายที่เกิดขึ้นกับตลับผงหม<mark>ึ</mark>ก **่**

- **1.** ถอดตลับผงหมึกออกจากเครื่องพิมพ์ และตรวจสอบว่าดึงเทปที่ปิดอยู่ออกแล้ว
- **2.** ตรวจสอบความเสียหายของชิพหน่วยความจำ
- **3.** ตรวจสอบพื้นผิวของดรัมส่งภาพบนตลับผงหมึก
- ข้อควรระวัง: ห้ามสัมผัสลูกกลิ้ง (ดรัมส่งภาพ) ในตลับหมึก รอยนิ้วมือที่ดรัมส่งภาพอาจก่อให้เกิดปัญหาเกี่ยวกับคุณภาพ การพิมพ์
- ี**4.** หากมีรอยขีดข่วน รอยนิ้วมือ หรือความเสียหายอื่นบนดรัมส่งภาพให้เปลี่ยนตลับผงหมึก
- **5.** หากดรัมส่งภาพไม่มีความเสียหายให้เขย่าตลับผงหมึกเบาๆ หลายๆ ครั้งและติดตั้งใหม่ ลองสั่งพิมพ์อีกสองถึงสามหน้า เพื่อดู ว่าสามารถแก้ปัญหานี้ได้หรือไม่

## **ตรȣจสอบกระดาษแȡะสภาพแȣดȡ้อมในการพิมพ์**

## **ขั ้นตอนที ่หนึ ่ง: ใช้กระดาษที่มีคุณสมบัติตรงตามข้อกำหนดของ HP**

ปัญหาคุณภาพการพิมพ์บางอย่างเกิดจากการใช้กระดาษที่ไม่ตรงตามข้อกำหนดของ HP

- ให้ใช้ประเภทกระดาษและน้ำหนักที่ใช้ ได้กับเครื่องพิมพ์นี้เสมอ
- ่ ใช้กระดาษที่มีคุณภาพดี ไม่มีรอยตัด แหว่ง ฉีกขาด รอยด่าง เศษผง ฝุ่น รอยยับ รู ลวดเย็บกระดาษ และม้วนหรือขอบ กระดาษโค้งงอ
- ใช้กระดาษที่ไม่เคยพิมพ์งานมาก่อน ่
- ใช้กระดาษที่ไม่ได้มีวัสดุโลหะเช่น กากเพชร ่
- ใช้กระดาษที่ออกแบบมาสำหรับเครื่องพิมพ์เลเซอร์โดยเฉพาะ ห้ามใช้กระดาษที่ออกแบบมาสำหรับเครื่องพิมพ์อิงค์เจ็ต
- ใช้กระดาษที่ไม่หยาบจนเกินไป กา ่

## **ขั ้นตอนที ่สอง: ตรȣจสอบสภาพแȣดȡ้อม**

สภาพแวดล้อมสามารถส่งผลกระทบต่อคุณภาพการพิมพ์ได้โดยตรง และเป็นสาเหตุที่พบบ่อยสำหรับปัญหาคุณภาพการพิมพ์หรือ การป้อนกระดาษ ลองแก้ ไขดังต่อไปนี้:

- ย้ายเครื่องพิมพ์ออกจากตำแหน่งที่มีลมพัดผ่าน เช่น หน้าต่างหรือประตูที่เปิดไว้ หรือช่องลมระบบปรับอากาศ ่
- ตรวจสอบให้แน่ใจว่าเครื่องพิมพ์ไม่ได้สัมผัสกับอุณหภูมิหรือความชื้นเกินข้อกำหนดของเครื่องพิมพ์
- <span id="page-75-0"></span>้ทำมวางเครื่องพิมพ์ไว้ในพื้นที่จำกัด เช่น ตู้เก็บของ
- วางเครื่องพิมพ์บนพื้นผิวที่มั่นคงและเรียบ
- นำสิ่งใดๆ ที่ก็ดขวางช่องระบายอากาศของเครื่องพิมพ์ออก เครื่องพิมพ์ต้องการการไหลเวียนของอากาศที่ดี ในทุกด้าน รวมถึง ด้านบนด้วย
- ปกป้องเครื่องพิมพ์จากเศษวัสดุที่ลอยในอากาศ ฝุ่น ไอน้ำ น้ำมัน และสิ่งต่างๆ ที่อาจเข้าไปติดอยู่ภายในเครื่องพิมพ์ ได้

## **ตรȣจสอบการตั ้งȀางานพ ่ ิมพอ์ื ่นๆ**

เมื่อพิมพ์จากโปรแกรมซอฟต์แวร์ให้ทำ

## **ตรȣจสอบการตั ้งȀา่ EconoMode**

HP ไม่แนะนำให้ ใช้ EconoMode ตลอดเวลา หากใช้ EconoMode ตลอดเวลา ปริมาณหมึกอาจเหลืออยู่นานเกินกว่าอายุของชิ้น ส่วนในตลับผงหมึก หากคุณภาพการพิมพ์เริ่มลดลง และไม่สามารถยอมรับได้ โปรดพิจารณาการเปลี่ยนตลับผงหมึก

**หมายเหตุ:** คุณสมบัตินี้ใช้งานได้กับไดรเวอร์การพิมพ์ PCL 6 สำหรับ Windows หากคุณไม่ได้ใช้ ไดรเวอร์ดังกล่าวให้เปิด คุณสมบัตินี้โดยการใช้ HP Embedded Web Server

ทำตามขั้นตอนต่อไปนี้หากทั้งหน้าเข้มหรือจากเกินไป

- **1.** จากโปรแกรมซอฟต์แวร์ให้เลือกตัวเลือก **Print** (พิมพ์)
- **2.** เลือกเครื่องพิมพ์ แล้วคลิกปุ่ม **Properties** (คุณสมบัติ) หรือ **Preferences** (กำหนดลักษณะ)
- **3.** Ȁลกแถบ ิ **กระดาษ/Ȁุณภาพ** และȀนหาพ ้ ืนท้ ี ่**Ȁุณภาพการพิมพ์**
- ี**4.** หากทั้งหน้าเข้มเกินไปให้ใช้การตั้งค่าเหล่านี้**:** 
	- เลือกตัวเลือก 600 dpi
	- เลือกช่องทำเครื่องหมาย **EconoMode** เพื่อเปิดใช้งาน

หากทั้งหน้าจางเกินไปให้ใช้การตั้งค่าเหล่านี้:

- เลอกต ื ัวเลอกื **FastRes 1200**
- $\bullet$  คล้างเครื่องหมายออกจากช่อง **EconoMode** เพื่อเลิกใช้
- **5.** คลิกปุ่ม **ตกลง** เพื่อปิดกล่องโต้ตอบ **คุณสมบัติเอกสาร**ในกล่องโต้ตอบ **การพิมพ์** ให้คลิกปุ่ม **ตกลง** เพื่อพิมพ์งาน

## <span id="page-76-0"></span><mark>ู่ลองใช้ ไดรเวอร์การพิมพ์อื่น</mark>

ลองไดรเวอร์การพิมพ์อื่นเมื่อพิมพ์จากโปรแกรมซอฟต์แวร์ และหน้าที่พิมพ์มีเส้นที่ไม่ต้องการในกราฟิก ข้อความหายไป กราฟิก ่ หายไป รูปแบบไม่ถูกต้อง หรือแบบอักษรถูกเปลี่ยน

ดาวน์โหลดไดรเวอร์ ใดๆ ต่อไปนี้จากเว็บไซต์ของ HP: <u>[www.hp.com/support/ljM201](http://www.hp.com/support/ljM201), [www.hp.com/support/ljM202](http://www.hp.com/support/ljM202)</u>

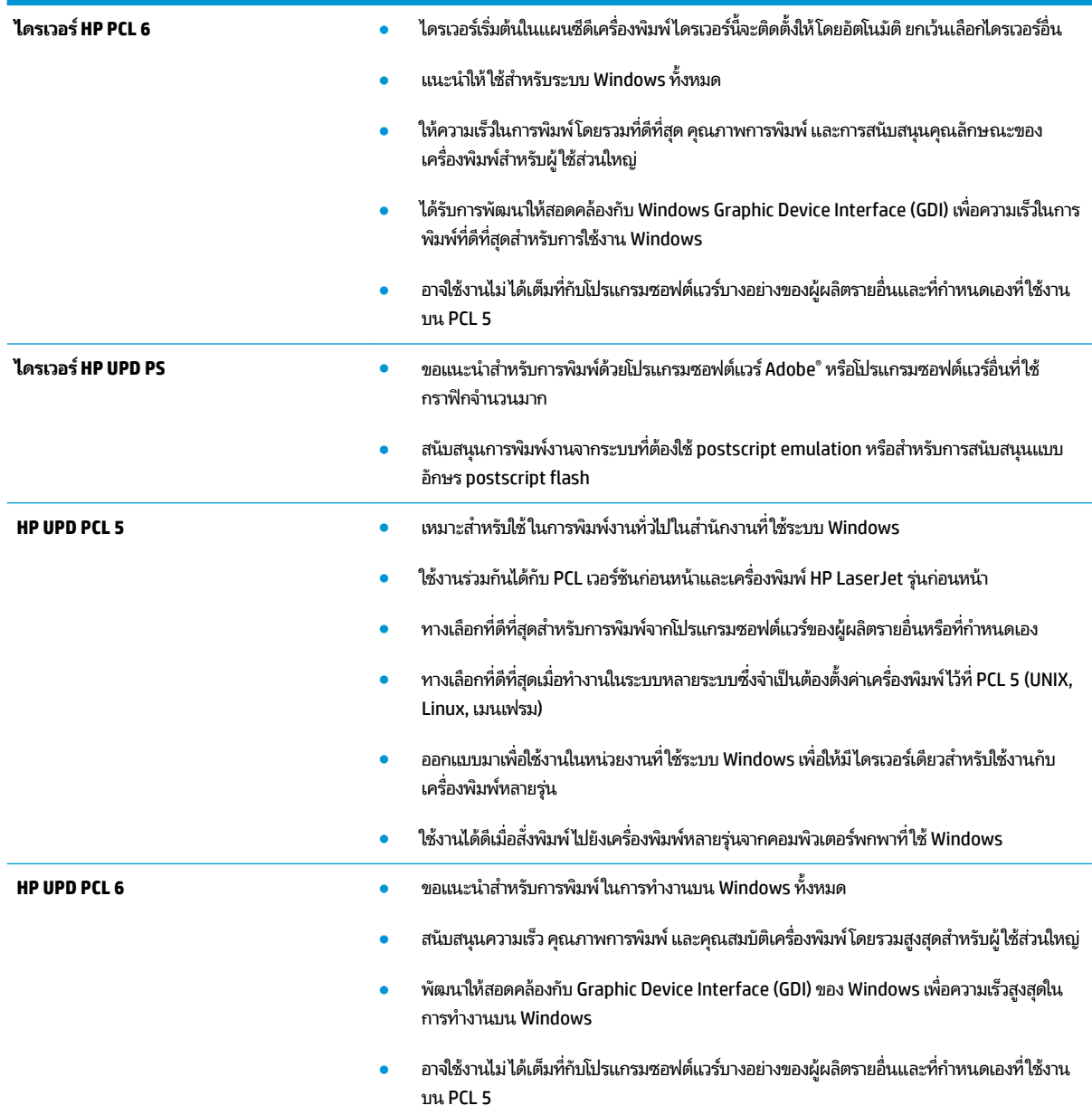

# <span id="page-77-0"></span>**แก ้ɔȉหาเȀรอข ื ายแบบใช ่ สาย ้**

ตรวจสอบรายการต่อไปนี้เพื่อตรวจดูว่าผลิตภัณฑ์กำลังสื่อสารกับเครือข่ายอยู่หรือไม่ ก่อนการเริ่มต้น ให้พิมพ์หน้าการกำหนดค่าจาก แผงควบคุมเครื่องพิมพ์และระบุ IP แอดเดรสเครื่องพิมพ์ที่อยู่ในหน้านี้

- $\bullet$  <u>การเชื่อมต่อไม่ด</u>ื
- เครื่องคอมพิวเตอร์กำลังใช้ IP แอดเดรสที่ไม่ถูกต้องสำหรับเครื่องพิมพ์
- <u>● เครื่องคอมพิวเตอร์ไม่สามารถสื่อสารกับเครื่องพิมพ์</u>
- <u>่ เครื่องพิมพ์ใช้การตั้งค่าลิงค์และ [Duplex](#page-78-0) ส</u>ำ
- [โปรแกรมซอฟต์แวร์ใหม่อาจทำให้เกิดปัญหาการใช้งานร่วมกัน](#page-78-0)
- <u>● คอมพิวเตอร์หรือเวิร์คสเตชั่นอาจตั้งค่าไม่ถูกต้อง</u>
- <u>• เครื่องพิมพ์ถูกปิดใช้ หรือการตั้งค่าเครือข่ายอื่นไม่ถูกต้อง</u>

**หมายเหตุ: HPไม่สนับสนุนการเชื่อมต่อระบบเครือข่ายแบบ Peer-to-Peer เนื่องจากคุณลักษณะนี้เป็นฟังก์ชันของระบบ** ปฏิบัติการ Microsoft ไม่ ไซ่ ไดรเวอรัการพิมพ์ของ HP สำหรับข้อมูลเพิ่มเติม โปรดไปที่เว็บไซต์ของ Microsoft ที่ ' ่ [www.microsoft.com](http://www.microsoft.com)

## **การเชื ่อมต่อไมด่ ี**

- ี**่ 1.** ตรวจสอบว่าเครื่องพิมพ์ได้เชื่อมต่อกับพอร์ตเครือข่ายที่ถูกต้องโดยใช้สายเคเบิลที่มีความยาวเหมาะสม
- ี**่ 2.** ตรวจสอบว่าสายเคเบิลเชื่อมต่ออย่างแน่นหนาดีแล้ว
- ่ **3.** ดูการเชื่อมต่อพอร์ตเครือข่ายที่ด้านหลังเครื่องพิมพ์ และตรวจสอบว่าไ เขียวยังสว่างอยู่
- ี**4.** หากปัญหายังคงเกิดขึ้นให้ลองใช้สายเคเบิลหรือพอร์ตอื่นบนฮับ

## **เครื่องคอมพิวเตอร์กำลังใช้ IP แอดเดรสที่ไม่ถูกต้องสำหรับเครื่องพิมพ์**

- **1.** เปิดคุณสมบัติเครื่องพิมพ์ และคลิกแถบ **พอร์ต** ตรวจสอบว่าเลือกที่อยู่ IP ปัจจุบันของเครื่องพิมพ์ IP แอดเดรสของ เครื่องพิมพ์จะแสดงอยู่ในหน้าการกำหนดค่าเครื่องพิมพ์
- **2.** หากคุณติดตั้งเครื่องพิมพ์ โดยใช้พอร์ต TCP/IP มาตรฐานของ HP ให้เลือกกล่องที่ระบุว่า **พิมพ์ ไปยังเครื่องพิมพ์นี้ทุกครั้ง แม้กระทั ่งในกรณีที IP แอดเดรสเปȡี ่ยนไป**
- <mark>3.</mark> หากคุณติดตั้งเครื่องพิมพ์ โดยใช้พอร์ต TCP/IP มาตรฐานของ Microsoft ให้ ใช้ชื่อโฮสต์แทน IP แอดเดรส
- ี**4.** หาก IP แอดเดรสถูกต้องให้ลบเครื่องพิมพ์ออก และเพิ่มอีกครั้ง

## ิ<mark>เครื่องคอมพิวเตอร์ ไม่สามารถสื่อสารกับเครื่องพิมพ์</mark>

- <mark>1.</mark> ทดสอบการสื่อสารเครือข่ายโดยการ Ping เครือข่าย
	- **a.** เปิดพรอมต์บรรทัดคำสั่งที่คอมพิวเตอร์
- <span id="page-78-0"></span> $\bullet$  คลำหรับ Windows ให้คลิก **Start** (เริ่ม) คลิก **Run** (เรียกใช้) พิมพ์ <code>cmd</code> แล้วกด Enter
- สำหรับ OS X ให้ไปที ่**Applications** จากนัน้ **Utilities** และเปิด **Terminal**
- **b.** พิมพ์ ping ตามด้วย IP แอดเดรสเครื่องพิมพ์
- **c.** หากหน้าต่างแสดงเวลาระยะเวลาไปกลับ แสดงว่าเครือข่ายกำลังทำงาน
- **2.** หากคำสั่ง ping ไม่สำเร็จให้ตรวจดูว่าฮับเครือข่ายเปิดอยู่ แล้วตรวจดูการตั้งค่าเครือข่าย เครื่องพิมพ์ และคอมพิวเตอร์ว่า อุบ

## ้<mark>เครื่องพิมพ์ใช้การต</mark>ั้งค่าลิงค์และ <mark>Duplex</mark> สำ

HP ขอแนะนำให้คงการตั้งค่าเหล่านี้เป็นโหมดอัตโนมัติ (การตั้งค่าเริ่มต้น) หากคุณเปลี่ยนการตั้งค่าเหล่านี้ คุณต้องเปลี่ยนการตั้งค่า ่ แบบเดียวกันให้กับเครือข่ายของคุณด้วย

## **โปรแกรมซอฟต์แวร์ใหม่อาจทำให้เกิดปัญหาการใช้งานร่วมกัน**

้ตรวจสอบว่าติดตั้งโปรแกรมซอฟต์แวร์ ใหม่อย่างถูกต้อง และใช้ ไดรเวอร์การพิมพ์ที่ถูกต้อง

## **Ȁอมพิȣเตอรหร์ อเȣ ื ิรȀสเตช ์ ันอาจต ่ ั ้งȀาไม ่ ถ่ ูกต้อง**

- **1.** ตรวจสอบไดรเวอร์เครือข่ายไดรเวอร์การพิมพ์ และการตั้งค่าการกำหนดเส้นทางเครือข่าย
- **2.** ตรวจสอบว่ากำหนดค่าระบบการปฏิบัติการอย่างถูกต้อง

## **เȀรืองพ ่ ิมพถ์ ูกปิดใช้หรอการต ื ั ้งȀาเȀร ่ อขื ายอ ่ ื ่นไมถ่ ูกต้อง**

- **1.** ตรวจดูหน้าการกำหนดค่าเพื่อตรวจสอบสถานะโปรโตคอลเครือข่าย เปิดใช้งาน หากจำเป็น
- **2.** กำหนดค่าการตั้งค่าเครือข่ายใหม่ หากจำเป็น

# <span id="page-79-0"></span>**การแก ้ɔȉหาเȀรอข ื ายแบบไร ่ สาย ้**

- <u>● รายการตรวจสอบการเชื่อมต่อไร้สาย</u>
- [เครื่องพิมพ์ไม่พิมพ์งานหลังจากสิ้นสุดการกำหนดค่าไร้สาย](#page-80-0)
- $\bullet$  เครื่องพิมพ์ไม่พิมพ์ และมีการติดตั้งไฟร์วอลล์อื่นบนคอมพิวเตอร์
- [การเชื่อมต่อไร้สายไม่ทำงานหลังจากย้ายเราเตอร์ไร้สายหรือเครื่องพิมพ์](#page-80-0)
- <u>• ไม่สามารถเชื่อมต่อคอมพิวเตอร์อื่นเข้ากับอุปกรณ์ไร้สาย</u>
- $\bullet$  เครื่องพิมพ์ไร้สายสูญเสียการสื[่อสารเมื](#page-80-0)่อเชื่อมต่อกับ VPN
- เครือข่ายไม่ปรากภในรายการเครือข่ายไร้สาย
- [เครือข่ายไร้สายไม่ทำงาน](#page-81-0)
- [ทำการทดสอบการวินิจฉัยเครือข่ายไร้สาย](#page-81-0)
- <u>● ลดคลื่นรบกวนบนเครือข่ายไร้สาย</u>

## **รายการตรȣจสอบการเชื ่อมต่อไรสาย ้**

- ตรวจสอบว่าไม่ได้เชื่อมต่อสายเคเบิลเครือข่าย
- ตรวจสอบว่าเครื่องพิมพ์และเราเตอร์ ไร้สายเปิดเครื่องอยู่และมีไฟเข้า และตรวจสอบว่าเปิดสัญญาณไร้สายในเครื่องพิมพ์แล้ว
- ่ ตรวจสอบว่าชุดตัวระบุบริการ (SSID) ถูกต้อง พิมพ์หน้าการกำหนดค่าเพื่อตรวจสอบ SSID หากไม่แน่ใจว่า SSID ถูกต้องให้ ทำการตั้งค่าไร้สายอีกครั้ง
- สำหรับเครือข่ายที่มีการรักษาความปลอดภัย ให้ตรวจสอบว่าข้อมูลการรักษาความปลอดภัยถูกต้อง หากข้อมูลการรักษาความ ปลอดภัยไม่ถกต้องให้ทำการตั้งค่าไร้สายอีกครั้ง
- หากเครือข่ายไร้สายทำงานถูกต้องให้ลองเข้าถึงคอมพิวเตอร์เครื่องอื่นบนเครือข่ายไร้สาย หากเครือข่ายมีการเชื่อมต่อ อินเตอร์เน็ตให้ลองเชื่อมต่ออินเตอร์เน็ตผ่านการเชื่อมต่อไร้สาย
- ตรวจสอบว่าวิธีเข้ารหัส (AES หรือ TKIP) เหมือนกันสำหรับเครื่องพิมพ์และจุดเชื่อมต่อไร้สาย (ในเครือข่ายที่ ใช้การรักษา ่ Ȁวามปลอดภัย WPA)
- ตรวจสอบว่าเครื่องพิมพ์อยู่ภายในช่วงเครือข่ายไร้สาย สำหรับเครือข่ายส่วนใหญ่ เครื่องพิมพ์ต้องอยู่ภายใน 30 ม. ของจุด เชื้อมต่อไร้สาย (เราเตอร์ ไร้สาย)
- ตรวจสอบว่าไม่มีวัตถุบดบังสัญญาณไร้สาย ย้ายวัตถุโลหะขนาดใหญ่ ใดๆ ที่ตั้งอยู่ระหว่างจุดเชื่อมต่อกับเครื่องพิมพ์ ตรวจดูว่า เสา ผนัง หรือเสาที่มีโลหะหรือคอนกรีตไม่ ได้อยู่ค้นกลางระหว่างเครื่องพิมพ์และจุดเชื่อมต่อสัญญาณ
- ตรวจสอบว่าเครื่องพิมพ์ตั้งอยู่ห่างจากอุปกรณ์อิเล็กทรอนิกส์ที่อาจมึคลื่นรบกวนสัญญาณไร้สาย อุปกรณ์ต่างๆ สามารถ รบกวนสัญญาณไร้สายได้รวมถึง มอเตอร์โทรศัพท์ ไร้สาย ระบบกล้องรักษาความปลอดภัย เครือข่ายไร้สายอื่น และอุปกรณ์ Bluetooth บางชิน้
- ตรวจสอบว่าติดตั้งไดรเวอร์การพิมพ์บนคอมพิวเตอร์แล้ว
- $\bullet$  ตรวจสอบว่าคุณเลือกพอร์ตเครื่องพิมพ์ถูกต้อง
- <span id="page-80-0"></span>● ตรวจสอบว่าคอมพิวเตอร์และเครื่องพิมพ์เชื่อมต่อเครือข่ายไร้สายเดียวกัน
- ี่ สำหรับ OS X ให้ตรวจสอบว่าเราเตอร์ ไร้สายสนับสนน Bonjour

## **เครื่องพิมพ์ไม่พิมพ์งานหลังจากสิ้นสุดการกำหนดค่าไร้สาย**

- **1.** ตรวจดูให้แน่ใจว่าได้เปิดเครื่องพิมพ์แล้วและเครื่องพิมพ์อยู่ในสถานะพร้อม
- **2.** ปิดไฟร์วอลล์อื่นบนคอมพิวเตอร์ของคุณ
- **3.** ตรวจสอบว่าเครือข่ายไร้สายทำงานอย่างถูกต้อง
- **4.** ตรวจดูว่าคอมพิวเตอร์ของคุณทำงานถูกต้อง หากจำเป็นให้รีสตาร์ทคอมพิวเตอร์
- <mark>5.</mark> ตรวจสอบว่าคุณสามารถเปิด HP Embedded Web Server ของเครื่องพิมพ์จากคอมพิวเตอร์บนเครือข่าย

## ิเครื่องพิมพ์ไม่พิมพ์ และมีการติดตั้งไฟร์วอลล์อื่นบนคอมพิวเตอร์

- **1.** อัปเดตไฟร์วอลล์ด้วยการอัปเดตล่าสดที่มีจากผ้ผลิต
- **2.** หากโปรแกรมต้องการการเข้าถึงไฟร์วอลล์เมื่อคุณติดตั้งเครื่องพิมพ์หรือพิมพ์งานให้ตรวจดูว่าคุณได้อนุญาติให้โปรแกรม ทำงาน
- ี**3.** ปิดไฟร์วอลล์ชั่วคราว แล้วติดตั้งเครื่องพิมพ์ไร้สายบนคอมพิวเตอร์ เปิดใช้งานไฟร์วอลล์เมื่อติดตั้งระบบไร้สายเสร็จสมบูรณ์

## **การเชื่อมต่อไร้สายไม่ทำงานหลังจากย้ายเราเตอร์ไร้สายหรือเครื่องพิมพ์**

- **1.** ตรวจดูว่าเราเตอร์หรือเครื่องพิมพ์เชื่อมต่อกับเครือข่ายเดียวกันกับที่คอมพิวเตอร์ของคุณเชื่อมต่ออยู่
- **2.** พิมพ์หน้าการกำหนดค่า
- ี **3.** เปรียบเทียบชุดตัวระบุบริการ (SSID) ในหน้าการกำหนดค่ากับ SSID ในการกำหนดค่าเครื่องพิมพ์สำหรับคอมพิวเตอร์
- ี**4.** หากหมายเลขไม่เหมือนกัน อุปกรณ์จะไม่เชื่อมต่อเครือข่ายเดียวกัน กำ

## **ไมสามารถเช ่ ื ่อมต่อȀอมพิȣเตอรอ์ื ่นเขาก้ ับอุปกรณ์ไรสาย ้**

- **1.** ตรวจสอบว่าคอมพิวเตอร์อื่นอยู่ในช่วงสัญญาณไร้สายและไม่มีสิ่งกึดขวางสัญญาณ สำหรับเครือข่ายส่วนใหญ่ ช่วงสัญญาณ ไร้สายคือ ภายใน 30 ม. ของจุดเชื่อมต่อไร้สาย
- **2.** ตรวจดูให้แน่ใจว่าได้เปิดเครื่องพิมพ์แล้วและเครื่องพิมพ์อยู่ในสถานะพร้อม
- **3.** ปิดไฟร์วอลล์อื่นบนคอมพิวเตอร์ของคุณ
- **4.** ตรวจสอบว่าเครือข่ายไร้สายทำงานอย่างถูกต้อง
- **5.** ตรวจดูว่าคอมพิวเตอร์ของคุณทำงานถูกต้อง หากจำเป็นให้รีสตาร์ทคอมพิวเตอร์

## **เȀรืองพ ่ ิมพ์ไรสายส ้ ูȉเสียการสื่อสารเมื ่อเชื ่อมต่อกับ VPN**

 $\bullet$  โดยปกติแล้ว คุณไม่สามารถเชื่อมต่อกับ VPN และเครือข่ายอื่นได้ ในเวลาเดียวกัน

## <span id="page-81-0"></span>**เȀรอขื ายไม ่ ปรากȋในรายการเȀร ่ อขื ายไร ่ สาย ้**

- ้ตรวจดูว่าเราเตอร์ ไร้สายเปิดอยู่และมีไฟเข้า
- $\bullet$  เครือข่ายอาจซ่อนอยู่ อย่างไรก็ตาม คุณสามารถเชื่อมต่อกับเครือข่ายที่ซ่อนอยู่ได้

## **เครือข่ายไร้สายไม่ทำงาน**

- **1.** ตรวจสอบให้แน่ใจไม่ได้เชื่อมต่อสายเคเบิลเครือข่าย
- **2.** ในการตรวจสอบว่าเครือข่ายไร้สายสูญเสียการสื่อสารหรือไม่ให้ลองเชื่อมต่อกับอุปกรณ์อื่นบนเครือข่าย
- <mark>3.</mark> ทดสอบการสื่อสารเครือข่ายโดยการ Ping เครือข่าย
	- **a.** เปิดพรอมต์บรรทัดคำสั่งที่คอมพิวเตอร์
		- ้สำหรับ Windows ให้คลิก **Start** (เริ่ม) คลิก **Run** (เรียกใช้) พิมพ์  $\emph{cmd}$  แล้วกด Enter
		- สำหรับ OS X ให้ไปที ่**Applications** จากนัน้ **Utilities** และเปิด **Terminal**
	- **b.** พิมพ์  $\text{ping}$  ตามด้วย IP แอดเดรสของเราเตอร์
	- **c.** หากหน้าต่างแสดงเวลาระยะเวลาไปกลับ แสดงว่าเครือข่ายกำลังทำงาน
- ี**4.** ตรวจดูว่าเราเตอร์หรือผลิตภัณฑ์เชื่อมต่อกับเครือข่ายเดียวกันกับที่คอมพิวเตอร์เชื่อมต่ออยู่
	- **a.** พิมพ์หน้าการกำหนดค่า
	- **b.** เปรียบเทียบหมายเลขชุดบริการ (SSID) บนรายงานการกำหนดค่ากับ SSID ในการกำหนดค่าคอมพิวเตอร์
	- **c.** หากหมายเลขไม่เหมือนกัน อุปกรณ์จะไม่เชื่อมต่อเครือข่ายเดียวกัน กำ

## **ทำการทดสอบการวินิจฉัยเครือข่ายไร้สาย**

คุณสามารถเรียกใช้การทดสอบวินิจฉัยที่มีข้อมูลเกี่ยวกับการตั้งค่าเครือข่ายไร้สายได้จากแผงควบคุมผลิตภัณฑ์

- ี**่ 1.** บนแผงควบคุมเครื่องพิมพ์ให้กดปุ่ม <mark>OK</mark>
- **2.** เปิดเมนู **การวินิจฉัยด้วยตัวเอง**
- ี**3.** เลือก **ทดสอบระบบไร้สาย** เพื่อเริ่มต้นทดสอบ ผลิตภัณฑ์จะพิมพ์หน้าทดสอบที่แสดงผลลัพธ์การทดสอบ

## **ȡดȀȡื ่นรบกȣนบนเȀรอขื ายไร ่ สาย ้**

เคล็ดลับต่อไปนี้สามารถลดคลื่นรบกวนเครือข่ายไร้สายได้:

- ื● วางอุปกรณ์ไร้สายให้ห่างจากวัตถุโลหะขนาดใหญ่ เช่น ตู้เก็บเอกสารและอุปกรณ์ที่มีคลื่นแม่เหล็กไฟฟ้าอื่น เช่น ไมโครเวฟ ้ และโทรศัพท์ไร้สาย วัตถุเหล่านั้นสามารถรบกวนสัญญาณวิทยุได้
- วางอุปกรณ์ไร้สายให้ห่างจากสิ่งก่อสร้างขนาดใหญ่และสิ่งก่อสร้างอื่นๆ วัต ่อ่อนลง
- วางเราเตอร์ไร้สายในตำแหน่งกึ่งกลางที่อุปกรณ์ไร้สายในเครือข่ายสามารถมองเห็นได้

## **ด ั ชน ี**

### **A**

AirPrint [37](#page-44-0)

#### **E**

Explorer, เวอร์ชันที่รองรับ HP Embedded Web Server [41](#page-48-0)

### **H**

HP Customer Care [54](#page-61-0) HP Device Toolbox, การใช้ [41](#page-48-0) HP Embedded Web Server การเปลี ่ยนแปลงรหัสผาน่ [48](#page-55-0) การเปิด [48](#page-55-0) HP Embedded Web Server (EWS) คณสมบัติ [41](#page-48-0) HP ePrint [36](#page-43-0) HP EWS, การใช้ [41](#page-48-0) HP Utility [43](#page-50-0) HP Utility สำหรับ Mac Bonjour [43](#page-50-0) คณสมบัติ [43](#page-50-0) HP Utility, Mac [43](#page-50-0) HP Web Jetadmin [47](#page-54-0) HP Wireless Direct Printing (การพมพิ ์ โดยตรงแบบไร้สายจาก HP) [35](#page-42-0)

### **I**

Internet Explorer, เวอร์ซันที่รองรับ HP Embedded Web Server [41](#page-48-0)

#### **J**

Jetadmin, HP Web [47](#page-54-0)

### **M**

Macintosh HP Utility [43](#page-50-0)

#### **N**

Netscape Navigator, เวอร์ซันที่รองรับ HP Embedded Web Server [41](#page-48-0)

### ก

กระดาษ กระดาษตดิ [59](#page-66-0) การสั ่งซื ้อ [20](#page-27-0) การเลือก [67](#page-74-0) ขนาดที ่สนับสนนุ [10](#page-17-0) ประเภทที่สนับสนุน [12](#page-19-0) กระดาษตดิ ตำแหน่ง [58](#page-65-0) สาเหตุ [59](#page-66-0) กระดาษพเศษิ การพมพิ (Windows) ์ [31](#page-38-0) การตั้งค่า ค่าที่ตั้งจากโรงงาน, การเรียกคืน [55](#page-62-0) การตังȀ้ า่ EconoMode [49](#page-56-0), [68](#page-75-0) ึการตั้งค่าการประหยัด [49](#page-56-0) การติดตั้งเครือข่าย [40](#page-47-0) การทำความสะอาด ทางผานกระดาษ ่ [66](#page-73-0) การพิมพ์บนทั้งสองด้าน การตั้งค่า (Windows) [28](#page-35-0) การพิมพ์สองด้าน Mac [32](#page-39-0) Windows [29](#page-36-0) การตังȀ้ า่ (Windows) [28](#page-35-0) ดวยตนเอง ้ (Mac) [32](#page-39-0)

การพิมพ์สองด้าน (สองด้าน) Windows [29](#page-36-0) การสนับสนนุ ออนไลน์ [54](#page-61-0) การสนับสนนด้านเทคนิค ออนไลน์ [54](#page-61-0) การสนับสนุนสำหรับลูกค้า ออนไลน์ [54](#page-61-0) การสนับสนนออนไลน ุ ์ [54](#page-61-0) การสั่งซื้อ ้อปกรณ์สิ้นเปลืองและอปกรณ์เสริม [20](#page-27-0) การเปลี ่ยนตลับผงหมกึ [21](#page-28-0) การเรียกคืนค่าที่ตั้งจากโรงงาน [55](#page-62-0) การแก้ไขปัญหา กระดาษตดิ [59](#page-66-0) ปัญหาเครือข่าย [70](#page-77-0) เครือข่ายแบบใช้สาย [70](#page-77-0) เครือข่ายไร้สาย [72](#page-79-0)

### ข

ีขนาด. ผลิตภัณฑ์ [2](#page-9-0) ข้อกำหนด ไฟฟ้าและเสียง [4](#page-11-0) ข้อกำหนดทางเสียง [4](#page-11-0) ข้อกำหนดทางไฟฟ้า [4](#page-11-0)

### Φ

คลื่นรบกวนเครือข่ายไร้สาย [74](#page-81-0) ความต้องการด้านระบบ HP Embedded Web Server [41](#page-48-0) ความต้องการด้านเบราเซอร์ HP Embedded Web Server [41](#page-48-0)

ความต้องการด้านเว็บเบราเซอร์ HP Embedded Web Server [41](#page-48-0) ค่าที่ตั้งจากโรงงาน, การเรียกคืน [55](#page-62-0) ์ ค่าเริ่มต้น. การเรียกคืน [55](#page-62-0) เครือข่าย HP Web Jetadmin [47](#page-54-0) การติดตั้งเครื่องพิมพ์ [40](#page-47-0) รหัสผ่าน. การตั้งค่า [48](#page-55-0) รหัสผ่าน, การเปลี่ยนแปลง [48](#page-55-0) เครือข่ายไร้สาย การแก้ไขɔญหา [72](#page-79-0)

#### จ

จำนวนหน้าต่อแผ่น การเลือก (Mac) [33](#page-40-0) การเลือก (Windows)  $30$ จดต่อสายไฟ ตำแหน่ง [6](#page-13-0)

### ฉ

ฉลาก การพมพิ (Windows) ์ [31](#page-38-0) ฉลากหมายเลขซีเรียล ตำแหน่ง [6](#page-13-0) ฉลากหมายเลขผลิตภัณฑ์เเละหมายเลข ซี่เรียล ตำแหน่ง [6](#page-13-0)

### ช

ช่องล็อคเพื่อความปลอดภัย ตำแหน่ง [6](#page-13-0)

#### ซ

ซอฟต์แวร์ HP Utility [43](#page-50-0) ซอฟต์แวร์ HP ePrint [36](#page-43-0)

#### ด

ไดรเวอร์ ประเภทกระดาษ [12](#page-19-0)

#### ต

ตล้าเผงหมึก การตรวจสอบความเสียหาย [67](#page-74-0) การตั้งค่าจำนวนต่ำสุด [56](#page-63-0)

การเปลี ่ยน [21](#page-28-0) การใช้เมื่อเหลือน้อย 5<mark>6</mark> ตลับหมึกพิมพ์ การเปลี ่ยน [21](#page-28-0)

#### ถ

ถาด ตำแหน่ง [5](#page-12-0) มาพร้อมเครื่อง <mark>[2](#page-9-0)</mark> ถาด 1 การวางแนว [14](#page-21-0) ถาด 2 การวางแนว [17](#page-24-0) ถาด, กระดาษออก ตำแหน่ง [5](#page-12-0) ถาดกระดาษ 1 การใสกระดาษ ่ [13](#page-20-0) ถาดกระดาษ 2 การใสกระดาษ ่ [15](#page-22-0) ถาดกระดาษออก ตำแหน่ง [5](#page-12-0)

#### λ

้น้ำหนัก. ผลิตภัณฑ์ [2](#page-9-0)

### ป

ประเภทกระดาษ การเลือก $(Mac)$  [33](#page-40-0) การเลือก (Windows)  $31$ ปัญหาการดึงกระดาษ การแก้ไขɔญหา [57](#page-64-0) ปุ่มเปิด/ปิด, ตำแหน่ง [5](#page-12-0) ปุ่มแผงȀวบȀมุ ตำแหน่ง [7](#page-14-0)

### ผ

ผงหมึก จำนวนที่เหลืออยู่ [66](#page-73-0) แผงȀวบȀมุ ตำแหน่ง [5](#page-12-0) แผ่นใส การพมพิ (Windows) ์ [31](#page-38-0)

### ฝ

ฝา, ตำแหน่ง [5](#page-12-0)

### พ

พอรต์ USB ตำแหน่ง [6](#page-13-0) พอร์ตอินเตอร์เฟซ ตำแหน่ง [6](#page-13-0) พอร์ตเครือข่าย ตำแหน่ง [6](#page-13-0) ้พิมพ์บนทั้งสองด้าน Mac [32](#page-39-0) Windows [29](#page-36-0) ด้วยตนเอง. Windows [29](#page-36-0) พิมพ์สองด้าน ด้วยตนเอง (Windows) [29](#page-36-0) ่ พิมพ์สองด้านด้วยตนเอง Mac [32](#page-39-0) Windows [29](#page-36-0)

### ฟ

ไฟฟ้า การใช้ [4](#page-11-0)

### σ

มีเดีย ขนาดที ใช้ได้ [10](#page-17-0) ่

### υ

ระบบปฏิบัติการที่ได้รับการสนับสนุน [2](#page-9-0) ่ รายการตรวจสอบ การเชื่อมต่อไร้สาย [72](#page-79-0)

### ω

วัสดุที่รองรับ [10](#page-17-0) วัสดสั้นเปลือง การสั ่งซื ้อ [20](#page-27-0) เว็บเซิร์ฟเวอร์ ในตัว การเปลี ่ยนแปลงรหัสผาน่ [48](#page-55-0) การเปิด [48](#page-55-0) เว็บเซิร์ฟเวอร์ ในตัว (EWS) คณสมบัติ [41](#page-48-0) เว็ปไซต์ HP Web Jetadmin, การดาวน์โหลด [47](#page-54-0) การสนับสนุนสำหรับลูกค้า [54](#page-61-0)

### ส

สถานะ HP Utility, Mac [43](#page-50-0) สถานะอุปกรณ์สิ้นเปลือง การตรวจสอบ [66](#page-73-0) สวิตช์เปิด/ปิดเครื่อง, ตำแหน่ง [5](#page-12-0)

#### ห

หน่วงเวลาปิดเครื่อง การตั้งค่า [49](#page-56-0) ้ หน่วงเวลาพักเครื่อง การปิดใช้งาน [49](#page-56-0) การเปิดใช้งาน [49](#page-56-0) หน้าต่อนาท<mark>ิ [2](#page-9-0)</mark> หน้าสถานะอุปกรณ์สิ้นเปลือง การพมพิ ์ [66](#page-73-0) หมายเลขชื้นส่วน ้ อุปกรณ์สั้นเปลือง [20](#page-27-0) หลายหน้าในหน้าเดียว การพมพิ (Mac) ์ [33](#page-40-0) การพมพิ (Windows) ์ [30](#page-37-0)

#### Ϗ

อุปกรณ์สิ้นเปลือง การตั้งค่าจำนวนต่ำสุด [56](#page-63-0) การเปลี่ยนตลับผงหม ก ึ [21](#page-28-0) การใช้เมื่อเหลือน้อย [56](#page-63-0) สถานะ, การดูด้วย HP Utility สั Mac [43](#page-50-0) ้หมายเลขชื้นส่วน [20](#page-27-0) อุปกรณ์เสริม ิเรณํเสริม<br>การสั่งซื้อ <mark>[20](#page-27-0)</mark> ้หมายเลขชื้นส่วน [20](#page-27-0)